# **SONY**

# *Digital Still Camera*

# *Guide de l'utilisateur/ Dépannage \_\_\_\_\_\_\_\_\_\_\_\_\_\_\_\_\_\_\_\_\_*

#### Mode d'emploi

Lisez entièrement ce mode d'emploi et « A lire en premier » (volume séparé) avant d'utiliser l'appareil et conservez-les pour pouvoir les consulter en cas de besoin.

# *Guida dell'utente/ Soluzione dei problemi \_\_\_\_\_\_\_\_\_*

#### Istruzioni per l'uso

Prima di usare l'apparecchio, leggere attentamente questo manuale e "Prima leggere questo" (volume separato) e conservarli per riferimenti futuri.

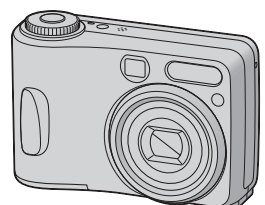

# *DSC-S60/S80/ST80/S90*Cyber-shot  $\mathbf{P}$

Des informations complémentaires sur ce produit et des réponses à des questions fréquemment posées sont disponibles sur notre site Web d'assistance client.

Ulteriori informazioni su questo prodotto e risposte alle domande più comuni sono reperibili sul nostro sito Web di Assistenza Clienti.

#### http://www.sony.net/

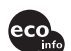

Imprimé sur papier 100 % recyclé avec de l'encre à base d'huile végétale sans COV (composés organiques volatils).

Stampato su carta 100% riciclata con inchiostro a base di olio vegetale senza COV (composto organico volatile).

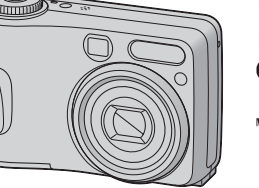

« Lisez ceci en premier » (volume séparé)

Explique les réglages et opérations de base pour la prise de vue/lecture des images avec votre appareil.

"Prima leggere questo" (volume separato) Spiega le operazioni dell'impostazione e di base per la ripresa/riproduzione con la macchina fotografica.

#### Printed in Japan **Corporation Contract Corporation Contract Corporation Contract Corporation Corporation Corporation**

### **Français**

### **AVERTISSEMENT**

**Pour ne pas risquer un incendie ou une décharge électrique, n'exposez pas cet appareil à la pluie ou à l'humidité.**

### **Note pour les clients européens**

Ce produit a fait l'objet d'essais ayant permis de constater qu'il respectait les limites prescrites par la directive sur la CEM sur l'utilisation de câbles de raccordement de moins de 3 mètres (9,8 pi.).

#### **Attention**

Le champ électromagnétique à des fréquences particulières peut avoir une incidence sur l'image et le son de cet appareil.

#### **Avis**

Si de l'électricité statique ou de l'électromagnétisme interrompt le transfert de données (échec), redémarrez l'application ou débranchez et rebranchez le câble de communication (USB, etc.).

#### **Traitement des appareils électriques et électroniques en fin de vie (Applicable dans les pays de l'Union Européenne et aux autres pays européens disposant de systèmes de collecte sélective)**

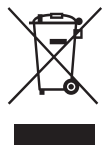

Ce symbole, apposé sur le produit ou sur son emballage, indique que ce produit ne doit pas être traité avec les déchets ménagers. Il doit être remis à un point de collecte approprié pour le recyclage des équipements électriques et électroniques. En s'assurant que ce produit est bien mis au rebus de manière appropriée, vous aiderez à prévenir les conséquences négatives potentielles pour l'environnement et la santé humaine. Le recyclage des matériaux aidera à conserver les ressources naturelles. Pour toute information supplémentaire au sujet du recyclage de ce produit, vous pouvez contacter votre municipalité, votre déchetterie ou le magasin où vous avez acheté le produit.

### **Pour les utilisateurs au Canada**

### **RECYCLAGE DES ACCUMULATEURS À HYDRURE MÉTALLIQUE DE NICKEL**

Les accumulateurs à hydrure métallique de nickel sont recyclables. Vous pouvez contribuer à préserver l'environnement en rapportant les piles usées dans un point de collection et recyclage le plus proche.

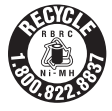

Pour plus d'informations sur le recyclage des accumulateurs, téléphonez le numéro gratuit 1-800-822-8837 (Etats-Unis et Canada uniquement), ou visitez http://www.rbrc.org/

**Avertissement :** Ne pas utiliser des accumulateurs à hydrure métallique de nickel qui sont endommagées ou qui fuient.

# **Remarques sur l'utilisation de l'appareil**

#### **Types de « Memory Stick » utilisables (non fournis)**

Le support d'enregistrement à circuit intégré utilisé par cet appareil est un « Memory Stick ». Il existe deux types de

- « Memory Stick ».
- « Memory Stick » : vous pouvez utiliser un « Memory Stick » avec votre appareil.

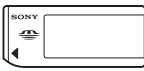

• « Memory Stick Duo » : vous pouvez utiliser un « Memory Stick Duo » en l'insérant dans un adaptateur Memory Stick Duo.

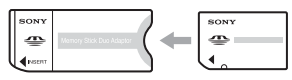

Adaptateur Memory Stick Duo

• Pour plus d'informations sur le « Memory Stick », voir page 91.

#### **Remarques sur les batteries NiMH (fournies avec DSC-S80/S90 uniquement)**

- Chargez les deux batteries NiMH fournies avant d'utiliser l'appareil pour la première fois. (→ étape 1 de « Lisez ceci en premier »)
- Vous pouvez recharger les batteries même si elles ne sont pas complètement déchargées. Vous pouvez aussi utiliser les batteries même si elles ne sont que partiellement chargées.
- Si vous prévoyez de ne pas utiliser les batteries pour une période prolongée, déchargez-les en utilisant l'appareil, puis retirez-les et rangez-les dans un endroit frais et sec. Ceci les maintiendra en bon état de fonctionnement (page 93).
- Pour plus d'informations sur les batteries utilisables, voir page 93.

#### **Remarque sur la batterie NP-NH25 (fournie avec DSC-ST80 uniquement)**

Consultez le mode d'emploi de la « Cyber-shot Station ».

#### **Objectif Carl Zeiss**

Cet appareil est équipé d'un objectif Carl Zeiss capable de restituer une des images nettes avec un excellent contraste.

L'objectif de cet appareil a été fabriqué avec un système d'assurance de la qualité certifié par Carl Zeiss conformément aux normes de qualité de Carl Zeiss en Allemagne.

#### **Aucun dédommagement du contenu de l'enregistrement**

• Dans le cas où l'enregistrement ou la lecture serait impossible en raison d'un dysfonctionnement de l'appareil ou une anomalie du support d'enregistrement, etc., ceci ne pourra donner lieu à une indemnisation.

#### **Recommandation de sauvegarde**

• Pour ne pas risquer de perdre vos images, copiez toujours les données sur un autre support d'enregistrement (copie de sauvegarde).

#### **Sauvegarde des données de la mémoire interne**

• Si vous éteignez l'appareil en ouvrant le couvercle du logement des batteries/« Memory Stick », etc., alors que le témoin d'accès est allumé, les données de la mémoire interne risquent d'être endommagées. Pour ne pas risquer de perdre vos données, veillez à les sauvegarder. Pour plus d'informations sur la sauvegarde des données, voir page 22, 57.

#### **Remarques sur l'enregistrement/ lecture**

- Cet appareil n'est résistant ni à la poussière, ni aux projections, ni à l'eau. Avant d'utiliser l'appareil, lisez la section « Précautions » (page 95).
- Avant d'enregistrer des événements importants, effectuez un test de prise de vue afin de vous assurer que l'appareil fonctionne correctement.
- Veillez à ne pas mouiller l'appareil. La pénétration d'eau dans l'appareil peut provoquer des anomalies qui, dans certains cas, peuvent être irrémédiables.
- Ne dirigez pas l'appareil vers le soleil ou une forte lumière. Vous risqueriez de vous abîmer les yeux de manière irréversible. Ceci pourrait également entraîner un dysfonctionnement de l'appareil.
- N'utilisez pas l'appareil près de sources de fortes ondes radioélectriques ou de radiations. L'appareil risquerait de ne pas pouvoir enregistrer ou lire correctement.
- Une utilisation de l'appareil dans des endroits couverts de sable ou poussiéreux peut provoquer des dysfonctionnements.
- Si vous constatez une condensation d'humidité, remédiez-y avant d'utiliser l'appareil (page 95).
- Ne secouez pas et ne heurtez pas l'appareil. Ceci pourrait non seulement provoquer des dysfonctionnements et empêcher l'enregistrement des images, mais aussi rendre le support d'enregistrement inutilisable ou provoquer une détérioration ou une perte des données d'image.
- Nettoyez la surface du flash avant l'utilisation. La chaleur de l'émission du flash peut décolorer ou coller la saleté à la surface du flash et rendre ainsi l'émission de lumière insuffisante.

#### **Remarques sur l'écran LCD, le viseur LCD (pour les modèles avec un viseur LCD) et l'objectif**

- L'écran LCD et le viseur LCD ont été fabriqués avec une technologie de très haute précision et plus de 99,99 % de pixels sont opérationnels. Il se peut, toutefois, que vous constatiez quelques petits points noirs et/ou brillants (blancs, rouges, bleus ou verts) permanents sur l'écran LCD et dans le viseur LCD. Ces points sont normaux pour ce procédé de fabrication et n'affectent aucunement l'enregistrement.
- Une exposition prolongée de l'écran LCD, du viseur ou de l'objectif aux rayons directs du soleil peut provoquer des dysfonctionnements. Soyez attentif lorsque vous placez l'appareil près d'une fenêtre ou à l'extérieur.
- N'exercez aucune pression sur l'écran LCD. Ceci pourrait décolorer l'écran et provoquer un dysfonctionnement.
- Les images peuvent laisser une traînée sur l'écran LCD dans un endroit froid. Ceci n'est pas une anomalie.
- Cet appareil est doté d'un zoom motorisé. Veillez à ne pas heurter l'objectif et à ne pas le soumettre à une force.

#### **Compatibilité des données d'image**

- Cet appareil est conforme à la norme universelle DCF (Design rule for Camera File system) de la JEITA (Japan Electronics and Information Technology Industries Association).
- La lecture sur un autre appareil d'images enregistrées avec cet appareil et la lecture sur cet appareil d'images enregistrées ou montées sur un autre appareil ne sont pas garanties.

#### **Avertissement sur les droits d'auteur**

Les émissions de télévision, films, cassettes vidéo et autres œuvres peuvent être protégés par des droits d'auteur. L'enregistrement non autorisé de telles œuvres peut constituer une infraction à la loi sur les droits d'auteur.

#### **Images utilisées dans ce manuel**

Les photos utilisées comme exemple dans ce manuel sont des images reproduites et non des photos réelles prises avec cet appareil.

### **A propos des illustrations**

Les illustrations utilisées dans ce manuel sont celles du DSC-S60, sauf indications contraires.

# **Pour utiliser pleinement votre appareil photo numérique**

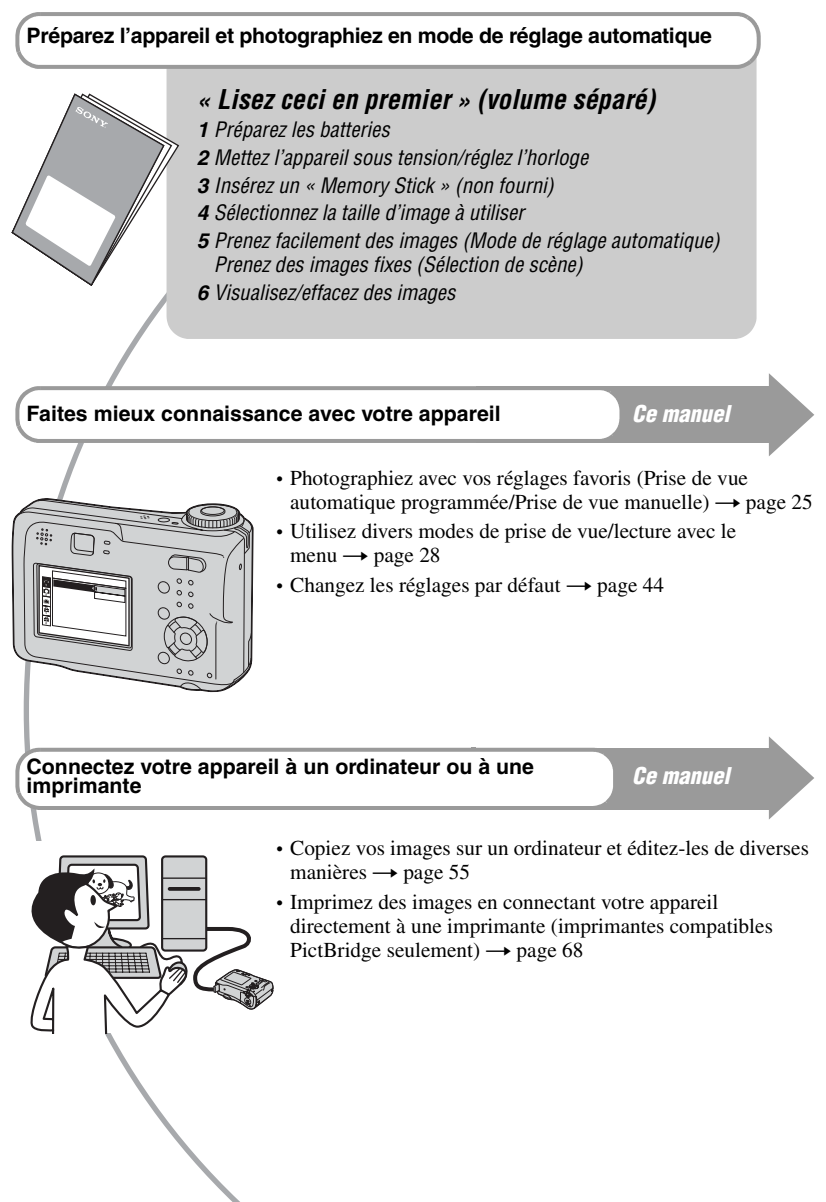

# **Table des matières**

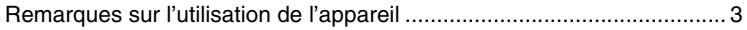

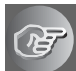

# **Utilisation de l'appareil**

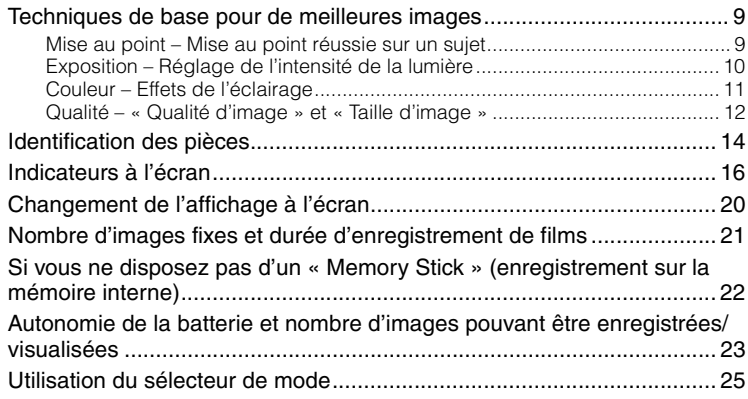

# **Utilisation du menu**

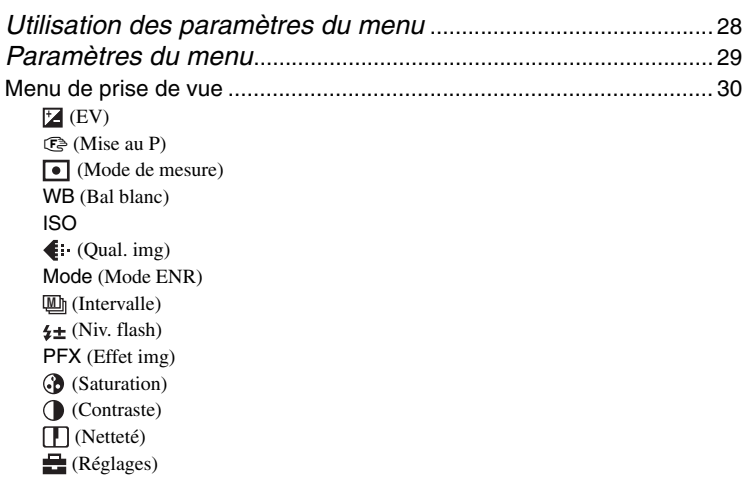

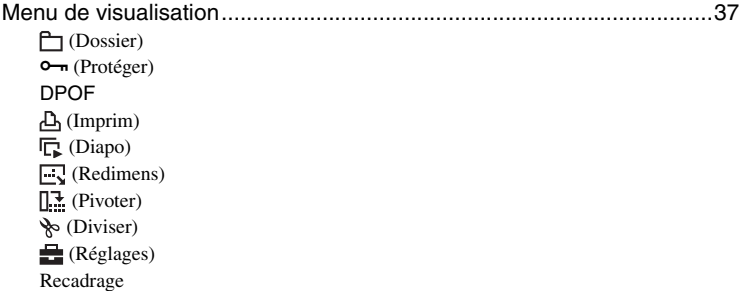

# **Utilisation de l'écran Réglages**

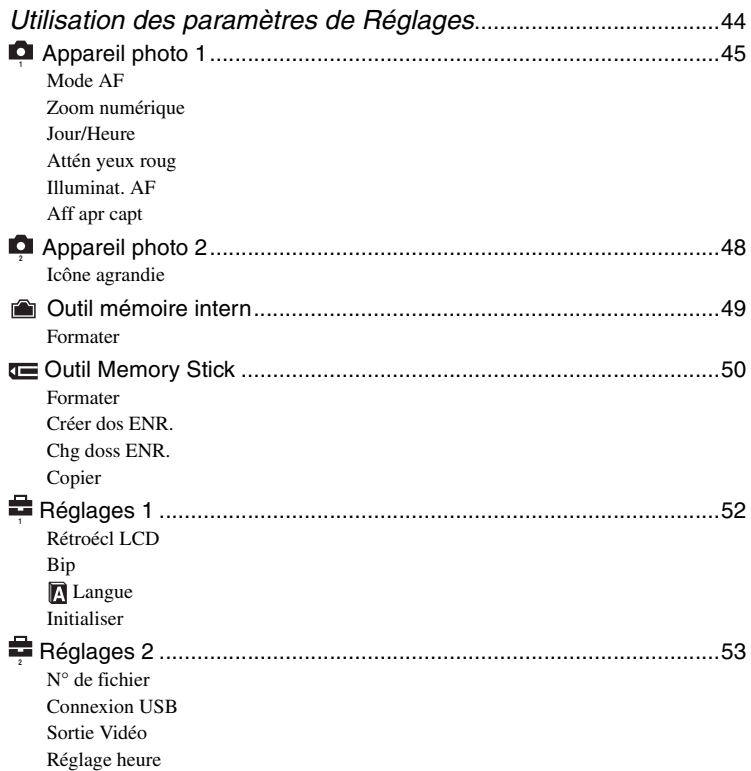

### **Utilisation de votre ordinateur**

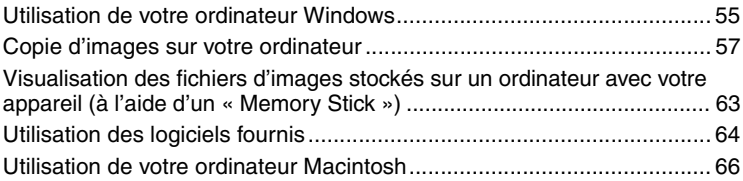

## **Impression des images fixes**

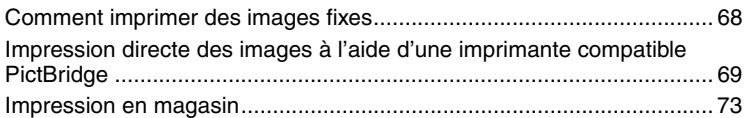

## **Raccordement de l'appareil à un téléviseur**

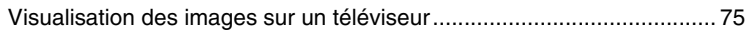

### **Dépannage**

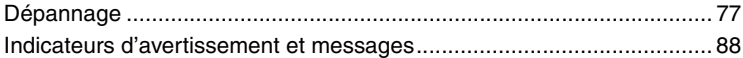

### **Divers**

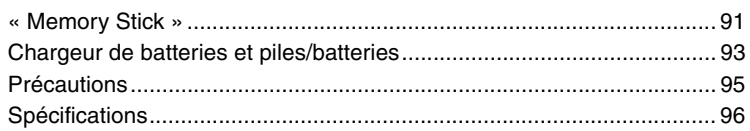

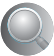

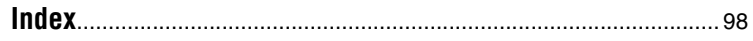

### <span id="page-8-0"></span>*Utilisation de l'appareil* **Techniques de base pour de meilleures images**

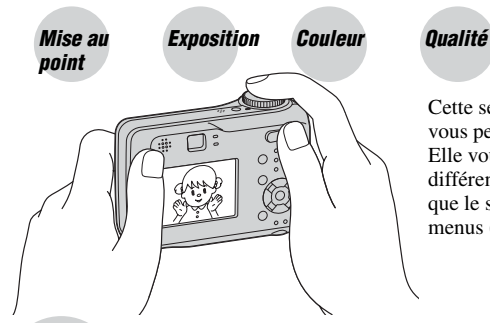

Cette section décrit les opérations de base vous permettant d'utiliser votre appareil. Elle vous indique comment utiliser les différentes fonctions de l'appareil telles que le sélecteur de mode (page 25) ou les menus (page 28).

# *Mise au*

*point Mise au point réussie sur un sujet*

Lorsque vous enfoncez le déclencheur à mi-course, l'appareil effectue la mise au point automatiquement (Mise au point automatique). N'oubliez pas qu'il ne faut enfoncer le déclencheur qu'à mi-course.

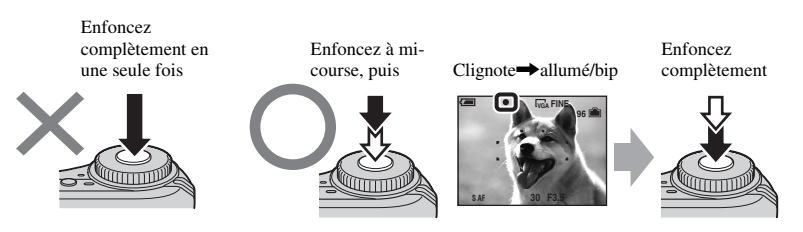

Pour prendre une image fixe difficile à mettre au point  $\rightarrow$  [Mise au P] (page 31) Si une image est floue même après une mise au point, ceci est peut-être dû à un tremblement de l'appareil.  $\rightarrow$  Voir la section « Conseils pour que l'image ne soit pas floue » (ci-dessous).

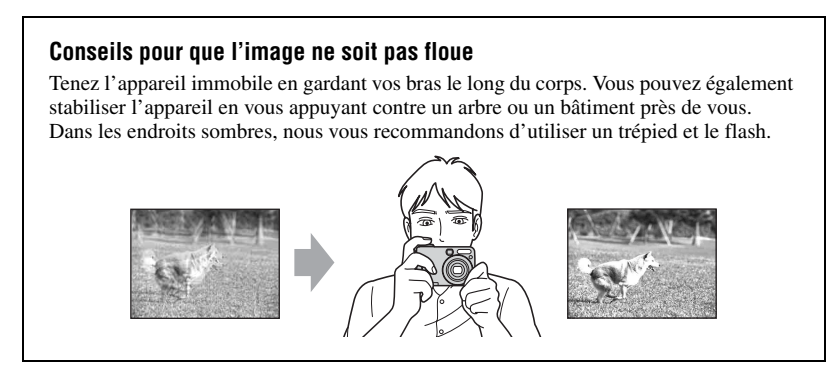

### *Exposition Réglage de l'intensité de la lumière*

Vous pouvez créer des images variées en réglant l'exposition et la sensibilité ISO. L'exposition est la quantité de lumière que reçoit l'appareil lorsque vous relâchez le déclencheur.

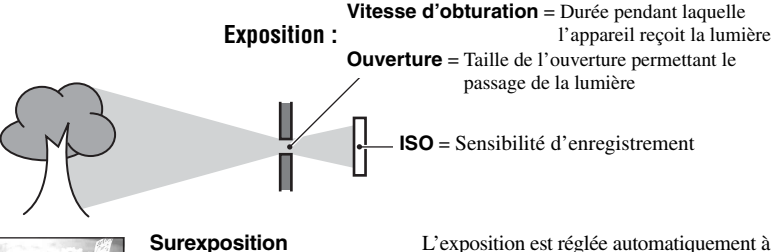

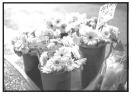

= trop de lumière Image blanchâtre

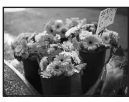

#### **Exposition correcte**

**Sous-exposition** = trop peu de lumière Image plus sombre

la valeur correcte en mode de réglage automatique. Vous pouvez, toutefois, la régler manuellement à l'aide des fonctions ci-dessous.

#### **[Exposition manuelle] :**

Vous permet de régler la vitesse d'obturation et la valeur d'ouverture manuellement.  $\rightarrow$ page 26

#### **[EV] :**

Vous permet de régler l'exposition ayant été déterminée par l'appareil.  $\rightarrow$  page 30

#### **[Mode de mesure] :**

Vous permet de changer la partie du sujet sur laquelle la mesure sera effectuée pour la détermination de l'exposition.  $\rightarrow$  page 32

#### **Caractéristiques de la « vitesse d'obturation »**

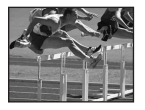

Plus rapide Les objets mobiles apparaissent figés.

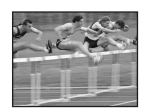

Plus lente Les objets en mouvement apparaissent avec effet de « filé ».

#### **Caractéristiques de l'« ouverture » (nombre F)**

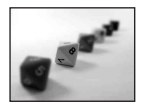

Plus ouvert La plage de netteté se rétrécit tant en avant qu'en arrière.

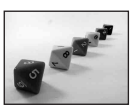

Plus fermé La plage de netteté s'élargit tant en avant qu'en arrière.

#### **Réglage de la sensibilité ISO**

La valeur ISO est une unité de mesure (sensibilité) qui permet d'estimer la quantité de lumière reçue par le capteur d'image (qui est l'équivalent du film photo). Même avec une exposition identique, les images diffèrent selon la sensibilité ISO. [ISO] permet de régler la sensibilité  $\rightarrow$  page 33

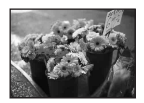

#### **Sensibilité ISO élevée**

Enregistre une image claire même dans un endroit obscur. L'image tend, toutefois, à comporter du bruit.

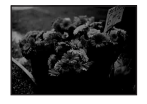

## **Sensibilité ISO faible**

Permet d'enregistrer une image plus harmonieuse. L'image tend, toutefois, à être sombre.

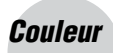

#### *Couleur Effets de l'éclairage*

La couleur apparente du sujet est affectée par les conditions d'éclairage.

#### **Exemple : couleur d'une image affectée par des sources de lumière**

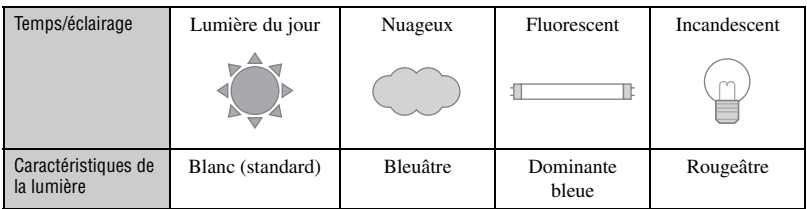

Les tonalités de couleur sont réglées automatiquement en mode de réglage automatique. Vous pouvez, toutefois, les régler manuellement à l'aide de [Bal blanc] (page 33).

### *Qualité « Qualité d'image » et « Taille d'image »*

Une image numérique est constituée par une multitude de petits points appelés pixels. Plus l'image comporte de pixels, plus sa taille est importante, plus elle occupe de mémoire et plus elle est détaillée. La « taille d'image » s'exprime en nombre de pixels. Ces différences ne sont pas visibles sur l'écran de l'appareil, mais la finesse des détails et la durée de traitement des données ne sont pas les mêmes lors de l'impression ou de la visualisation sur un écran d'ordinateur.

Description des pixels et de la taille d'image

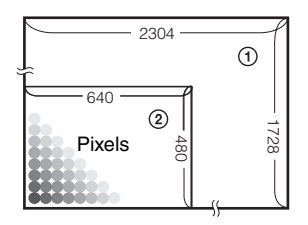

- 1 Taille d'image : 4M 2 304 pixels × 1 728 pixels = 3 981 312 pixels
- 2 Taille d'image : VGA(E-mail)  $\overline{640}$   $\overline{640}$   $\overline{640}$  pixels  $\times$  480 pixels = 307 200 pixels

### Sélection de la taille d'image ( $\rightarrow$  étape 4 de « Lisez ceci en premier »)

(Qualité d'image grossière, mais petite taille de fichier)

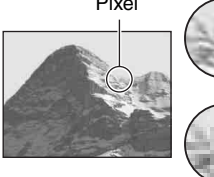

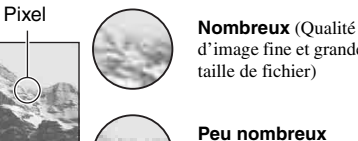

d'image fine et grande taille de fichier)

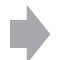

Exemple : impression jusqu'au format A4

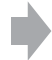

Exemple : image à joindre à un e-mail

Les réglages par défaut sont marqués par  $\mathcal{D}$ .

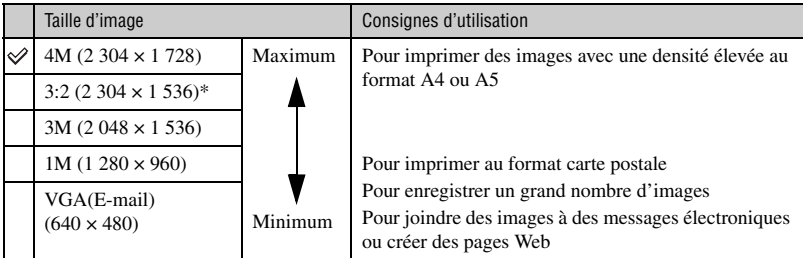

\* Les images sont enregistrées au format 3:2 correspondant à celui du papier d'impression ou des cartes postales, etc.

#### **Sélection combinée de qualité d'image (taux de compression) (page 33)**

Vous pouvez sélectionner le taux de compression au moment de sauvegarder les images numériques. Si vous sélectionnez un taux de compression élevé, l'image est moins détaillée, mais sa taille de fichier est plus petite.

# **Identification des pièces**

Pour les informations sur l'utilisation des pièces, reportez-vous aux pages indiquées entre parenthèses.

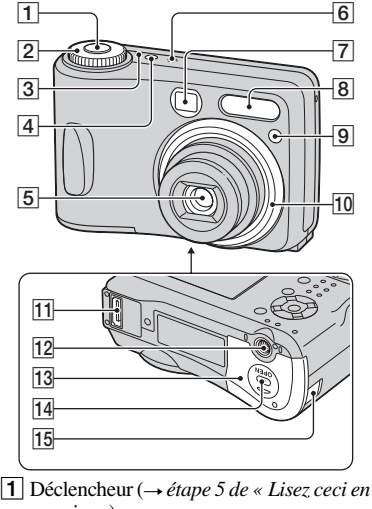

- *premier »*)
- 2 Sélecteur de mode (25)
- **[3]** Témoin POWER (→ étape 2 de « Lisez *ceci en premier »*)
- **4** Touche POWER ( $\rightarrow$  étape 2 de « Lisez *ceci en premier »*)
- **5** Objectif
- 6 Micro
- G Fenêtre du viseur
- **[8**] Flash (→ étape 5 de « Lisez ceci en *premier »*)
- **[9]** Témoin de retardateur (→ étape 5 de *« Lisez ceci en premier »*)/Illuminateur d'assistance AF (47)
- 10 Bague de l'objectif

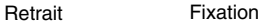

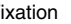

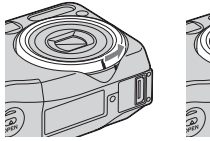

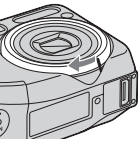

- **Multiconnecteur** (58, 75)
- 12 Douille de trépied
	- Utilisez un trépied avec une longueur de vis inférieure à 5,5 mm (7/32 pouces). Si la vis est trop longue, vous ne parviendrez pas à fixer solidement l'appareil sur le trépied ; de plus l'appareil risque d'être endommagé.
- 13 Couvercle du logement des batteries/du « Memory Stick » (→ étapes 1 et 3 de *« Lisez ceci en premier »*)
- **14** Bouton OPEN (→ étapes 1 et 3 de « Lisez *ceci en premier »*)
- 15 Cache-prise de l'adaptateur secteur

Pour utiliser l'adaptateur secteur AC-LS5K (non fourni)

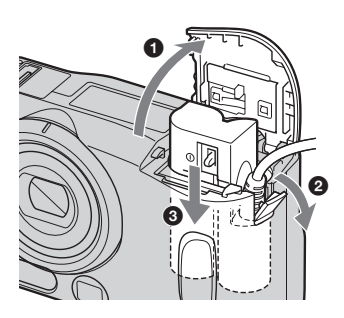

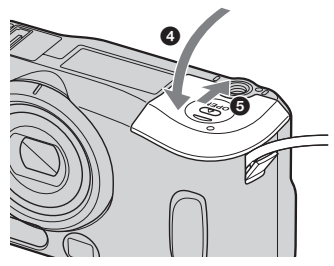

Evitez de pincer le cordon en fermant le couvercle.

#### **DSC-S90**

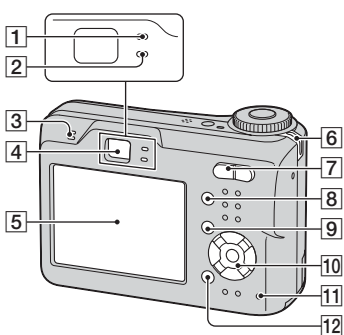

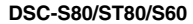

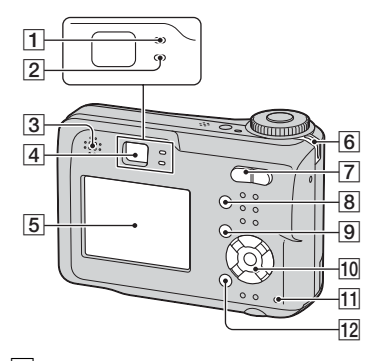

- ATémoin de verrouillage AE/AF/témoin de retardateur (vert) (→ étape 5 de *« Lisez ceci en premier »*)
- **2** Témoin du flash/témoin d'enregistrement (orange) ( $\rightarrow$  étape 5 *de « Lisez ceci en premier »*)
- **3** Haut-parleur
- $\vert 4 \vert$  Viseur ( $\rightarrow$  étape 5 de « Lisez ceci en *premier »*)
- $\overline{5}$  Ecran LCD (16)
- **6** Crochet pour dragonne  $(\rightarrow \ll \text{Lisez ceci})$ *en premier »*)

**7** Pour la prise de vue : Touche de zoom (W/T) (→ étape 5 de « Lisez ceci en premier »)

Pour la visualisation : Touche  $\bigcirc$  / $\bigcirc$  $(200m \text{ de lecture})/Touche$  (index) (→ étape 6 de « Lisez ceci en premier »)

- $\boxed{8}$  Touche  $\boxed{\boxed{\ }}$  (activation/désactivation de l'affichage/écran LCD) (20)
- **9** Touche MENU (28)
- 10 Touche de commande

Menu activé :  $\triangle/\blacktriangledown/\blacktriangle/\blacktriangleright/\blacktriangleright$  ( $\rightarrow$  étape 2 *de « Lisez ceci en premier »*)

Menu désactivé :  $\frac{1}{2}$ / $\frac{1}{2}$ / $\frac{1}{2}$ / $\frac{1}{2}$ (→ étape 5 de « Lisez ceci en premier »)

Sélecteur de mode « M » : vitesse d'obturation/valeur d'ouverture (26)

- The Témoin d'accès (→ étape 4 de « Lisez *ceci en premier »*)
- 12 Touche  $\frac{1}{2}$  /  $\frac{1}{10}$  (taille d'image/ supprimer) (→ étapes 4 et 6 de « Lisez *ceci en premier »*)

# **Indicateurs à l'écran**

Pour les informations sur l'utilisation des pièces, reportez-vous aux pages indiquées entre parenthèses.

#### **Lors d'une prise de vue d'images fixes**

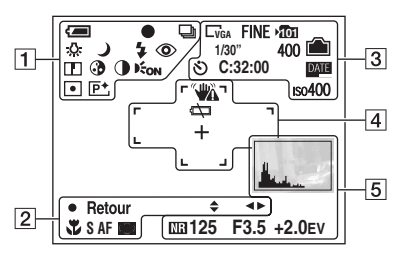

#### **Lors d'une prise de vue de films**

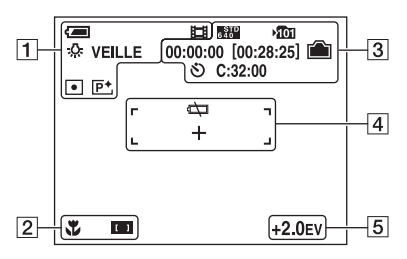

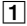

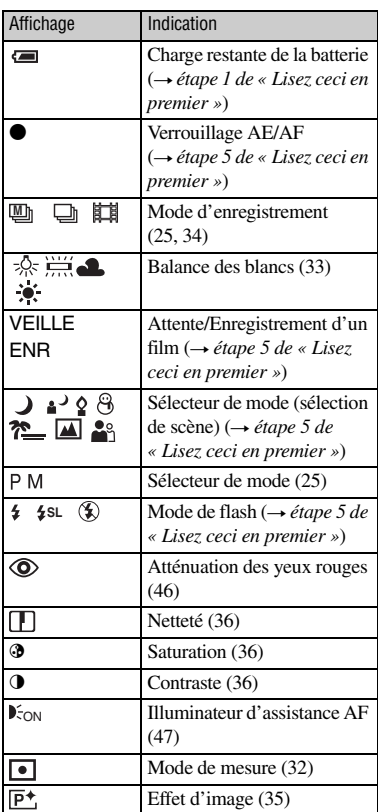

#### $\overline{2}$

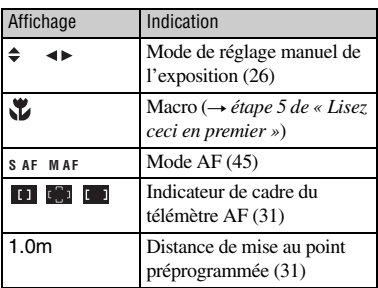

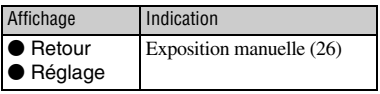

## $\overline{3}$

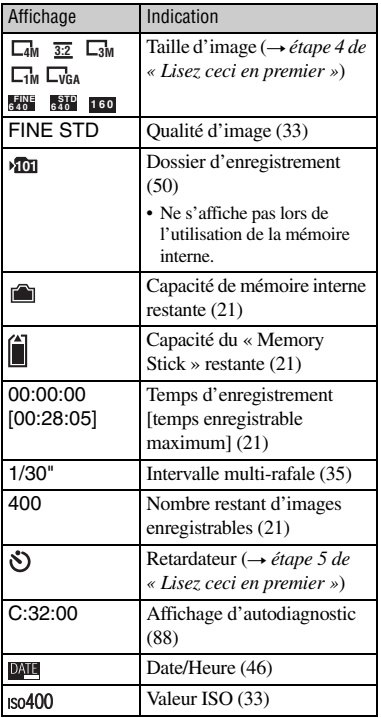

# 4

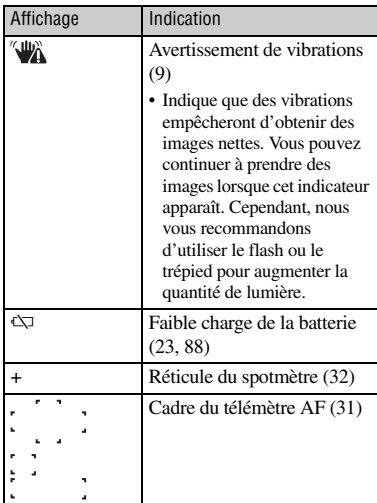

## E

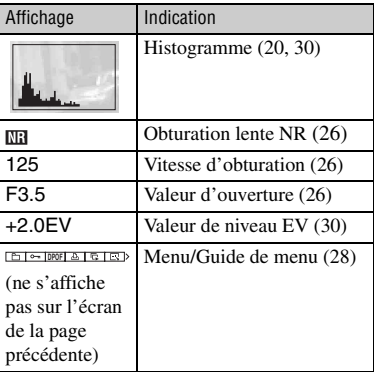

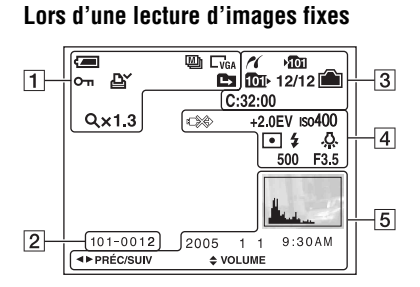

#### **Lors de la lecture de films**

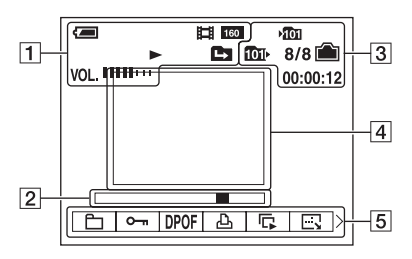

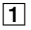

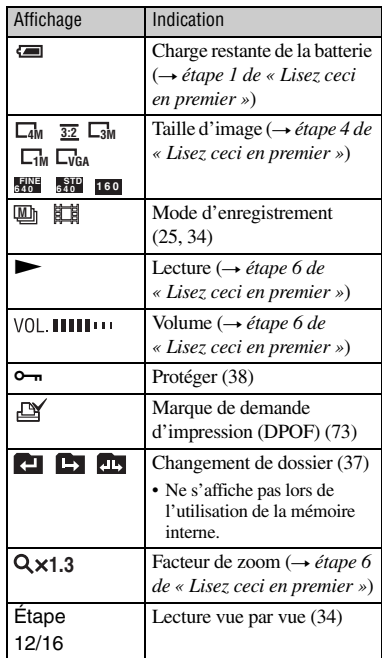

#### $\boxed{2}$

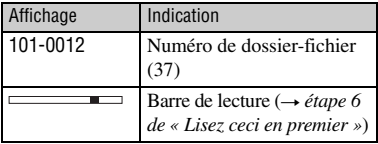

#### $\sqrt{3}$

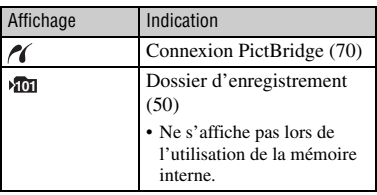

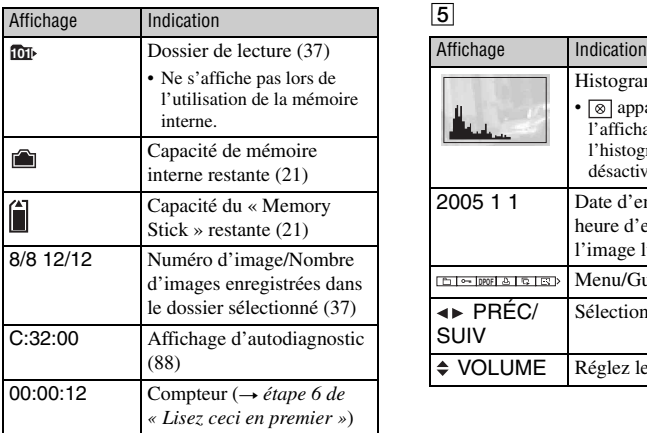

### $\boxed{4}$

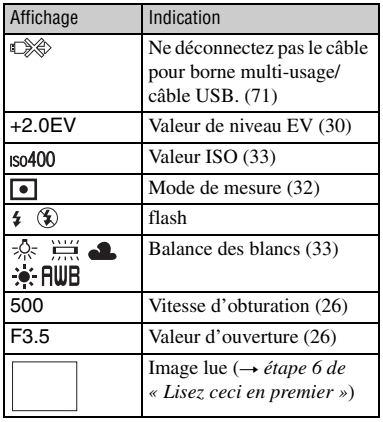

## E

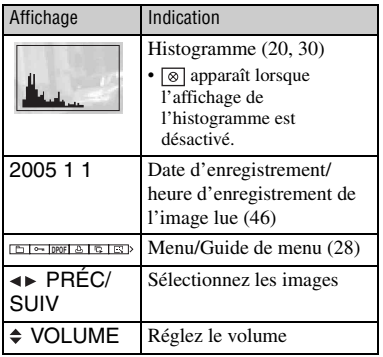

# **Changement de l'affichage à l'écran**

A chaque pression sur la touche  $\Box$ (activation/désactivation de l'affichage/ écran LCD), l'affichage change comme suit :

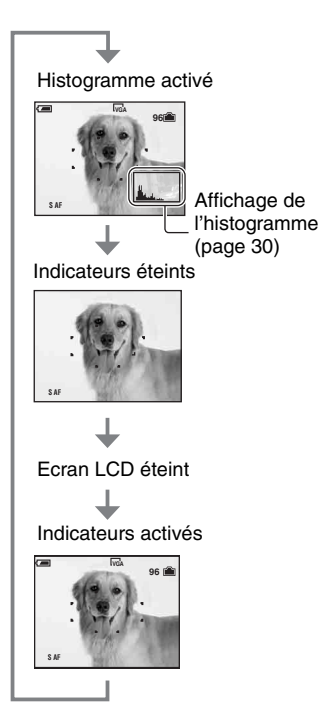

- Si vous activez l'affichage de l'histogramme, les informations d'image s'affichent pendant la lecture.
- L'histogramme n'apparaît pas : Lors d'une prise de vue dans les conditions suivantes
	- menu affiché.
	- enregistrement d'un film.
	- Lors de la lecture dans les conditions suivantes
	- menu affiché.
	- en mode planche index.
	- utilisation du zoom de lecture.
	- rotation d'images fixes en cours.
	- lecture de films.
- L'histogramme affiché peut présenter une différence importante lors de la prise de vue et de la lecture lorsque :
	- le flash se déclenche.
	- la vitesse d'obturation est lente ou rapide.
- Il se peut que l'histogramme n'apparaisse pas pour des images enregistrées avec d'autres appareils.
- Lorsque vous désactivez l'écran LCD, le zoom numérique est inopérant (page 45) et [Mode AF] est placé sur [Ponctuel] (page 45). Lorsque vous sélectionnez  $\oint$  (mode flash)/ $\oint$ ) (retardateur)/ $\oint$ (macro), l'image s'affiche pendant deux secondes environ.

# **Nombre d'images fixes et durée d'enregistrement de films**

Les tableaux indiquent le nombre approximatif d'images fixes et la durée de films enregistrable sur un « Memory Stick » ayant été formaté avec cet appareil. Ces valeurs dépendent des conditions de prise de vue.

Le même nombre d'images peut être enregistré dans la mémoire interne et un « Memory Stick » de 32 Mo.

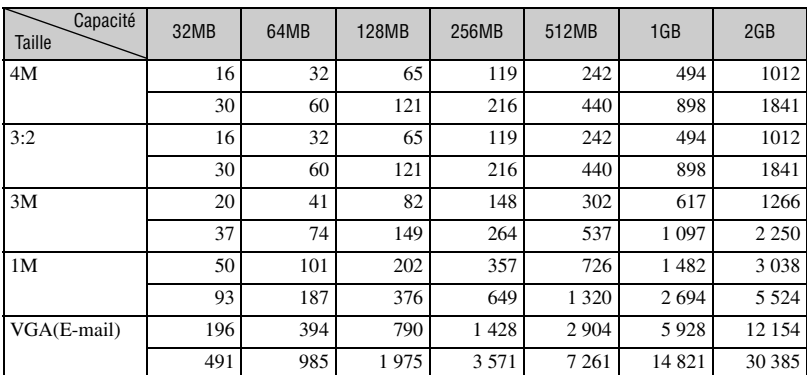

#### **Nombre d'images fixes (La qualité d'image est [Fine] sur la ligne supérieure et [Standard] sur la ligne inférieure.) (Images)**

• Le nombre d'images indiqué est celui lorsque [Mode] est sur [Normal].

• La taille d'une image fixe unique est de 1M lorsque [Mode] est sur [Multi-raf].

• Lorsque le nombre d'images pouvant encore être prises est supérieur à 9 999, l'indicateur « >9999 » apparaît.

• Vous pouvez changer la taille des images ultérieurement ([Redimens], (page 40)).

#### **Durée d'enregistrement de films (heures : minutes : secondes)**

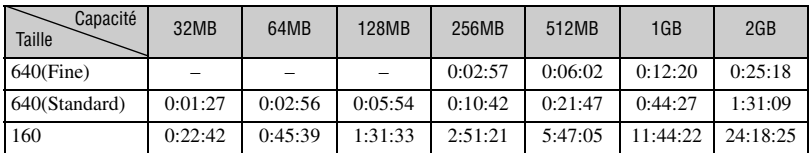

• Les films avec la taille d'image sur [640(Fine)] ne peuvent être enregistrés que sur un « Memory Stick PRO ».

• Pour la taille d'image et la qualité d'image, voir page 12.

• Lorsque vous utilisez cet appareil pour visualiser des images enregistrées sur un modèle Sony antérieur, il se peut que la taille d'image affichée soit différente de la taille réelle.

# **Si vous ne disposez pas d'un « Memory Stick » (enregistrement sur la mémoire interne)**

L'appareil dispose d'une mémoire interne de 32 Mo. Cette mémoire n'est pas amovible. Même si aucun « Memory Stick » n'est inséré dans l'appareil, vous pouvez enregistrer des images à l'aide de la mémoire interne.

• Les films dont la taille d'image est définie sur [640(Fine)] ne peuvent pas être enregistrés à l'aide de la mémoire interne.

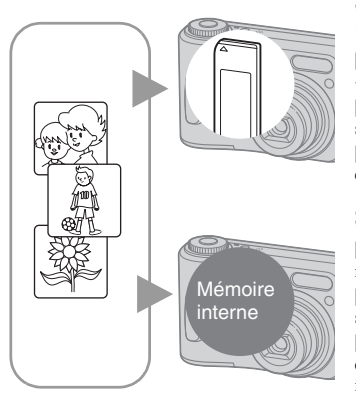

#### **Si un « Memory Stick » (non fourni) est inséré**

[Enregistrement] : les images sont enregistrées sur le « Memory Stick ».

[Lecture] : les images stockées sur le « Memory Stick » sont lues.

[Menu, réglages, etc.] : Différentes fonctions peuvent être exécutées sur les images stockées sur le « Memory Stick ».

### **Si aucun « Memory Stick » n'est inséré**

[Enregistrement] : les images sont enregistrées dans la mémoire interne.

[Lecture] : les images stockées dans la mémoire interne sont lues.

[Menu, réglages, etc.] : Différentes fonctions peuvent être exécutées sur les images stockées dans la mémoire interne.

#### **Données d'image stockées dans la mémoire interne**

Nous vous recommandons de toujours copier (copie de sauvegarde) vos données en suivant les méthodes ci-dessous.

#### **Pour copier (copie de sauvegarde) des données sur un « Memory Stick »**

Préparez un « Memory Stick » avec une capacité de 32 Mo ou plus, puis effectuez la procédure expliquée à la section [Copier] (page 51).

#### **Pour copier (copie de sauvegarde) des données sur le disque dur d'un ordinateur**

Effectuez la procédure décrite de la page 57 à 61 sans insérer de « Memory Stick » dans l'appareil.

- Vous ne pouvez pas transférer de données d'image d'un « Memory Stick » vers la mémoire interne.
- En connectant l'appareil à un ordinateur à l'aide d'un câble pour borne multi-usage (DSC-S90/S80/S60) ou d'une Cyber-shot Station (DSC-ST80), vous pouvez copier les données stockées dans la mémoire interne vers un ordinateur, mais vous ne pouvez pas copier de données stockées sur un ordinateur vers la mémoire interne.

# **Autonomie de la batterie et nombre d'images pouvant être enregistrées/visualisées**

Les tableaux suivants indiquent l'autonomie de la batterie et le nombre approximatif d'images pouvant être enregistrées/visualisées lors d'une prise de vue en mode [Normal] avec des batteries entièrement chargées à une température ambiante de 25 °C (77 °F). Les nombres des images qui peuvent être enregistrées ou visualisées supposent que le « Memory Stick » est remplacé lorsque c'est nécessaire.

Notez que, dans certaines conditions d'utilisation, les nombres réels peuvent être inférieurs à ceux qui sont indiqués.

- La capacité de la batterie diminue avec le nombre d'utilisations et également avec le temps (page 93).
- Le nombre d'images pouvant être enregistrées/ visualisées et l'autonomie de la batterie sont inférieurs dans les conditions suivantes :
	- température ambiante basse
	- flash utilisé
	- fréquentes mises sous tension et hors tension de l'appareil
	- zoom fréquemment utilisé
	- [Rétroécl LCD] sur [Clair]
	- [Mode AF] sur [Contrôle]
	- charge de la batterie faible

#### **Lors d'une prise de vue d'images fixes**

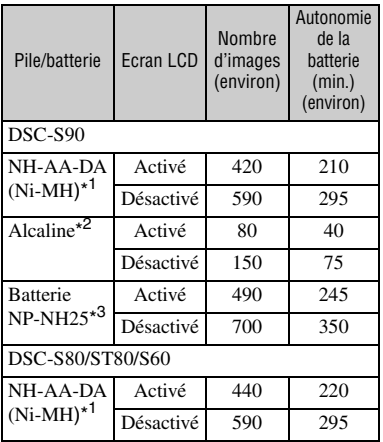

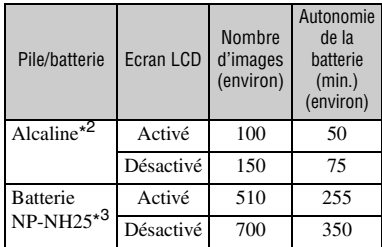

- \* <sup>1</sup> Fournie avec DSC-S90/DSC-S80
- \* <sup>2</sup> Fournie avec DSC-S60
- \* <sup>3</sup> Fournie avec DSC-ST80
- Prise de vue dans les conditions suivantes :
	- $-$  (Qual. img) sur [Fine]
	- [Mode AF] sur [Ponctuel]
	- prise de vue une fois toutes les 30 secondes
	- zoom commuté alternativement entre le côté W et le côté T
	- flash déclenché toutes les deux fois
	- mise sous et hors tension toutes les dix fois
- La méthode de mesure est basée sur la norme CIPA.
	- (CIPA : Camera & Imaging Products Association)
- Le nombre de prises de vue ne dépend pas de la taille d'image.

#### **Lors de la visualisation d'images fixes**

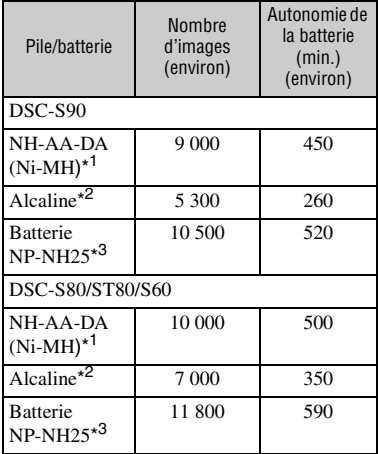

\* <sup>1</sup> Fournie avec DSC-S90/DSC-S80

\* <sup>2</sup> Fournie avec DSC-S60

- \* <sup>3</sup> Fournie avec DSC-ST80
- Visualisation d'images individuelles dans l'ordre à des intervalles de trois secondes environ

#### **Lors d'une prise de vue de films**

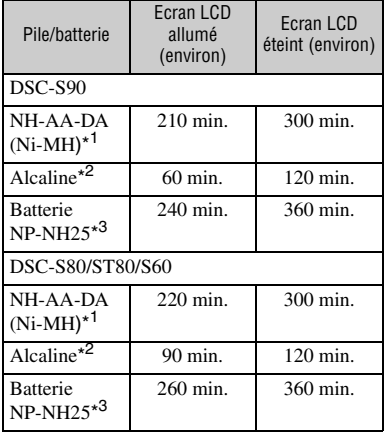

\* <sup>1</sup> Fournie avec DSC-S90/DSC-S80

\* <sup>2</sup> Fournie avec DSC-S60

\* <sup>3</sup> Fournie avec DSC-ST80

• Prise de vue de films en continu avec une taille d'image de [160]

# **Utilisation du sélecteur de mode**

Placez le sélecteur de mode sur la fonction désirée.

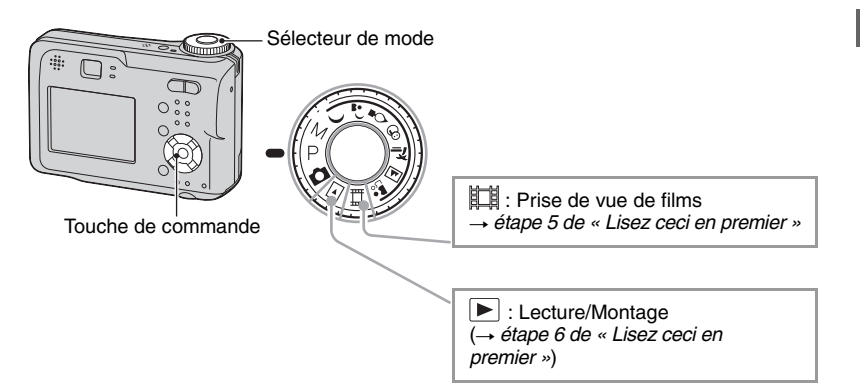

#### **Modes de prise de vue d'images fixes**

#### **: Mode de réglage automatique**

Permet une prise de vue facile avec des réglages effectués automatiquement. → étape 5 de « Lisez ceci en premier »

### **: Mode de sélection de scène**

Permet une prise de vue avec des réglages préprogrammés selon la scène. → étape 5 de « Lisez ceci en premier »

#### **P : Mode de prise de vue automatique programmée**

Permet une prise de vue avec l'exposition réglée automatiquement (vitesse d'obturation et valeur d'ouverture). Vous pouvez également sélectionner divers réglages à l'aide du menu.

(Pour plus d'informations sur les fonctions disponibles  $\rightarrow$  page 29)

#### **M : Mode de prise de vue en exposition manuelle**

Permet une prise de vue après réglage manuel de l'exposition (vitesse d'obturation et valeur d'ouverture) (page 26).

Vous pouvez également sélectionner divers réglages à l'aide du menu. (Pour plus d'informations sur les fonctions disponibles  $\rightarrow$  page 29)

#### **Sélection de scène**

Pour plus d'informations t *étape 5 de « Lisez ceci en premier »*

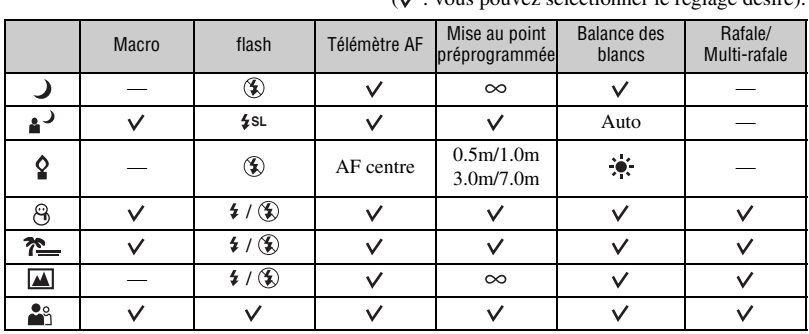

L'appareil combine plusieurs fonctions pour adapter la prise de vue aux conditions de la scène. ( : vous pouvez sélectionner le réglage désiré).

#### **Pour régler l'exposition manuellement**

- 1 Avec le sélecteur de mode sur M, appuyez sur  $\bullet$  de la touche de commande. L'indicateur « Retour » apparaît à la place de « Réglage » en bas et à gauche de l'écran et l'appareil passe en mode de réglage manuel de l'exposition.
- 2 Réglez les paramètres à l'aide de la touche de commande.
	- $\blacktriangleleft/\blacktriangleright$ : Ouverture (nombre F)
	- $\triangle$ / $\nabla$  : Vitesse d'obturation

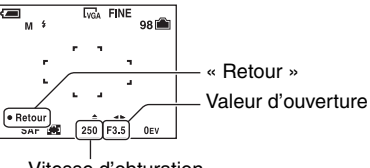

Vitesse d'obturation

Lorsque le zoom est réglé à fond sur le côté W, vous pouvez sélectionner l'ouverture F2.8 ou F5.6.

Lorsque le zoom est réglé à fond sur le côté T, vous pouvez sélectionner l'ouverture F5.2 ou F10.

Vous pouvez sélectionner une vitesse d'obturation de 1/1000 à 30 secondes.

La différence entre l'exposition que vous spécifiez et l'exposition appropriée calculée par l'appareil apparaît comme une valeur EV (page 30) sur l'écran. 0EV indique la valeur jugée la plus appropriée par l'appareil.

- 3 Prenez la photo.
- Pour utiliser la fonction de visualisation rapide (Quick Review), de prise de vue rapprochée (macro) ou de retardateur, ou pour changer le mode de flash, appuyez sur  $\bullet$  après l'étape  $\textcircled{1}$  afin de désactiver le mode de réglage manuel de l'exposition (L'indicateur « Réglage » apparaît à la place de « Retour »).
- Le flash est réglé sur  $\sharp$  (flash toujours actif) ou  $\circledast$  (pas de flash).
- Des vitesses d'obturation de 1 seconde ou plus sont indiquées par ["], par exemple, 1".
- Si vous sélectionnez la vitesse d'obturation plus lente, nous vous recommandons d'utiliser un trépied pour empêcher l'effet des vibrations.
- Si vous sélectionnez des vitesses d'obturation de 1/6 seconde ou moins, la fonction d'obturation lente NR est automatiquement activée pour réduire le bruit de l'image et l'indicateur « NR » apparaît.
- Lorsque vous sélectionnez une vitesse d'obturation lente, le temps de traitement des données est plus long.

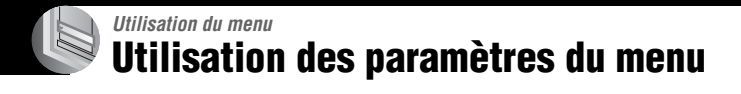

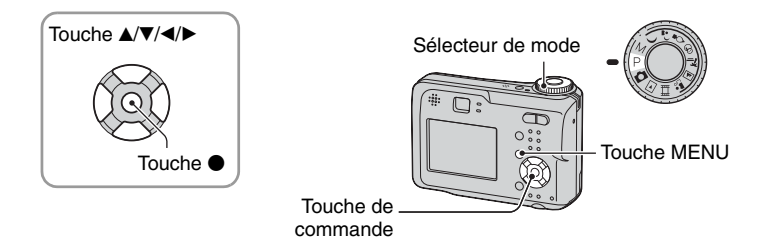

### **1 Mettez l'appareil sous tension et réglez le sélecteur de mode.**

Les paramètres de menu disponibles dépendent de la position du sélecteur de mode.

**2 Appuyez sur MENU pour afficher le menu.**

**3 Sélectionnez le paramètre de menu désiré avec** b**/**B **de la touche de commande.**

- Si le paramètre désiré n'est pas visible, continuez d'appuyer sur  $\blacktriangleleft/\blacktriangleright$  jusqu'à ce qu'il apparaisse à l'écran.
- Après avoir sélectionné un paramètre avec le sélecteur de mode sur  $\blacktriangleright$ , appuyez sur  $\blacklozenge$ .

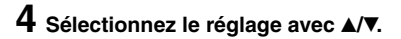

Le réglage sélectionné est agrandi et validé.

### **5 Appuyez sur MENU pour faire disparaître le menu.**

- Si un paramètre n'est pas visible à l'écran, une marque  $\triangle$  paparaît sur le bord de l'écran à l'endroit où il devrait apparaître. Pour afficher ce paramètre, sélectionnez la marque avec la touche de commande.
- Vous ne pouvez pas sélectionner des paramètres de menu qui sont grisés.

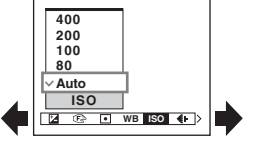

# **Paramètres du menu**

Les paramètres de menu disponibles dépendent de la position du sélecteur de mode. Seuls les paramètres de menu disponibles sont affichés à l'écran.

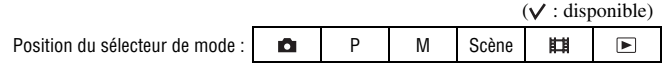

#### **Menu pour la prise de vue** (page 30)

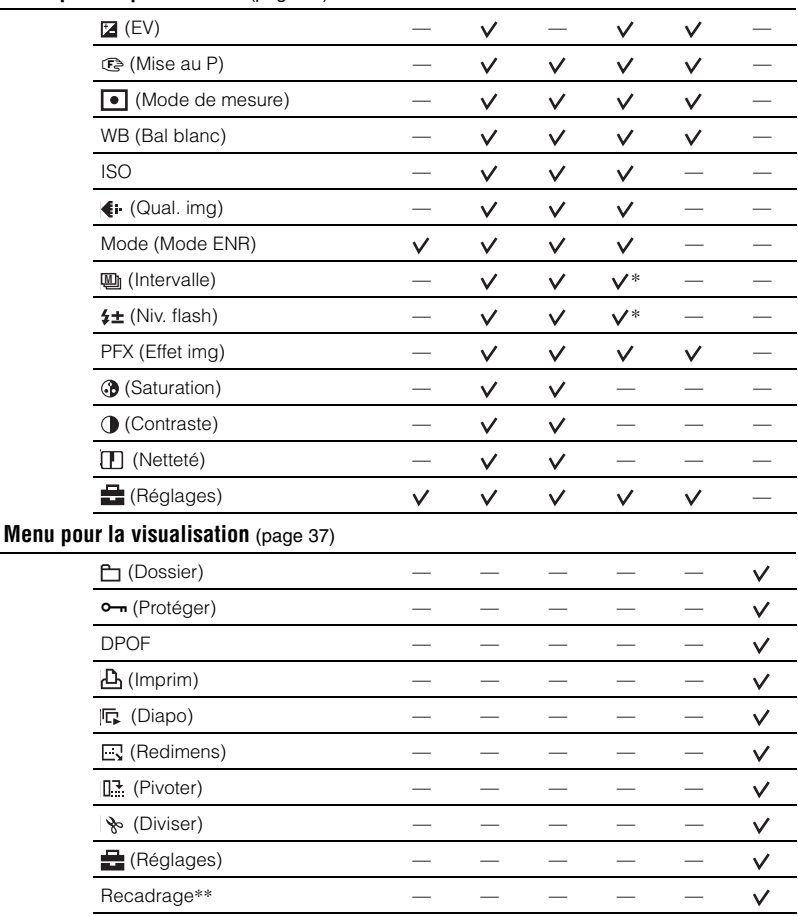

Utilisation du menu *Utilisation du menu*

\* L'opération est limitée par le mode Scène sélectionné (page 26).

\*\*Disponible uniquement lors de la visualisation d'une image agrandie.

# **Menu de prise de vue**

Les réglages par défaut sont marqués par  $\mathcal{D}$ .

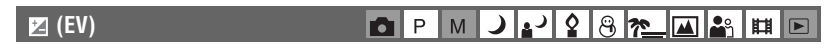

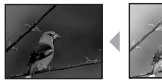

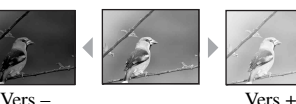

Pour régler manuellement l'exposition.

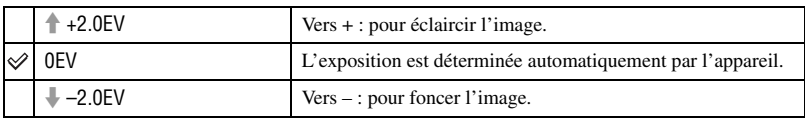

- Pour plus d'informations sur l'opération  $\rightarrow$  page 10
- La valeur de correction peut être réglée par pas de 1/3EV.
- La correction d'exposition peut être inefficace lors d'une prise de vue d'un sujet très fortement ou faiblement éclairé ou si vous utilisez le flash.

 $\ddot{Q}$  Réglage [EV] en affichant un histogramme

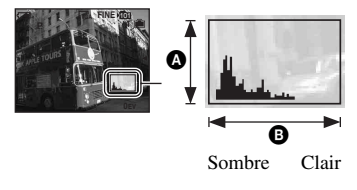

Un histogramme est un graphique permettant de visualiser la luminosité d'une image. Placez d'abord le sélecteur de mode sur P ou Scène, puis appuyez plusieurs fois sur  $\Box$  pour afficher l'histogramme. L'histogramme signale une image claire lorsqu'il est décalé vers la droite, une image sombre lorsqu'il est décalé vers la gauche. Un histogramme peut être utilisé pour vérifier l'exposition et régler [EV].

 $\bullet$  Nombre de pixels **B** Luminosité

• L'histogramme apparaît également dans les cas suivants, mais vous ne pouvez pas régler l'exposition.

 $-$  quand le sélecteur de mode est sur  $\Box$  ou M

- lors de la lecture d'une seule image
- lors de la visualisation rapide (Quick Review)

#### $2887$ 9 **(Mise au P)** ◚▙▚▏▦▏▣ l P M М

Vous pouvez choisir la méthode de mise au point. Utilisez le menu lorsqu'il est difficile d'obtenir une mise au point appropriée en mode de mise au point automatique.

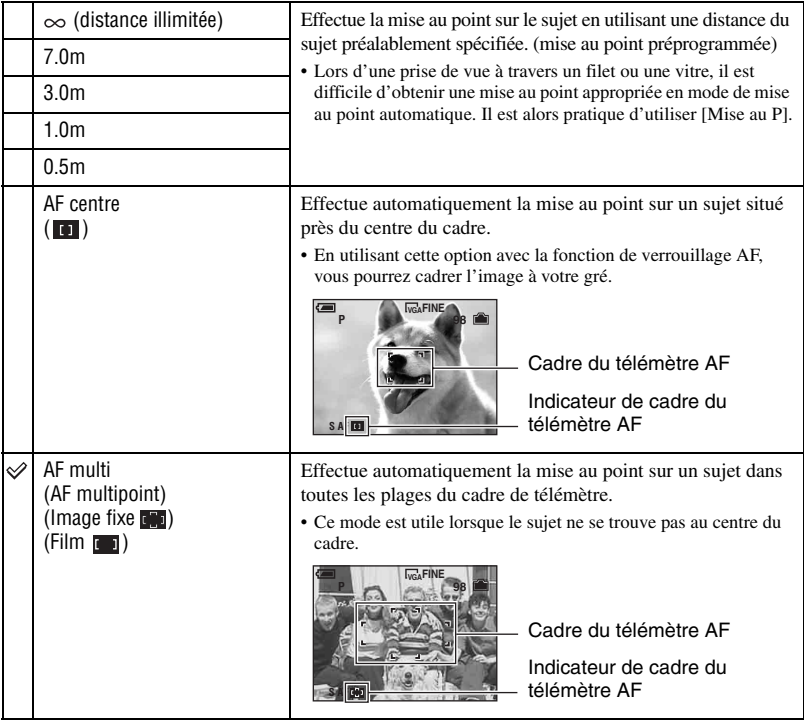

- AF est le sigle d'Auto Focus.
- Les informations de réglage de distance dans [Mise au P] sont approximatives. Si vous pointez l'objectif vers le haut ou le bas, l'erreur augmente.
- La sélection de distance est limitée par le mode Scène (page 26).
- Lors de la prise de vue de films, le mode [AF multi] est recommandé car la fonction AF s'accompagne d'un certain degré de vibrations.
- Lorsque vous utilisez le [Zoom numérique] ou l'[Illuminat. AF], la fonction AF privilégie les sujets situés au centre ou près du centre du cadre. L'indicateur  $\begin{bmatrix} \cdot \\ \cdot \end{bmatrix}$  ou  $\begin{bmatrix} \cdot \\ \cdot \end{bmatrix}$  clignote alors et le cadre du télémètre AF ne s'affiche pas.

#### Ö' Si le suiet n'est pas net

Lorsque le sujet se trouve au bord du cadre (ou de l'écran) ou que vous utilisez le mode [AF centre], il se peut que l'appareil n'effectue pas la mise au point sur le sujet au bord du cadre. Dans un tel cas, procédez comme suit :

1 Recadrez l'image de façon que le sujet soit au centre du cadre du télémètre AF, puis enfoncez le déclencheur à mi-course pour effectuer la mise au point sur le sujet (Verrouillage AF).

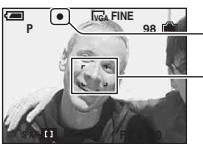

Indicateur de verrouillage AE/AF Cadre du télémètre AF

Vous pouvez recommencer cette procédure autant de fois que vous le désirez tant que vous n'enfoncez pas complètement le déclencheur.

2 Lorsque l'indicateur de verrouillage AE/AF cesse de clignoter pour rester continuellement allumé, recadrez l'ensemble de la scène et enfoncez complètement le déclencheur.

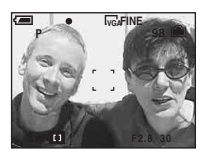

#### **(Mode de mesure)**

P M ൙ ГŌ

Permet de sélectionner le mode définissant quelle sera la partie du sujet sur laquelle sera effectuée la mesure pour la détermination de l'exposition.

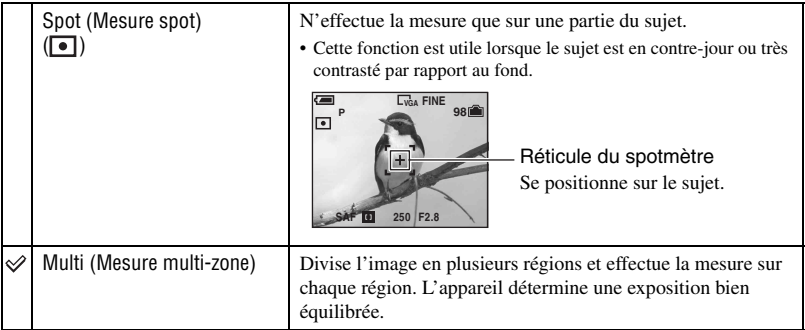

• Pour plus d'informations sur l'opération  $\rightarrow$  page 10

• Lorsque vous utilisez la mesure spot, il est recommandé de placer  $[\text{ }]$  (Mise au P) sur [AF centre] pour que la mise au point s'effectue sur la position de mesure (page 31).

#### **WB (Bal blanc)** P M ا ادرا د  $8n$ ा 2९ O ▦||ନ

Permet de régler les tonalités de couleur en fonction des conditions d'éclairage lorsque, par exemple, les couleurs d'une image ne paraissent pas normales.

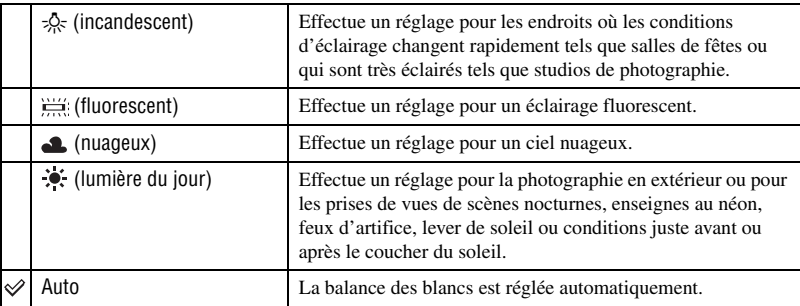

• Pour plus d'informations sur le  $[WB] \rightarrow$  page 11

• Sous un éclairage fluorescent tremblotant, il se peut que la fonction de balance des blancs ne fonctionne pas correctement, même si vous sélectionnez  $\frac{\text{W}}{\text{W}}$  (fluorescent).

#### J 2 3 8 2 **D**IP ा २६ l M ▐ᅤ▐画

Permet de sélectionner la sensibilité à la lumière en unités ISO. Plus la valeur ISO est grande, plus la sensibilité est élevée.

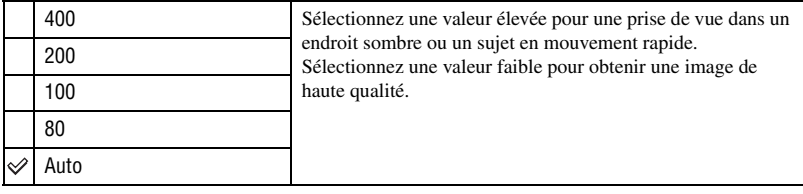

- Pour plus d'informations sur la sensibilité  $[ISO] \rightarrow$  page 11
- Notez que le bruit sur l'image tend à augmenter lorsque le numéro de sensibilité ISO est plus élevé.
- [ISO] est défini sur [Auto] en mode Scène.

#### **(Qual. img)**

**ISO**

#### J 2 8 2 **DIP**  $M<sub>l</sub>$

Permet de sélectionner la qualité d'image fixe.

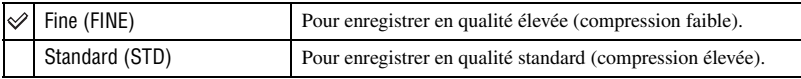

• Pour plus d'informations sur la qualité d'image  $\rightarrow$  page 12

#### <span id="page-33-0"></span>**Mode (Mode ENR)**

#### ا و اده ا P M 12 r **ML**S n

Permet de sélectionner si l'appareil exécute une prise de vue en rafale ou pas lorsque vous appuyez sur le déclencheur.

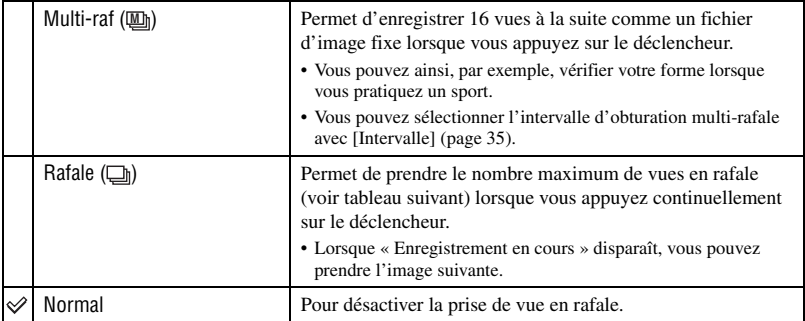

Mode [Multi-raf]

- Vous pouvez visualiser des images prises en mode [Multi-raf] en procédant comme suit :
	- $-$  Pour passer en pause/reprendre la lecture : Appuyez sur  $\bullet$  de la touche de commande.
	- Pour une lecture vue par vue : Appuyez sur  $\blacktriangleleft/\blacktriangleright$  en mode de pause. Pour reprendre la lecture de la série  $d'$ images, appuyez sur  $\bullet$ .
- Vous ne pouvez pas utiliser les fonctions suivantes en mode [Multi-raf] :
	- zoom intelligent
	- flash
	- horodatage
	- division d'une série d'images prises en mode [Multi-raf]
	- effacement d'une vue d'une série d'images prises en mode [Multi-raf]
	- réglage de l'intervalle de prise de vue sur une valeur autre que [1/30] lorsque le sélecteur de mode est sur **D**
	- réglage de la vitesse d'obturation sur une valeur inférieure à 1/30 seconde lorsque le sélecteur de mode est sur M
- Lors de la lecture d'une série d'images prises en mode [Multi-raf] sur un ordinateur ou un autre appareil photo dépourvu de cette fonction, l'image est affichée comme une image unique de 16 vues.
- La taille des images prises en mode [Multi-raf] est de 1M.
- Vous ne pouvez pas prendre des images en mode [Multi-raf] avec certains modes Scène (page 26).

#### Mode [Rafale]

- Le flash est réglé sur  $\circledast$  (pas de flash).
- Lors d'une prise de vue avec le retardateur, une série de cinq images au maximum est enregistrée.
- Lorsque le sélecteur de mode se trouve sur M, vous ne pouvez pas régler la vitesse d'obturation en mode [Rafale] à une valeur de 1/6 seconde ou moins.
- Lorsque la charge de la batterie est faible ou que la mémoire interne ou le « Memory Stick » est plein(e), la prise de vue en mode [Rafale] s'interrompt.
- Vous ne pouvez pas prendre des images en mode [Rafale] avec certains modes Scène (page 26).

(Unités : images)

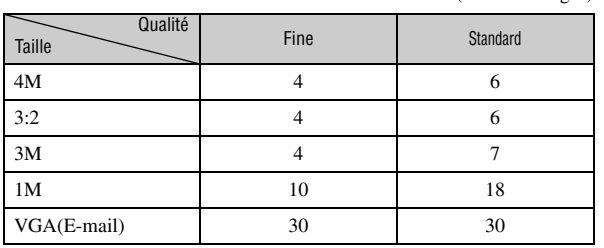

<span id="page-34-0"></span>Nombre maximum de vues prises en rafale

#### **(Intervalle) M**

J 2 8 2  $\blacksquare$ P $\blacksquare$  $\sqrt{2}$ 

Permet de sélectionner l'intervalle de prise de vue en mode [Multi-raf] [\(page 34\)](#page-33-0).

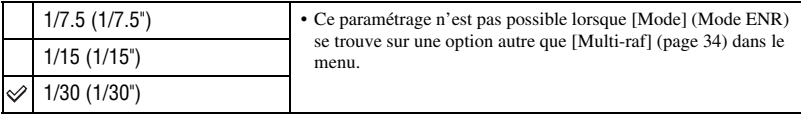

#### **(Niv. flash)**  $\blacksquare$ P $\blacksquare$ M $\blacksquare$ <u>|▲┘│ ♀│ ⊝│ ?≈\_│⊡</u>  $\overline{\phantom{0}}$

Permet de régler l'intensité lumineuse du flash.

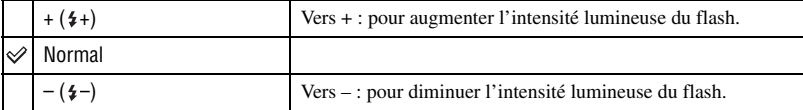

• Pour changer le mode de flash t *étape 5 de « Lisez ceci en premier »*

### **PFX (Effet img)**

#### ◘ P M J 2 2 8 <del>?</del> Ø 3 ▦▣

Vous permet de prendre une image avec des effets spéciaux.

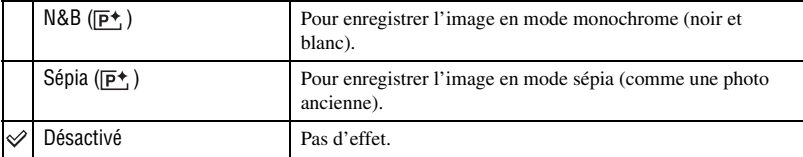

Utilisation du menu *Utilisation du menu*

<u>| 2%</u> 曲  $\sqrt{2}$ 

• Ce paramétrage n'est pas conservé lorsque vous mettez l'appareil hors tension.

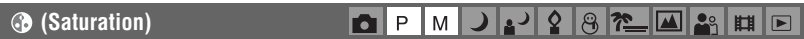

Pour régler la saturation de l'image.

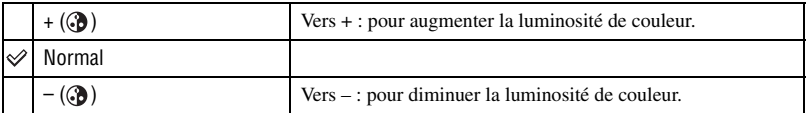

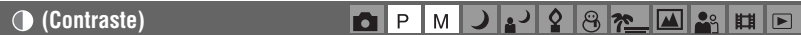

Pour régler le contraste de l'image.

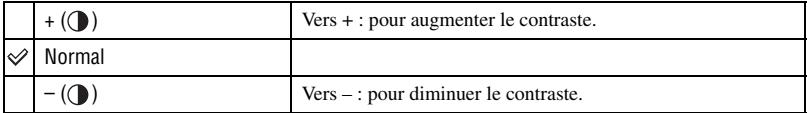

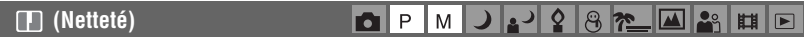

Pour régler la netteté de l'image.

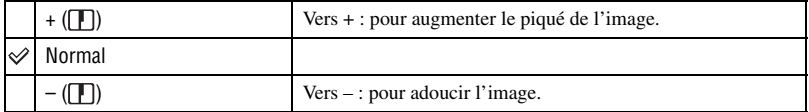

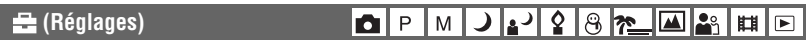

Voir page 44.
# **Menu de visualisation**

Les réglages par défaut sont marqués par  $\mathcal{D}$ .

#### **(Dossier)**

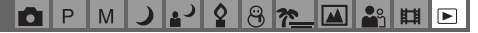

Pour sélectionner le dossier contenant l'image que vous désirez visualiser (uniquement lors de l'utilisation d'un « Memory Stick »).

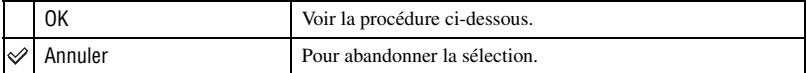

 $\Box$  Sélectionnez le dossier désiré avec  $\Box$  de la touche de commande.

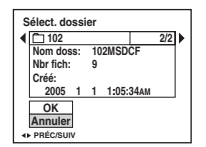

2 Sélectionnez [OK] avec  $\blacktriangle$ , puis appuyez sur  $\blacktriangleright$ .

#### $\ddot{Q}$  Mode [Dossier]

L'appareil stocke les images dans un dossier spécifié du « Memory Stick » (page 50). Vous pouvez changer ce dossier ou en créer un nouveau.

- Pour créer un nouveau dossier  $\rightarrow$  [Créer dos ENR.] (page 50)
- Pour changer de dossier pour l'enregistrement des images  $\rightarrow$  [Chg doss ENR.] (page 51)
- Lorsqu'il y a plusieurs dossiers sur le « Memory Stick » et que la première ou la dernière image du dossier est affichée, les indicateurs suivants apparaissent.

: pour revenir au dossier précédent.

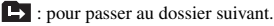

: pour passer au dossier précédent ou suivant.

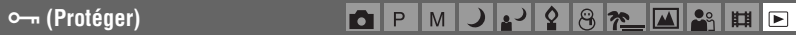

Pour protéger les images contre un effacement accidentel.

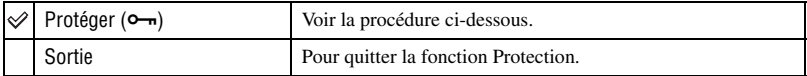

#### **Pour protéger des images en mode d'image unique**

- 1 Affichez l'image à protéger.
- 2 Appuyez sur MENU pour afficher le menu.
- 3 Sélectionnez  $[\bullet_{\neg}]\$  (Protéger) avec  $\blacktriangleleft\blacktriangleright$  de la touche de commande, puis appuyez sur  $\bullet$ . L'image est protégée et l'indicateur  $\sim$  (protection) apparaît sur l'image.

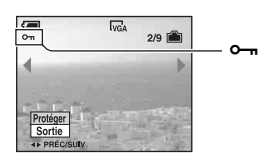

4 Pour protéger d'autres images, sélectionnez l'image désirée avec  $\blacktriangleleft$   $\blacktriangleright$ , puis appuyez sur  $\blacktriangleright$ .

#### **Pour protéger des images en mode planche index**

- 1 Appuyez sur (index) pour afficher l'écran planche index.
- 2 Appuyez sur MENU pour afficher le menu.
- 3 Sélectionnez  $[\bullet_{\neg}]\$  (Protéger) avec  $\blacktriangleleft\blacktriangleright$  de la touche de commande, puis appuyez sur  $\bullet$ .
- 4 Sélectionnez [Sélec] avec  $\triangle$ / $\triangledown$ , puis appuyez sur  $\triangledown$ .
- **5** Sélectionnez l'image à protéger avec  $\triangle$ / $\nabla$ / $\triangle$ , puis appuyez sur  $\odot$ . Un indicateur  $\rightarrow$  vert apparaît sur l'image sélectionnée.

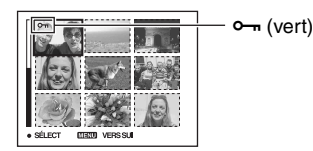

- 6 Pour protéger d'autres images, répétez l'opération de l'étape 5.
- 7 Appuyez sur MENU.
- $\circledR$  Sélectionnez [OK] avec  $\blacktriangleright$ , puis appuyez sur  $\bullet$ . L'indicateur  $\sim$  devient blanc. Les images sélectionnées sont protégées.
- Pour protéger toutes les images dans le dossier, sélectionnez [Tout le dossier] à l'étape  $\bigcirc$  et appuyez sur  $\bullet$ . Sélectionnez [Act] avec  $\blacktriangleright$ , puis appuyez sur  $\blacklozenge$ .

## **Pour déprotéger une image**

En mode d'image unique

Appuyez sur  $\bullet$  à l'étape  $\circled{3}$  ou  $\circled{4}$  de « Pour protéger des images en mode d'image unique ».

#### En mode planche index

- 1 Sélectionnez l'image à déprotéger à l'étape 5 de « Pour protéger des images en mode planche index ».
- 2 Appuyez sur  $\bullet$  de façon que l'indicateur  $\bullet \bullet$  soit grisé.
- 3 Répétez l'opération ci-dessus pour toutes les images à déprotéger.
- $\Phi$  Appuyez sur MENU, sélectionnez [OK] avec  $\blacktriangleright$ , puis appuyez sur  $\blacktriangleright$ .

## **Pour déprotéger toutes les images du dossier**

Sélectionnez [Tout le dossier] à l'étape 4 de « Pour protéger des images en mode planche index », puis appuyez sur  $\bullet$ . Sélectionnez [Désact] avec  $\bullet$ , puis appuyez sur  $\bullet$ .

- Remarquez que le formatage des supports d'enregistrement efface toutes les données que ceux-ci contiennent même si elles sont protégées. Il vous sera impossible de les récupérer ultérieurement.
- La protection d'une image peut demander un certain temps.

#### **DPOF**

M Ю

ු

Pour ajouter une marque (demande d'impression) aux images que vous désirez imprimer (page 73).

> М P M

#### **(Imprim)**

Voir page 69.

## **(Diapo)**

 $\overline{P}$  $\mathbf{L}$ M n

Pour lire les images enregistrées dans l'ordre (Diaporama).

#### **Interval**

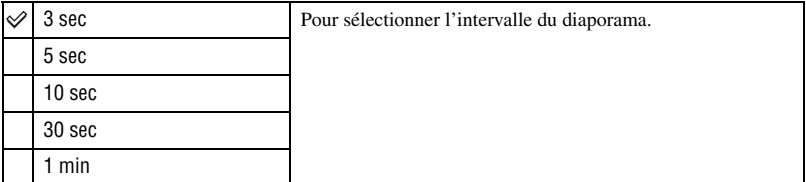

#### **Image**

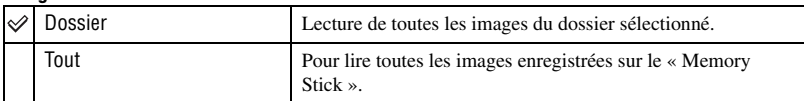

#### **Répétit**

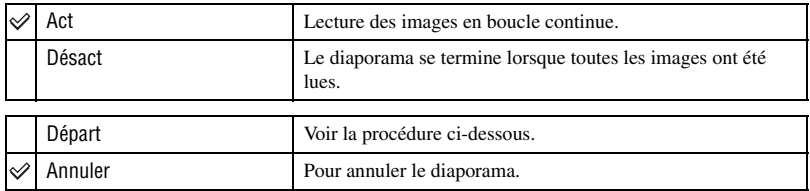

- $\Omega$  Sélectionnez [Interval], [Image] et [Répétit] avec  $\triangle$   $\nabla$ / $\triangleleft$  be la touche de commande.
- 2 Sélectionnez [Départ] avec  $\nabla/\blacktriangleright$ , puis appuyez sur  $\blacktriangleright$ . Le diaporama commence.

Pour terminer le diaporama, appuyez sur  $\bullet$ , sélectionnez [Sortie] avec  $\bullet$ , puis appuyez sur  $\bullet$ .

- Pendant un diaporama, vous pouvez visualiser l'image précédente/suivante avec  $\blacktriangleleft/\blacktriangleright$ .
- Les durée de l'[Interval] n'est donnée qu'à titre indicatif et peut varier en fonction de la taille d'image, etc.

## **(Redimens)**

#### P M iŌ.

Vous pouvez changer la taille d'une image enregistrée (Redimensionner) et sauvegarder l'image comme un nouveau fichier. L'image originale n'est pas effacée même après le changement de taille.

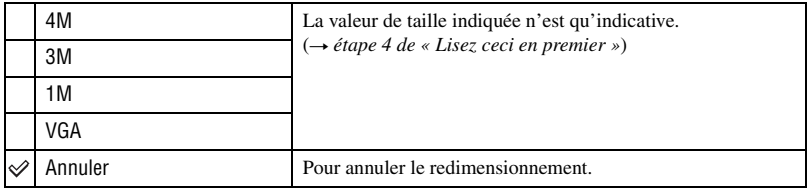

- 1 Affichez l'image à redimensionner.
- 2 Appuyez sur MENU pour afficher le menu.
- 3 Sélectionnez  $[\mathbb{R}]$  (Redimens) avec  $\blacktriangleleft/\blacktriangleright$ , puis appuyez sur  $\blacklozenge$ .
- 4) Sélectionnez le format désiré avec  $\triangle$   $\nabla$ , puis appuyez sur  $\bullet$ . L'image redimensionnée est enregistrée dans le dossier d'enregistrement comme le fichier le plus récent.
- Pour plus d'informations sur [Taille Img]  $\rightarrow$  étape 4 de « Lisez ceci en premier ».
- Vous ne pouvez pas changer la taille des films ou d'images [Multi-raf].
- Lors d'une augmentation de taille, la qualité d'image se dégrade.
- Il n'est pas possible de redimensionner une image à la taille 3:2.
- Lorsque vous redimensionnez une image à la taille 3:2, une bande noire s'affiche en haut et en bas de l'image.

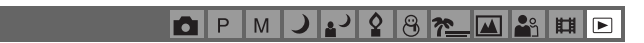

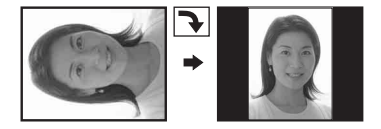

 **(Pivoter)**

Pour faire pivoter une image fixe.

ا 2 اد⊾ا ز

 $8n$ 

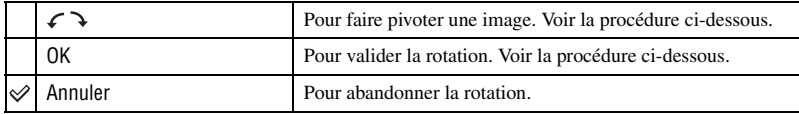

- 1 Affichez l'image à faire pivoter.
- 2 Appuyez sur MENU pour afficher le menu.
- 3 Sélectionnez  $\left[\prod_{i=1}^{n} \right]$  (Pivoter) avec  $\blacktriangleleft$  de la touche de commande, puis appuyez sur  $\blacklozenge$ .
- 4 Sélectionnez  $\lceil \mathcal{L} \rceil$  avec  $\blacktriangle$ , puis faites pivoter l'image avec  $\blacktriangleleft$ / $\blacktriangleright$ .
- **5** Sélectionnez [OK] avec  $\triangle$ /**V**, puis appuyez sur  $\bullet$ .
- Il n'est pas possible de faire pivoter des images protégées, des films ou des images [Multi-raf].
- Il se peut que vous ne puissiez pas faire pivoter des images prises avec d'autres appareils.
- Lorsque vous visualisez les images sur un ordinateur, il se peut que les informations de rotation d'image ne soient pas reconnues par certains logiciels.

#### **(Diviser)**

Pour couper des films ou effacer des passages inutiles d'un film. Il est recommandé d'utiliser cette fonction lorsque la capacité de la mémoire interne ou du « Memory Stick » est insuffisante ou lorsque vous envoyez des films comme pièces jointes à un e-mail.

 $M$ 

• Notez que le film original est effacé et que son numéro est sauté. Notez également que les fichiers ne peuvent pas être restaurés à l'état avant la coupure.

 $\blacksquare$   $\blacksquare$   $\blacksquare$ 

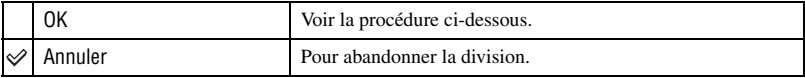

 $\boxed{\blacktriangleright}$ 

## **Exemple : coupure du film numéro 101\_0002**

Cette section décrit un exemple de division d'un film portant le numéro 101\_0002 et de l'effacement de scènes dans la configuration de fichiers suivante :

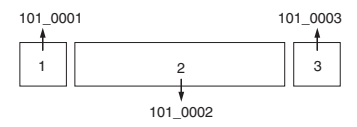

**1** Coupure de la scène A.

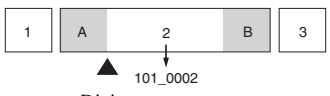

Diviser

101\_0002 est divisé en 101\_0004 et 101\_0005.

**2** Coupure de la scène B.

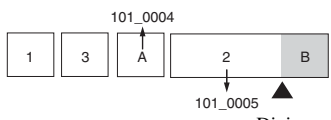

Diviser 101\_0005 est divisé en 101\_0006 et 101\_0007.

**3** Effacement des scènes A et B si elles sont inutiles.

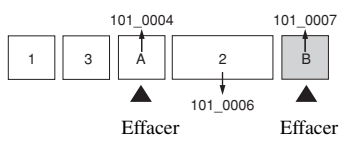

**4** Seules les scènes désirées restent.

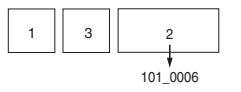

## **Procédure**

- 1 Affichez le film à diviser.
- 2 Appuyez sur MENU pour afficher le menu.
- 3 Sélectionnez  $[\mathcal{S}]$  (Diviser) avec  $\Box$ B de la touche de commande, puis appuyez sur  $\Box$ .
- $\Phi$  Sélectionnez [OK] avec **A**, puis appuyez sur  $\Phi$ . La lecture du film commence.

 $\circled{5}$  Appuyez sur  $\bullet$  au point de coupure désiré.

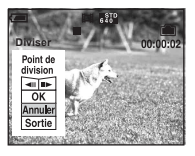

- Pour régler la position du point de coupure, sélectionnez  $\Box$ Il/III (retour arrière d'une image/ avance d'une image) et changez la position du point de coupure à l'aide de  $\blacktriangleleft/\blacktriangleright$ .
- Pour changer le point de coupure, sélectionnez [Annuler]. La lecture du film reprend.
- $\circledast$  Sélectionnez [OK] avec  $\blacktriangle$ /**V**, puis appuyez sur  $\bullet$ .
- $\overline{O}$  Sélectionnez [OK] avec **A**, puis appuyez sur  $\bullet$ . La coupure est exécutée.
- Un film ayant fait l'objet de coupures se voit attribuer un nouveau numéro avant d'être enregistré comme le fichier le plus récent dans le dossier d'enregistrement sélectionné.

M

- Vous ne pouvez pas couper les types d'image suivants :
	- image fixe
	- films trop courts pour une coupure de scènes (films de moins de deux secondes)
	- films protégés (page 38)

#### **(Réglages)**

Voir page 44.

#### **Recadrage**

P M м

Permet d'enregistrer une image agrandie (→ étape 6 de « Lisez ceci en premier ») comme un nouveau fichier*.*

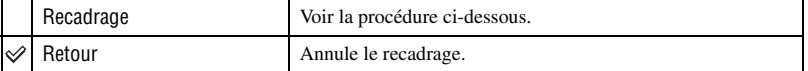

- 1 Appuyez sur MENU lors de l'utilisation du zoom de lecture pour afficher le menu.
- 2 Sélectionnez [Recadrage] avec  $\blacktriangleright$  de la touche de commande, puis appuyez sur  $\blacklozenge$ .
- 3 Sélectionnez la taille d'image avec  $\blacktriangle$ / $\nabla$ , puis appuyez sur  $\blacklozenge$ .

L'image est enregistrée et l'image originale s'affiche à nouveau.

- L'image cadrée est enregistrée comme image la plus récente dans le dossier sélectionné et l'image originale est conservée.
- La qualité des images cadrées peut être altérée.
- Il est impossible de cadrer une image 3:2.
- Il est impossible de cadrer des images affichées à l'aide de Quick Review.

*Utilisation de l'écran Réglages*

**Utilisation des paramètres de Réglages**

Vous pouvez modifier les réglages par défaut à l'aide de l'écran Réglages.

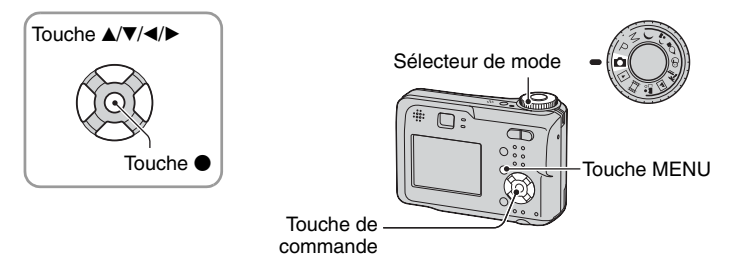

**1 Mettez l'appareil sous tension.**

**2 Appuyez sur MENU pour afficher le menu.**

- **3** Appuyez sur ▶ de la touche de **commande pour sélectionner (Réglages).**
- **4 Appuyez sur** v**/**V**/**b**/**B **de la touche de commande pour sélectionner l'élément à régler.**

Le cadre du paramètre sélectionné devient jaune.

**5** Appuyez sur  $\bullet$  pour valider le réglage.

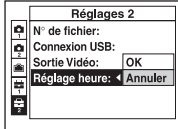

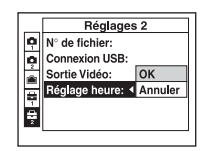

Pour faire disparaître l'écran (Réglages), appuyez sur MENU.

## Pour abandonner le réglage sur l'écran **et (Réglages)**

Si l'option [Annuler] est disponible, sélectionnez-la, puis appuyez sur  $\bullet$  de la touche de commande. Si elle n'est pas disponible, sélectionnez à nouveau le réglage précédent.

• Ce paramétrage reste mémorisé même après la mise hors tension de l'appareil.

# **Appareil photo 1 <sup>1</sup>**

Les réglages par défaut sont marqués par  $\mathcal Q$ .

#### **Mode AF**

Permet de sélectionner le mode de mise au point automatique.

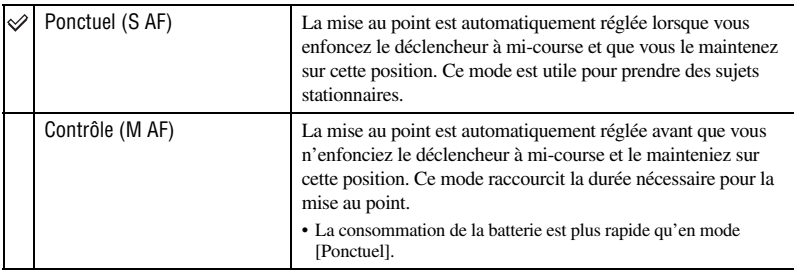

• Lors d'une prise de vue par le viseur avec l'écran LCD éteint, l'appareil fonctionne en mode [Ponctuel].

### **Zoom numérique**

Pour sélectionner le mode de zoom numérique. L'appareil agrandit l'image à l'aide du zoom optique (jusqu'à 3×). Lorsque le facteur de zoom dépasse 3×, l'appareil utilise le zoom numérique intelligent ou de précision.

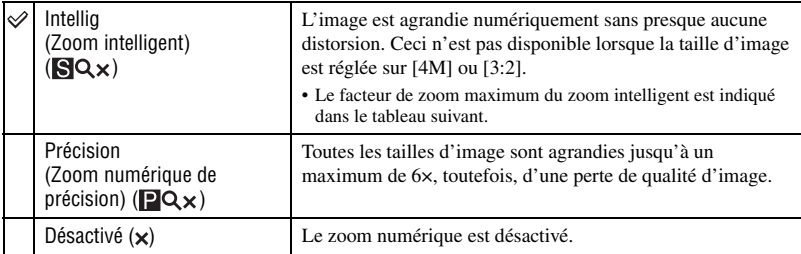

Taille d'image et facteur de zoom maximum lors de l'utilisation du zoom intelligent

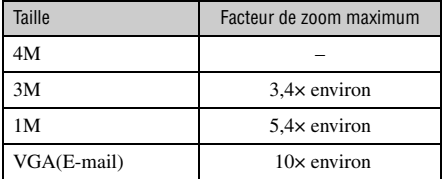

• Lorsque vous appuyez sur la touche de zoom, l'indicateur de facteur de zoom apparaît comme il est indiqué ci-dessous.

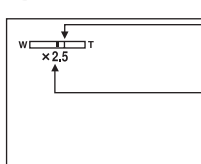

Le côté W de cette barre est la zone du zoom optique et le côté T est la zone du zoom numérique

Indicateur de facteur de zoom

- Le facteur de zoom maximum du zoom intelligent/zoom de précision comprend celui du zoom optique.
- Le cadre du télémètre AF n'apparaît pas lors de l'utilisation du zoom numérique. L'indicateur **de** ou clignote et le système AF fonctionne en privilégiant les sujets situés près du centre du cadre.
- Lors de l'utilisation du zoom intelligent, l'image à l'écran peut paraître grossière. Ce phénomène est toutefois, sans effet sur l'image enregistrée.

#### **Jour/Heure**

Permet de choisir comment horodater l'image. Effectuez cette sélection avant la prise de vue.

• La date et l'heure n'apparaissent pas pendant la prise de vue ; l'indicateur **DAL** apparaît à la place. La date et l'heure apparaissent en rouge en bas et à droite de l'écran seulement pendant la lecture.

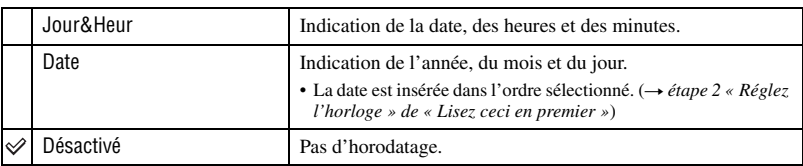

- Il n'est pas possible d'horodater des films ou des images [Multi-raf].
- L'horodatage ne peut pas être supprimé après avoir été effectué.

#### **Attén yeux roug**

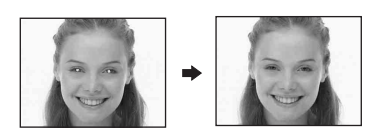

Permet d'atténuer le phénomène des yeux rouges lors de l'utilisation du flash. Effectuez cette sélection avant la prise de vue.

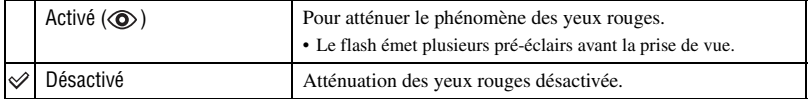

- Tenez l'appareil fermement en main pour empêcher les effets des vibrations car le déclenchement demande une seconde environ. Veillez également à ce que le sujet ne bouge pas.
- La fonction d'atténuation des yeux rouges ne produit pas toujours l'effet désiré si le sujet présente certaines particularités individuelles, s'il est distant, si son regard n'est pas tourné vers l'appareil au moment du premier flash ou en raison d'autres conditions.

#### **Illuminat. AF**

L'illuminateur d'assistance AF offre un éclairage d'appoint pour faciliter la mise au point sur le sujet dans des endroits sombres.

Pour faciliter la mise au point par l'appareil, l'illuminateur d'assistance AF émet une lumière rouge jusqu'au verrouillage de la mise au point lorsque vous enfoncez le déclencheur à micourse. L'indicateur  $\mathbb{K}_{ON}$  apparaît alors.

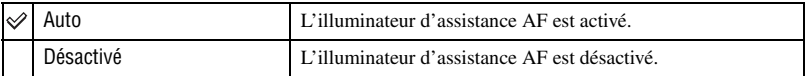

- Si la lumière de l'illuminateur d'assistance AF n'atteint pas suffisamment le sujet ou si le sujet est insuffisamment contrasté, la mise au point n'est pas réalisée. (Une distance jusqu'à 3.5 m (137 7/8 pieds) (W)/2.5 m (98 1/2 pieds) (T) environ est recommandée.)
- La mise au point s'effectue dès lors que la lumière de l'illuminateur d'assistance AF atteint le sujet, même si elle est légèrement décalée par rapport au centre du sujet.
- Lorsque la fonction de mise au point préprogrammée est activée (page 31), l'[Illuminat. AF] est inopérant.
- Le cadre du télémètre AF n'apparaît pas. L'indicateur **du** ou **c** clignote et le système AF fonctionne en privilégiant les sujets situés près du centre du cadre.
- L'illuminateur d'assistance AF est inopérant lorsque  $\bigcup$  (mode crépuscule) ou  $\blacksquare$  (mode paysage) est sélectionné en mode Scène.
- L'illuminateur d'assistance AF émet une lumière très vive. Bien que ceci ne soit pas dangereux, ne regardez pas directement de près dans l'émetteur de l'illuminateur d'assistance AF.

#### **Aff apr capt**

Cette fonction affiche l'image enregistrée pendant deux secondes environ à l'écran juste après la prise de vue d'une image fixe.

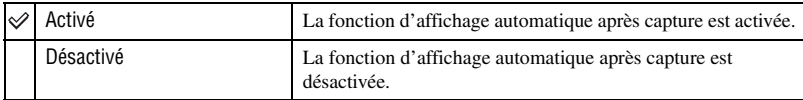

• Lors de l'affichage automatique après capture, vous ne pouvez pas prendre la vue suivante. Si vous enfoncez alors à mi-course le déclencheur pendant ce moment, l'affichage de l'image enregistrée disparaît et vous pouvez immédiatement prendre la photo suivante.

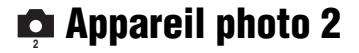

Les réglages par défaut sont marqués par  $\mathcal Q$ .

#### **Icône agrandie**

Agrandit momentanément l'indicateur de réglage lorsque vous appuyez sur  $\frac{1}{2}$  (mode de flash),  $\circledcirc$  (retardateur) ou  $\circledbullet$  (macro).

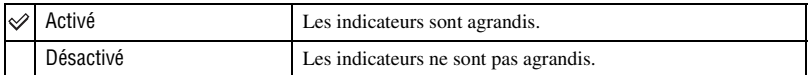

# **Outil mémoire intern**

Cet élément n'apparaît pas lorsqu'un « Memory Stick » est inséré dans l'appareil. Les réglages par défaut sont marqués par  $\mathcal Q$ .

#### **Formater**

Permet de formater la mémoire interne.

• Notez que le formatage efface toutes les données définitivement de la mémoire interne, y compris les images protégées.

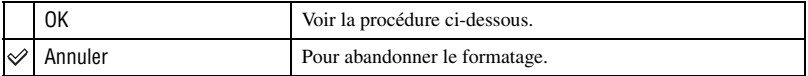

- 1 Sélectionnez [OK] avec  $\blacktriangle$  de la touche de commande, puis appuyez sur  $\blacklozenge$ . Le message « Données mémoire interne seront effacées Prêt? » apparaît.
- 2 Sélectionnez [OK] avec  $\blacktriangle$ , puis appuyez sur  $\blacktriangleright$ . Le formatage est terminé.

# **Outil Memory Stick**

Cet élément apparaît uniquement lorsqu'un « Memory Stick » est inséré dans l'appareil. Les réglages par défaut sont marqués par  $\mathcal{D}$ .

#### **Formater**

Formatez le « Memory Stick ». Le « Memory Stick » en vente dans le commerce est déjà formaté et peut être utilisé directement.

• Notez que le formatage efface toutes les données définitivement du « Memory Stick », y compris les images protégées.

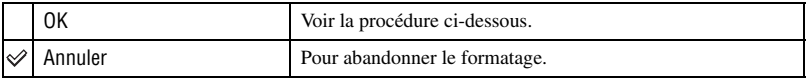

- 1 Sélectionnez [OK] avec  $\blacktriangle$  de la touche de commande, puis appuyez sur  $\blacklozenge$ . Le message « Données Memory Stick seront effacées Prêt? » apparaît.
- 2 Sélectionnez [OK] avec  $\blacktriangle$ , puis appuyez sur  $\blacktriangleright$ . Le formatage est terminé.

#### **Créer dos ENR.**

Permet de créer un dossier sur un « Memory Stick » pour y enregistrer des images.

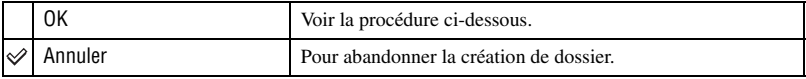

 $\odot$  Sélectionnez [OK] avec  $\blacktriangle$  de la touche de commande, puis appuyez sur  $\blacklozenge$ . L'écran de création de dossier apparaît.

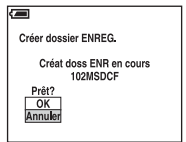

2 Sélectionnez [OK] avec  $\blacktriangle$ , puis appuyez sur  $\blacktriangleright$ . Un nouveau dossier est créé avec un numéro incrémenté de 1 par rapport au numéro le plus élevé et ce nouveau dossier est utilisé pour l'enregistrement actuel.

- Pour plus d'informations sur le dossier, voir page 37.
- Lorsque vous ne créez pas de nouveau dossier, « 101MSDCF » est sélectionné comme dossier d'enregistrement.
- Vous pouvez créer des dossiers jusqu'à « 999MSDCF ».
- Les images sont enregistrées dans le nouveau dossier créé jusqu'à ce qu'un autre dossier soit créé ou sélectionné.
- Il n'est pas possible d'effacer un dossier avec l'appareil. Pour effacer un dossier, utilisez votre ordinateur, etc.
- Jusqu'à 4 000 images peuvent être enregistrées dans un dossier. Lorsqu'un dossier est plein, un nouveau dossier est automatiquement créé.
- Pour plus d'informations, voir « Destinations de stockage des fichiers d'image et noms de fichier » (page 62).

#### **Chg doss ENR.**

Pour changer le dossier actuellement utilisé pour l'enregistrement des images.

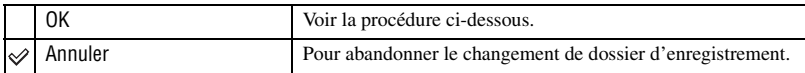

1 Sélectionnez [OK] avec  $\triangle$  de la touche de commande, puis appuyez sur  $\bullet$ . L'écran de sélection de dossier apparaît.

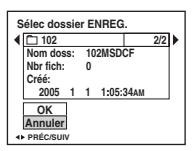

2 Sélectionnez le dossier désiré avec  $\blacktriangleleft/\blacktriangleright$  et [OK] avec  $\blacktriangle$ , puis  $\blacktriangleright$ .

- Vous ne pouvez pas sélectionner le dossier « 100MSDCF » comme dossier d'enregistrement.
- Vous ne pouvez pas déplacer des images enregistrées vers un autre dossier.

#### **Copier**

Permet de copier toutes les images de la mémoire interne sur un « Memory Stick ».

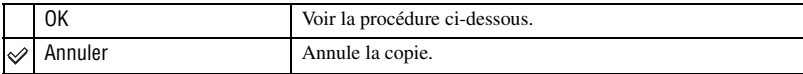

- 1 Insérez un « Memory Stick » d'une capacité supérieure ou égale à 32 Mo.
- 2 Sélectionnez [OK] avec  $\blacktriangle$  de la touche de commande, puis appuyez sur  $\blacktriangleright$ . Le message « Données mémoire interne seront copiées Prêt? » apparaît.
- 3 Sélectionnez [OK] avec  $\blacktriangle$ , puis appuyez sur  $\blacktriangleright$ . La copie commence.

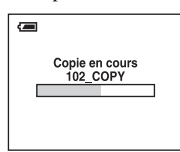

- Utilisez des batteries avec une capacité suffisante ou l'adaptateur secteur (non fourni). Si vous essayez de copier des fichiers d'image avec des batteries dont la capacité restante est faible, celles-ci risquent de se décharger complètement. Le processus de copie peut alors échouer ou les données peuvent être endommagées.
- Il est impossible de copier des images individuelles.
- Les images originales contenues dans la mémoire interne sont conservées même après la copie. Pour effacer le contenu de la mémoire interne, retirez le « Memory Stick » après la copie, puis exécutez la commande [Formater] dans **[644]** Outil mémoire intern (page 49).
- Il est impossible de sélectionner un dossier copié sur un « Memory Stick ».
- Le réglage des marques  $\Box$  (demande d'impression) n'est pas copié même lorsque les données sont copiées.

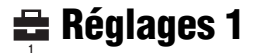

Les réglages par défaut sont marqués par  $\mathcal{D}$ .

#### **Rétroécl LCD**

Permet de régler la luminosité du rétroéclairage de l'écran LCD lors de l'utilisation de l'appareil avec des batteries.

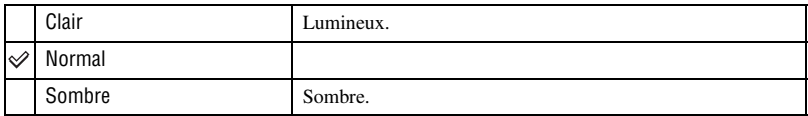

• Si vous sélectionnez [Clair], la batterie se décharge plus rapidement.

#### **Bip**

Permet de sélectionner le bruit émis lorsque vous utilisez l'appareil.

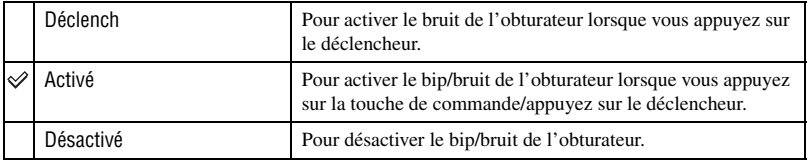

#### **Langue**

Permet de sélectionner la langue de l'affichage des éléments de menu, des avertissements et des messages.

#### **Initialiser**

Permet de rétablir le réglage par défaut.

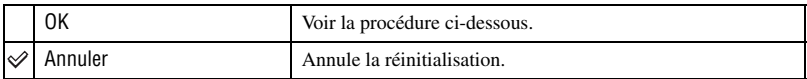

1 Sélectionnez [OK] avec  $\triangle$  de la touche de commande, puis appuyez sur  $\bullet$ . Le message « Initialiser tous les paramètres Prêt? » apparaît.

2 Sélectionnez [OK] avec  $\blacktriangle$ , puis appuyez sur  $\blacktriangleright$ . Les réglages sont rétablis à leurs valeurs par défaut.

• Veillez à ce que le câble d'alimentation ne soit pas déconnecté lors de la réinitialisation.

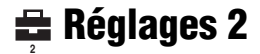

Les réglages par défaut sont marqués par  $\mathcal Q$ .

### **N° de fichier**

Permet de sélectionner la méthode utilisée pour affecter des numéros de fichier aux images.

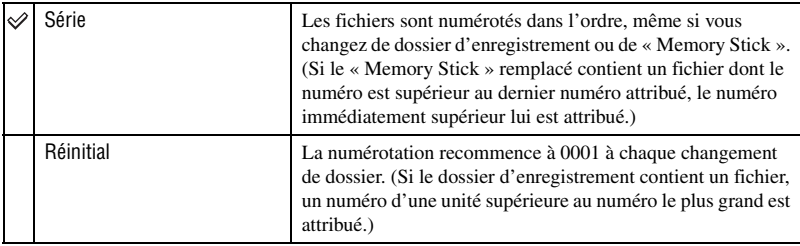

### **Connexion USB**

Permet de sélectionner le mode USB lorsque l'appareil est connecté à un ordinateur ou à une imprimante compatible PictBridge à l'aide du câble pour borne multi-usage (DSC-S90/S80/ S60) ou de la Cyber-shot Station (DSC-ST80).

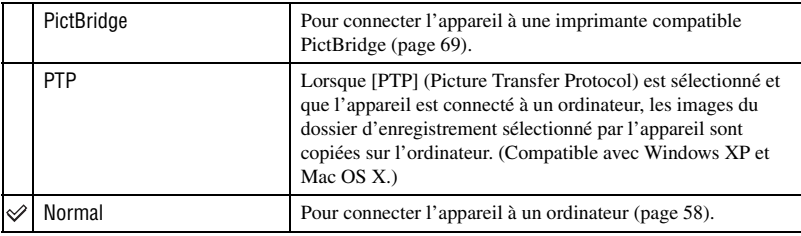

## **Sortie Vidéo**

Pour sélectionner la sortie de signal vidéo correspondant à l'équipement connecté.

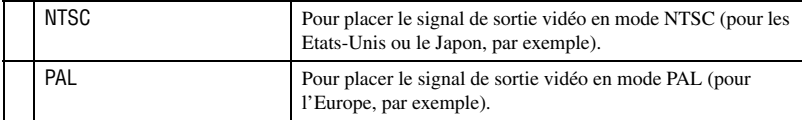

## **Réglage heure**

Permet de régler la date et l'heure.

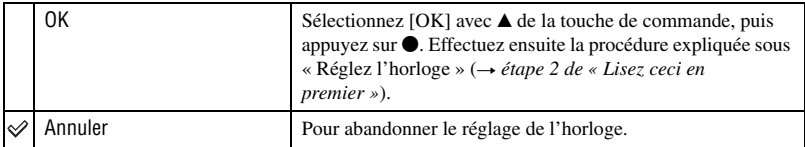

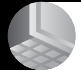

*Utilisation de votre ordinateur* **Utilisation de votre ordinateur Windows**

Pour plus d'informations sur l'utilisation d'un ordinateur Macintosh, voir « Utilisation de votre ordinateur Macintosh » (page  $66$ ). Copie d'images sur l'ordinateur (page 57) Préparation Visualisation d'images sur l'ordinateur Installation du pilote USB. • Aucun pilote USB n'est nécessaire lorsque vous utilisez Windows XP. **Visualisation d'images à l'aide de « PicturePackage » (page 64)** Visualisation d'images stockées sur votre ordinateur Installation de « PicturePackage » (page 64). Stockage d'images sur un CD-R Création de séquences vidéo musicales/diaporamas Impression des images **Création d'un CD vidéo à l'aide d'« ImageMixer » (page 64)** Création de CD vidéo « ImageMixer VCD2 » est automatiquement installé lorsque vous installez « PicturePackage ».

## **Environnement matériel et logiciel recommandé**

L'environnement suivant est recommandé pour l'ordinateur connecté à l'appareil.

### **Environnement recommandé pour la copie d'images**

#### **Système d'exploitation (préinstallé) :**

Microsoft Windows 98, Windows 98SE, Windows 2000 Professionnel, Windows Millennium Edition, Windows XP Edition Familiale, ou Windows XP Professionnel

• Le fonctionnement n'est pas garanti dans un environnement basé sur une mise à niveau des systèmes d'exploitation ci-dessus ou dans un environnement multiboot.

**Processeur :** MMX Pentium 200 MHz ou plus rapide

**Connecteur USB :** Fourni en standard

**Ecran**:  $800 \times 600$  points ou plus et couleurs 16 bits, 65 000 couleurs ou plus

#### **Environnement recommandé pour l'utilisation de « PicturePackage »/ « ImageMixer VCD2 »**

- **Logiciel :** Macromedia Flash Player 6.0 ou plus récent, Windows Media Player 7.0 ou plus récent, DirectX 9.0b ou plus récent
- **Carte son :** Carte son stéréo 16 bits et hautparleurs

**Mémoire :** 64 Mo ou plus (128 Mo ou plus recommandés.)

**Disque dur :** Espace disque requis pour l'installation—500 Mo environ

**Ecran :** Carte vidéo (compatible avec le pilote Direct Draw) avec 4 Mo de VRAM

- Pour la création automatique de séquences vidéo musicales/diaporamas (page 64), un processeur Pentium III 500 MHz ou plus puissant est nécessaire.
- Lors de l'utilisation de « ImageMixer VCD2 », un processeur Pentium III 800 MHz ou plus puissant est recommandé.
- Ce logiciel est compatible avec la technologie DirectX. « DirectX » doit être installé pour l'utilisation.
- Un logiciel de gravure séparé est nécessaire pour la commande du graveur afin de pouvoir graver des CD-R.

## **Remarques sur la connexion de l'appareil à un ordinateur**

- Les opérations ne sont pas garanties pour tous les environnements matériels et logiciels recommandés mentionnés ci-dessus.
- Si vous connectez simultanément plusieurs périphériques USB à un même ordinateur, il se peut que certains d'entre eux, y compris votre appareil photo, ne fonctionnent pas, ceci dépendant du type des périphériques USB utilisés.
- Les opérations ne sont pas garanties si vous utilisez un concentrateur USB.
- La connexion de votre appareil à l'aide d'une interface USB répondant à la norme Hi-Speed USB (compatible USB 2.0) permet un transfert de données avancé (transfert de données haute vitesse) car il est compatible avec cette norme.
- Deux modes peuvent être utilisés pour une connexion USB lors du raccordement à un ordinateur : [Normal] (réglage par défaut) et [PTP]. Cette section prend le mode [Normal] comme exemple. Pour plus d'informations sur le [PTP], voir page 53.
- Lorsque votre ordinateur quitte le mode de mise en veille ou mise en veille prolongée, il se peut que la communication entre l'appareil et l'ordinateur ne soit pas rétablie simultanément.

# **Copie d'images sur votre ordinateur**

Cette section décrit la marche à suivre en prenant un ordinateur Windows comme exemple.

Vous pouvez copier des images de l'appareil vers votre ordinateur en procédant comme suit :

## **Pour un ordinateur avec une fente « Memory Stick »**

Retirez le « Memory Stick » de l'appareil et insérez-le dans la fente « Memory Stick » de l'ordinateur, puis copiez les images.

#### **Pour un ordinateur sans fente « Memory Stick »**

Copiez les images comme il est indiqué aux étapes 1 à 5 des pages 57 à 61.

• Les écrans qui apparaissent lors de la copie d'images d'un « Memory Stick » vers un ordinateur sont utilisés à titre d'exemples.

## **Etape 1 : installation du pilote USB**

#### 98 98SE 2000 Me

- Un pilote est un logiciel permettant à un matériel connecté à l'ordinateur de fonctionner correctement.
- Si vous utilisez Windows XP, commencez à l'étape 2.
- Si « PicturePackage » est déjà installé, l'étape 1 est inutile.

#### **REMARQUE : Ne connectez pas encore l'appareil à l'ordinateur.**

## **1 Fermez tous les logiciels d'application ouverts.**

• Dans Windows 2000, ouvrez une session en tant qu'administrateur (administrateurs autorisés).

#### **2 Insérez le CD-ROM dans l'ordinateur, puis cliquez sur [USB Driver] lorsque l'écran du menu d'installation apparaît.**

L'écran « InstallShield Wizard » (assistant InstallShield) apparaît.

• Si l'écran du menu d'installation n'apparaît pas, double-cliquez sur (My Computer)  $\rightarrow$  ( $\odot$ ) (PICTUREPACKAGE).

# **3 Cliquez sur [Next].**

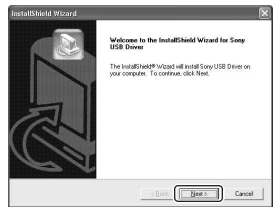

L'installation du pilote USB commence. Lorsque l'installation est terminée, vous en êtes informé à l'écran.

**4 Cliquez sur la case devant [Yes, I want to restart my computer now] (oui, je veux redémarrer mon ordinateur maintenant) pour la sélectionner, puis cliquez sur [Finish].**

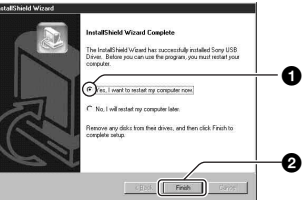

L'ordinateur redémarre. Vous pouvez alors établir une connexion USB.

Une fois l'installation terminée, retirez le CD-ROM.

## **Etape 2 : préparation de l'appareil et de l'ordinateur**

#### **1 Insérez un « Memory Stick » contenant des images dans l'appareil.**

• Ignorez cette étape si vous copiez des images dans la mémoire interne.

#### **2 Insérez dans l'appareil des batteries avec une capacité restante suffisante ou branchez l'appareil à une prise murale à l'aide de l'adaptateur secteur (non fourni).**

- Lorsque vous copiez des images vers l'ordinateur alors que l'appareil est alimenté par des batteries dont le niveau est insuffisant, la copie peut échouer ou les données d'image peuvent être endommagées si les batteries se déchargent trop tôt.
- Pour le modèle DSC-ST80, consultez également le mode d'emploi de la « Cybershot Station ».
- **3 Placez le sélecteur de mode sur , puis mettez l'appareil et l'ordinateur sous tension.**

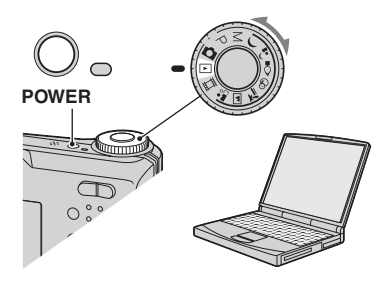

### **Etape 3 : connexion de l'appareil photo et de votre ordinateur.**

• Pour le modèle DSC-ST80, consultez également le mode d'emploi de la « Cyber-shot Station ».

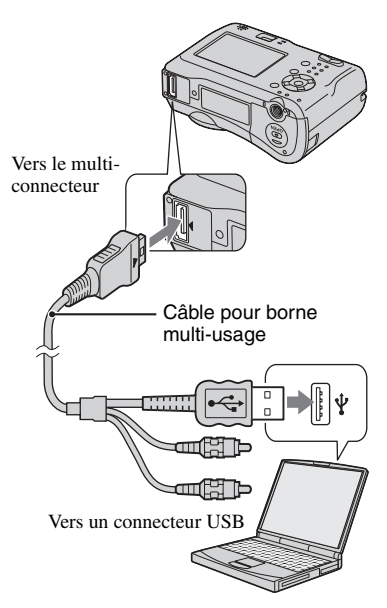

• Sous Windows XP, l'assistant de lecture automatique apparaît sur le bureau.

« Mode USB Normal » apparaît sur l'écran de l'appareil.

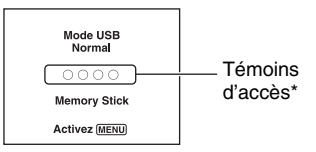

Lorsqu'une connexion USB est établie pour la première fois, l'ordinateur exécute automatiquement un programme pour reconnaître l'appareil. Patientez un instant.

- \* Pendant la communication, les témoins d'accès deviennent rouges. N'utilisez pas l'ordinateur jusqu'à ce que les indicateurs deviennent blancs.
- Si l'indication « Mode USB Normal » n'apparaît pas, placez [Connexion USB] sur [Normal] (page 53).

## **Etape 4-A : copie d'images vers un ordinateur**

#### $XP$

• Sous Windows 98/98SE/2000/Me, procédez comme indiqué dans la section « Etape 4-B : copie d'images sur votre ordinateur » à la page 60.

Cette section décrit un exemple de copie d'images vers un dossier de « My Documents ».

**1 Après avoir établi une connexion USB à l'étape 3, cliquez sur [Copy pictures to a folder on my computer using Microsoft Scanner and Camera Wizard] (copiez les images dans un dossier de mon ordinateur à l'aide de l'assistant scanneur et appareil photo Microsoft)** t **[OK] lorsque l'écran de l'assistant apparaît automatiquement sur le bureau.**

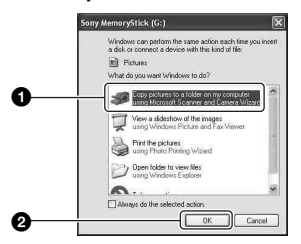

L'écran « Scanner and Camera Wizard » (assistant scanneur et appareil photo) apparaît.

# **2 Cliquez sur [Next].**

Les images stockées sur le « Memory Stick » de l'appareil apparaissent.

• Si aucun « Memory Stick » n'est inséré, les images contenues dans la mémoire interne s'affichent.

**3 Cliquez sur la case des images que vous ne désirez pas copier pour la décocher, puis cliquez sur [Next].**

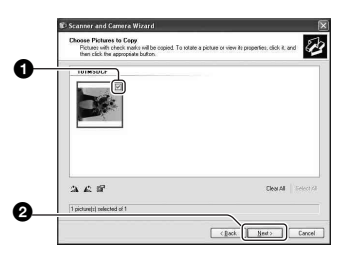

L'écran « Picture Name and Destination » (nom d'image et destination) apparaît.

## **4 Sélectionnez un nom et une destination pour les images, puis cliquez sur [Next].**

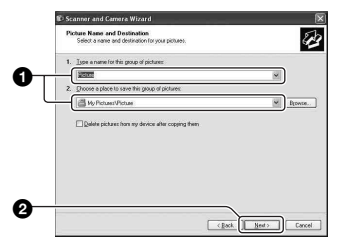

La copie des images commence. Lorsque la copie est terminée, l'écran « Other Options » (autres options) apparaît.

• Cette section décrit un exemple de copie d'images vers le dossier « My Documents ». **5 Cliquez sur la case devant [Nothing. I'm finished working with these pictures] (aucune; j'ai fini de travailler avec ces images), pour la sélectionner, puis cliquez sur [Next].**

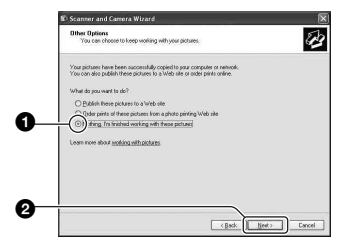

L'écran « Completing the Scanner and Camera Wizard » (fin de l'exécution de l'assistant scanneur et appareil photo) apparaît.

## **6 Cliquez sur [Finish].**

L'écran de l'assistant se ferme.

• Pour copier d'autres images, déconnectez le câble pour borne multi-usage (DSC-S90/ S80/S60) ou Cyber-shot Station (DSC-ST80) (page 62), puis reconnectez-le. Procédez ensuite comme indiqué à la section « Etape 3 : connexion de l'appareil photo et de votre ordinateur. » page 58.

#### **Etape 4-B : copie d'images sur votre ordinateur** 98 | 98SE | 2000 | Me

• Sous Windows XP, procédez comme il est indiqué sous « Etape 4-A : copie d'images vers un ordinateur » page 59.

Cette section décrit un exemple de copie d'images vers le dossier « My Documents ». **1 Double-cliquez sur [My Computer]**  → [Removable Disk] → [DCIM].

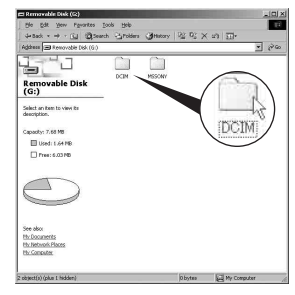

• Si l'icône « Removable Disk » n'est pas affichée, voir page 83.

**2 Double-cliquez sur le dossier contenant les fichiers d'image à copier.**

**Cliquez ensuite sur un fichier d'image avec le bouton droit de la souris pour afficher le menu, puis cliquez sur [Copy].**

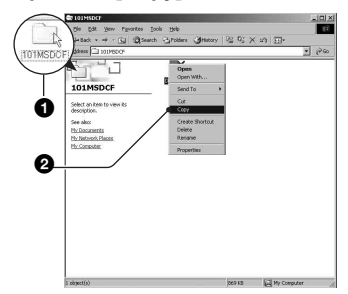

• Pour plus d'informations sur l'emplacement de stockage des fichiers d'image, voir page 62

**3 Double-cliquez sur le dossier [My Documents]. Cliquez ensuite dans la fenêtre « My Documents » avec le bouton droit de la souris pour afficher le menu, puis cliquez sur [Paste].**

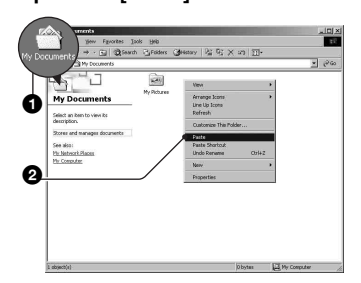

Les fichiers d'image sont copiés vers le dossier « My Documents ».

• Si une image portant le même nom de fichier existe déjà dans le dossier de destination de copie, le message de confirmation d'écrasement apparaît. Lorsque vous écrasez une image existante avec une nouvelle, les données du fichier original sont supprimées. Pour copier un fichier d'image sur l'ordinateur sans écraser le fichier existant, renommez au préalable le fichier à copier. Notez, toutefois, que si vous changez le nom de fichier, vous ne pourrez peut-être pas visualiser l'image sur l'appareil (page 63).

## **Etape 5 : Visualisation d'images sur l'ordinateur**

Cette section explique comment visualiser des images copiées dans le dossier « My Documents ».

**1** Cliquez sur [Start]  $\rightarrow$  [My **Documents].**

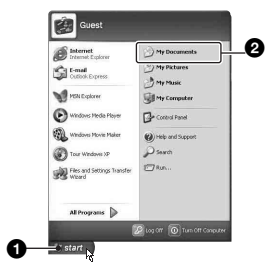

Le contenu du dossier « My Documents » s'affiche.

• Si vous n'êtes pas sous Windows XP, double-cliquez sur [My Documents] sur le bureau.

## **2 Double-cliquez sur le fichier d'image désiré.**

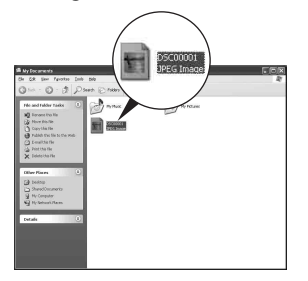

L'image s'affiche.

## **Pour supprimer la connexion USB**

• Pour le modèle DSC-ST80, consultez également le mode d'emploi de la « Cyber-shot Station ».

Utilisez la procédure suivante lorsque vous désirez :

- déconnecter le câble pour borne multi-usage
- retirer un « Memory Stick »
- insérer un « Memory Stick » après avoir copié les images stockées dans la mémoire interne
- mettre l'appareil hors tension

## ■ Sous Windows 2000/Me/XP

 $\odot$  Double-cliquez sur  $\lessgtr$  sur la barre des tâches.

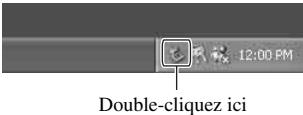

- 2 Cliquez sur  $\bigoplus$  (Sony DSC)  $\rightarrow$  [Stop].
- 3 Vérifiez le périphérique dans la fenêtre de confirmation, puis cliquez sur [OK].
- 4 Cliquez sur [OK].
	- L'opération de l'étape 4 est inutile sous Windows XP.
- 5 Déconnectez le câble pour borne multiusage, retirez le « Memory Stick » ou mettez l'appareil hors tension. Lorsque vous copiez des images à partir d'un « Memory Stick » après avoir copié des images de la mémoire interne vers un ordinateur, insérez le « Memory Stick ».

## x **Sous Windows 98/98SE**

- 1 Assurez-vous que les témoins d'accès (page 58) sont blancs.
- 2 Déconnectez le câble pour borne multiusage, retirez le « Memory Stick » ou mettez l'appareil hors tension. Lorsque vous copiez des images à partir d'un « Memory Stick » après avoir copié des images de la mémoire interne vers un ordinateur, insérez le « Memory Stick ».

## **Destinations de stockage des fichiers d'image et noms de fichier**

Les fichiers des images enregistrées avec l'appareil sont groupés dans des dossiers sur le « Memory Stick ».

#### **Exemple : visualisation de dossiers sous Windows XP**

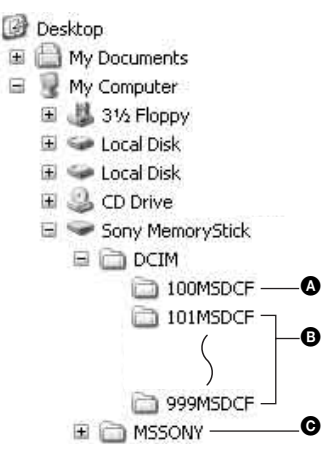

A Dossier contenant des données d'images enregistrées avec un appareil sans fonction de création de dossier

- B Dossier contenant des données d'images enregistrées avec cet appareil Si aucun nouveau dossier n'a été créé, seul le dossier « 101MSDCF » est présent. Seul le dossier « 101\_SONY » est présent lorsqu'il s'agit de la mémoire interne.
- C Dossier contenant des données de films, etc., enregistrés avec un appareil sans fonction de création de dossiers
- Vous ne pouvez pas enregistrer des images dans le dossier « 100MSDCF » ou « MSSONY ». Les images de ces dossiers ne peuvent être que visualisées.
- Pour plus d'informations sur les dossiers, reportez-vous aux pages 37 et 50.
- La structure du nom des fichiers d'image est la suivante :  $\Box$  $\Box$  est un nombre de 0001 à 9 999. La partie numérique du nom de fichier d'un film enregistré en mode film est la même que celle du fichier d'image planche index correspondante.
	- Fichiers d'images fixes : DSC0□□□□JPG
	- Fichiers d'images animées : MOV0<sup>[</sup>1] **COVO**
	- Fichiers d'image planche index enregistrés avec les films : MOV0 $\square\square\square\square\square$ THM

# **Visualisation des fichiers d'images stockés sur un ordinateur avec votre appareil (à l'aide d'un « Memory Stick »)**

Cette section décrit la marche à suivre en prenant un ordinateur Windows comme exemple.

Lorsqu'un fichier d'image copié sur l'ordinateur n'est plus présent sur un « Memory Stick », vous pouvez le visualiser à nouveau sur votre appareil en le recopiant depuis l'ordinateur sur un « Memory Stick ».

- L'étape 1 n'est pas nécessaire si le nom de fichier attribué avec l'appareil n'a pas été changé.
- Il se peut que vous ne puissiez pas visualiser certaines images en raison de leur taille.
- Si un fichier d'image a été édité sur un ordinateur ou prise avec un modèle d'appareil différent du vôtre, il n'est pas garanti que vous pourrez le visualiser sur votre appareil.
- S'il n'y a pas de dossier, créez-en un avec l'appareil (page 50) avant de copier le fichier d'image.

## **1 Cliquez sur le fichier d'image avec le bouton droit de la souris, puis cliquez sur [Rename]. Changez le nom de fichier à « DSC0**□□□□ ».

Pour  $\Box$  $\Box$  $\Box$ , saisissez un nombre de 0001 à 9999.

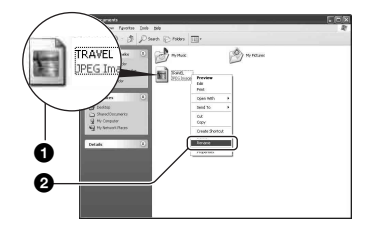

- Si un message de confirmation d'écrasement apparaît, saisissez un numéro différent à l'étape 1.
- Une extension de fichier peut être affichée selon la configuration sur l'ordinateur. L'extension de fichier pour les images fixes est JPG et celle pour les films est MPG. Ne changez pas l'extension de fichier.

## **2 Copiez le fichier d'image dans le dossier du « Memory Stick » dans l'ordre suivant :**

- 1Cliquez sur le fichier d'image avec le bouton droit de la souris, puis cliquez sur [Copy].
- 2Double-cliquez sur [Removable Disk] ou [Sony MemoryStick] dans [My Computer].
- $\Omega$ Cliquez sur le dossier [ $\square$  $\square$ MSDCF] avec le bouton droit de la souris dans le dossier [DCIM], puis cliquez sur [Paste].
	- $\cdot$   $\square$  $\square$  indique un nombre de 100 à 999.

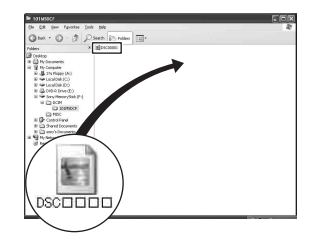

# **Utilisation des logiciels fournis**

Cette section décrit la marche à suivre en prenant un ordinateur Windows comme exemple.

# **Aperçu des logiciels fournis**

Le CD-ROM fourni contient deux applications : « PicturePackage » et « ImageMixer ».

#### **PicturePackage**

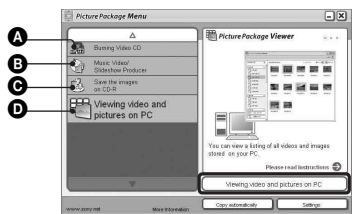

Fonctionnalités :

- A Burning Video CD (Graver des CD vidéo) L'écran « ImageMixer VCD2 » apparaît.
- **B** Music Video/Slideshow Producer (Créateur de séquences vidéo musicales/diaporamas)
- C Save the images on CD-R (Sauvegarder les images sur CD-R)
- D Viewing video and pictures on PC (Visualiser des séquences vidéo et images sur un ordinateur)

Comment utiliser les fonctionnalités : Cliquez sur l'une des options  $\mathbf{\odot}\mathbf{\odot}$ , puis cliquez sur le bouton en bas et à droite de l'écran.

## **Installation des logiciels**

Vous pouvez installer les logiciels « PicturePackage » et « ImageMixer VCD2 » en procédant comme il est indiqué ci-dessous.

• Si vous n'avez pas encore installé le pilote USB (page 57), ne raccordez pas l'appareil à l'ordinateur avant d'installer le logiciel « PicturePackage » (sauf pour Windows XP).

- Sous Windows 2000/XP, ouvrez une session en tant qu'administrateur.
- Lorsque vous installez « PicturePackage », le pilote USB est automatiquement installé.

## **1 Allumez l'ordinateur et insérez le CD-ROM (fourni) dans le lecteur CD-ROM.**

L'écran du menu d'installation apparaît.

• S'il n'apparaît pas, double-cliquez sur  $\Box$  (My Computer)  $\rightarrow$  ( $\odot$ ) (PICTUREPACKAGE).

# **2 Cliquez sur [PicturePackage].**

L'écran « Choose Setup Language » (choisissez la langue d'installation) apparaît.

## **3 Sélectionnez la langue désirée, puis cliquez deux fois sur [Next].**

Cette section décrit l'écran anglais. L'écran « License Agreement » (contrat de licence) apparaît.

Lisez attentivement le contrat. Si vous acceptez les clauses du contrat, cochez la case devant [I accept the terms of the license agreement] (j'accepte les clauses du contrat de licence), puis cliquez sur [Next].

## **4 Procédez comme il est indiqué à l'écran pour terminer l'installation.**

- « ImageMixer VCD2 » et « DirectX » seront installés s'ils ne l'ont pas encore été.
- Lorsque le message de confirmation de redémarrage apparaît, redémarrez l'ordinateur en procédant comme il est indiqué à l'écran.

**5 Retirez le CD-ROM. Les icônes de raccourci de « PicturePackage Menu » (Menu PicturePackage) et « PicturePackage destination Folder » (Dossier de destination de PicturePackage) sont affichées après l'installation.**

## **Pour lancer le logiciel**

• Double-cliquez sur l'icône « PicturePackage Menu » (Menu PicturePackage) sur le bureau.

### **Pour les informations d'utilisation des logiciels**

Cliquez sur [?] en haut et à droite de chaque écran pour afficher l'aide en ligne.

Le support technique pour « PicturePackage »/« ImageMixer VCD2 » est assuré par le centre de support utilisateur Pixela. Pour plus d'informations, voir les informations sur le CD-ROM.

# **Utilisation de votre ordinateur Macintosh**

Vous pouvez copier des images sur votre ordinateur et créer des CD vidéo à l'aide de « ImageMixer VCD2 » (fourni).

## **Environnement recommandé**

**Système d'exploitation (préinstallé) :**  Mac OS 9.1, 9.2 ou Mac OS X (v10.0-v10.3)

**Connecteur USB :** Fourni en standard

### **Environnement matériel et logiciel recommandé pour l'utilisation d' « ImageMixer VCD2 »**

- **Système d'exploitation (préinstallé) :**  Mac OS X (v10.1.5 ou plus récente)
- **Processeur :** séries iMac, eMac, iBook, PowerBook, Power Mac G3/G4
- **Mémoire :** 128 Mo ou plus (256 Mo ou plus recommandés).

**Disque dur :** espace disque requis pour l'installation : environ 250 Mo

- **Ecran :** Ecran :  $1024 \times 768$  points ou plus, 32 000 couleurs ou plus
- QuickTime 4 ou plus récent doit être préalablement installé. (QuickTime 5 ou plus récent est recommandé.)

### **Remarques sur la connexion de l'appareil à un ordinateur**

- Les opérations ne sont pas garanties pour tous les environnements matériels et logiciels recommandés mentionnés ci-dessus.
- Si vous connectez simultanément plusieurs périphériques USB à un même ordinateur, il se peut que certains d'entre eux, y compris votre appareil photo, ne fonctionnent pas, ceci dépendant du type des périphériques USB utilisés.
- Les opérations ne sont pas garanties si vous utilisez un concentrateur USB.
- La connexion de votre appareil à l'aide d'une interface USB répondant à la norme Hi-Speed USB (compatible USB 2.0) permet un transfert de données avancé (transfert de données haute vitesse) car il est compatible avec cette norme.
- Deux modes peuvent être utilisés pour une connexion USB lors du raccordement à un ordinateur : [Normal] (réglage par défaut) et [PTP]. Cette section prend le mode [Normal] comme exemple. Pour plus d'informations sur le [PTP], voir page 53.
- Lorsque votre ordinateur quitte le mode de mise en veille ou mise en veille prolongée, il se peut que la communication entre l'appareil et l'ordinateur ne soit pas rétablie simultanément.

## **Copie et visualisation d'images sur un ordinateur**

## **1 Préparez l'appareil et l'ordinateur Macintosh.**

Effectuez les opérations décrites sous « Etape 2 : préparation de l'appareil et de l'ordinateur » page 58.

## **2 Connectez le câble pour borne multi-usage.**

Effectuez les opérations décrites sous « Etape 3 : connexion de l'appareil photo et de votre ordinateur. » page 58.

• Pour le modèle DSC-ST80, consultez également le mode d'emploi de la « Cybershot Station ».

## **3 Copiez les fichiers d'image sur l'ordinateur Macintosh.**

1Double-cliquez sur l'icône nouvellement  $reconnue \rightarrow [DCIM] \rightarrow dossier où sont$ stockées les images à copier.

2Faites glisser les fichiers d'image sur l'icône du disque dur. Les fichiers d'image sont copiés sur le disque dur.

• Pour plus d'informations sur l'emplacement de stockage des images et les noms de fichier, voir page 62.

## **4 Visualisez les images sur l'ordinateur.**

Double-cliquez sur l'icône du disque dur  $\rightarrow$  fichier d'image désiré dans le dossier contenant les fichiers copiés pour ouvrir ce fichier.

#### **Pour déconnecter le câble pour borne multi-usage/retirer le « Memory Stick »/mettre l'appareil hors tension**

Faites glisser l'icône de lecteur ou l'icône du « Memory Stick » sur l'icône « Corbeille », puis déconnectez le câble pour borne multiusage, retirez le « Memory Stick » ou mettez l'appareil hors tension.

• Si vous utilisez Mac OS X v10.0, éteignez l'ordinateur avant d'effectuer la procédure cidessus.

## **Création d'un CD vidéo à l'aide d' « ImageMixer VCD2 »**

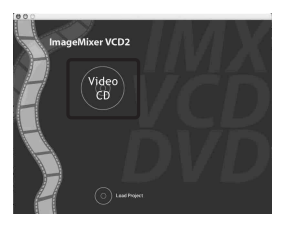

• Vous pouvez créer des fichiers d'image compatibles avec la fonction de création de CD vidéo. Pour sauvegarder des données en format CD vidéo sur un CD-R, vous devez utiliser le logiciel Toast de Roxio (non fourni).

## **Pour installer « ImageMixer VCD2 »**

- Avant d'installer « ImageMixer VCD2 », fermez tous les logiciels d'application ouverts.
- Les paramètres d'affichage doivent être définis à 1 024 × 768 points ou plus et 32 000 couleurs ou plus.
- 1 Allumez l'ordinateur Macintosh et insérez le CD-ROM (fourni) dans le lecteur CD-ROM.
- 2 Double-cliquez sur l'icône CD-ROM.
- 3 Copiez le fichier [IMXINST.SIT] du dossier [MAC] sur l'icône du disque dur.
- 4 Double-cliquez sur le fichier [IMXINST.SIT] dans le dossier de destination de copie.
- 5 Double-cliquez sur le fichier [ImageMixer VCD2\_Install] extrait.
- 6 Lorsque l'écran d'informations utilisateur apparaît, saisissez le nom et le mot de passe. L'installation du logiciel commence.

### **Pour lancer « ImageMixer VCD2 »**

Ouvrez [Image Mixer] dans [Application], puis double-cliquez sur [ImageMixer VCD2].

#### **Pour les informations d'utilisation des logiciels**

Cliquez sur [?] en haut et à droite de chaque écran pour afficher l'aide en ligne.

Le support technique pour « ImageMixer VCD2 » est assuré par le centre de support utilisateur Pixela. Pour plus d'informations, voir les informations sur le CD-ROM.

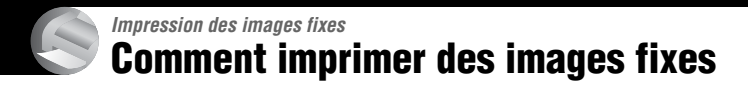

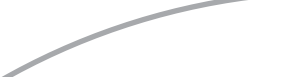

**Impression directe à l'aide d'une imprimante compatible PictBridge (page 69)**

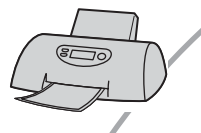

Vous pouvez imprimer des images en connectant directement l'appareil à une imprimante compatible PictBridge.

#### **Impression directe à l'aide d'une imprimante compatible « Memory Stick »**

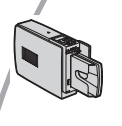

Vous pouvez imprimer les images avec une imprimante compatible « Memory Stick ».

Pour plus d'informations, consultez le mode d'emploi accompagnant l'imprimante.

#### **Impression à l'aide d'un ordinateur**

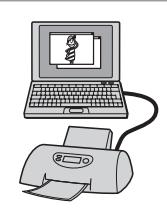

Vous pouvez copier les images sur un ordinateur à l'aide du logiciel « PicturePackage » fourni et les imprimer.

#### **Impression en magasin (page 73)**

Vous pouvez porter un « Memory Stick » contenant des images prises avec votre appareil dans un magasin de photo. Vous pouvez préalablement ajouter une marque (demande d'impression) aux images que vous désirez faire tirer.

# **Impression directe des images à l'aide d'une imprimante compatible PictBridge**

Même si vous ne disposez pas d'un ordinateur, vous pouvez imprimer les images que vous avez prises avec votre appareil en connectant directement celui-ci à une imprimante compatible PictBridge.

# PictBridge

• La technologie « PictBridge » est basée sur la norme CIPA. (CIPA : Camera & Imaging Products Association)

## **En mode d'image unique**

Vous pouvez imprimer une image unique sur une feuille.

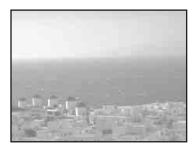

## **En mode planche index**

Vous pouvez imprimer plusieurs images en taille réduite sur une feuille. Vous pouvez imprimer un jeu d'images identiques  $(1)$ ou d'images différentes (2).

 $\circledcirc$  2

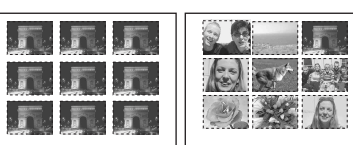

- La fonction d'impression planche index n'est pas disponible sur toutes les imprimantes.
- Le nombre d'images pouvant être imprimé comme une image planche index diffère selon les imprimantes.
- Il n'est pas possible d'imprimer des films.
- Si l'indicateur  $\alpha$  clignote pendant cinq secondes environ sur l'écran de l'appareil (notification d'erreur), vérifiez l'imprimante connectée.

## **Etape 1 : préparation de l'appareil photo**

Préparez l'appareil pour le connecter à l'imprimante avec le câble pour borne multi-usage.

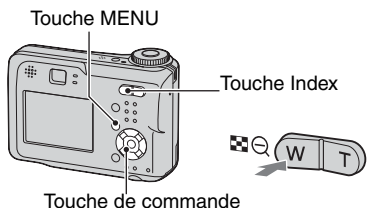

• Il est recommandé d'utiliser un adaptateur secteur (non fourni) pour éviter que l'alimentation ne fasse défaut pendant l'impression.

**1 Appuyez sur MENU pour afficher le menu.**

- **2** Appuyez sur ► de la touche de **commande pour sélectionner (Réglages).**
- **3 Sélectionnez [ ] (Réglages 2) avec** V**, puis [Connexion USB] avec 2**v**/**V**/**B**.**

**4 Sélectionnez [PictBridge] avec**   $\blacktriangleright$ /**A**, puis appuyez sur  $\blacklozenge$ .

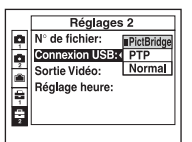

Le mode USB est spécifié.

• Si vous branchez l'appareil photo à l'imprimante alors que [PictBridge] n'est pas sélectionné, l'écran LCD s'éteint. Assurezvous que [Connexion USB] est réglé sur [PictBridge].

## **Etape 2 : raccordement de l'appareil photo à l'imprimante**

- Pour le DSC-ST80, consultez le mode d'emploi de la « Cyber-shot Station ».
- **1 Connectez le multiconnecteur de l'appareil à la prise USB de l'imprimante à l'aide du câble pour borne multi-usage (fourni avec DSC-S90/S80/S60).**

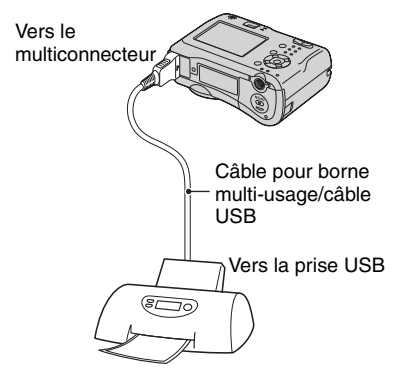

## **2 Mettez l'appareil et l'imprimante sous tension.**

Lorsque la connexion est effectuée, l'indicateur apparaît.

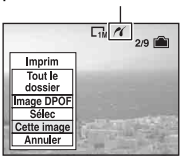

L'appareil passe en mode de lecture, puis une image et le menu d'impression apparaissent à l'écran.

## **Etape 3 : Impression**

Quel que soit le mode choisi avec le sélecteur de mode, le menu d'impression apparaît à la fin de l'étape 2.

**1 Sélectionnez la méthode d'impression désirée avec ▲/▼ de la touche de commande, puis**  appuyez sur  $\bullet$ .

#### **[Tout le dossier]**

Pour imprimer toutes les images dans le dossier.

## **[Image DPOF]**

Pour imprimer toutes les images portant

la marque (demande d'impression) (page 73), quelle que soit l'image affichée.

## **[Sélec]**

Pour sélectionner et imprimer toutes les images sélectionnées.

- 1Sélectionnez l'image que vous désirez imprimer avec  $\blacktriangleleft/\blacktriangleright$ , puis appuyez sur  $\blacklozenge$ . La marque  $\sqrt{\ }$  apparaît sur l'image sélectionnée.
	- Répétez cette opération pour sélectionner d'autres images.

 $(2)$ Sélectionnez [Imprim] avec  $\nabla$ , puis appuyez sur  $\bullet$ .

## **[Cette image]**

Pour imprimer l'image affichée.

• Si vous sélectionnez [Cette image] et placez [Index] sur [Activé] à l'étape 2, vous pouvez imprimer un jeu d'images identiques comme une image planche index.

## **2 Sélectionnez les paramètres d'impression avec △/▼/◀/▶.**

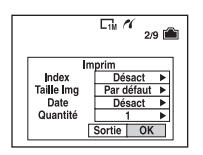

## **[Index]**

Sélectionnez [Activé] pour imprimer une image planche index.

## **[Taille Img]**

Sélectionnez la taille de la feuille d'impression.

## **[Date]**

Sélectionnez [J&H] ou [Date] pour horodater les images.

• Lorsque vous sélectionnez [Date], la date est insérée dans l'ordre spécifié (→ étape 2 de *« Lisez ceci en premier »*). Cette fonction n'est pas disponible sur toutes les imprimantes.

## **[Quantité]**

Lorsque [Index] est sur [Désact] :

Sélectionnez le nombre de feuilles à imprimer pour une image. L'image sera imprimée comme une image unique.

Lorsque [Index] est sur [Activé] :

Sélectionnez le nombre de jeux d'images que vous désirez imprimer comme une image planche index.

Si vous avez sélectionné [Cette image] à l'étape 1, sélectionnez le nombre d'images identiques que vous désirez imprimer côte à côte sur une feuille comme une image planche index.

• Il se peut que le nombre spécifié d'images ne tienne pas sur une seule feuille s'il est trop élevé.

## **3 Sélectionnez [OK] avec** V**/**B**, puis**  appuyez sur  $\bullet$ .

- L'image est imprimée.
- Ne débranchez pas le câble USB alors que l'indicateur (Ne débranchez pas le câble pour borne multi-usage/câble USB) apparaît à l'écran.

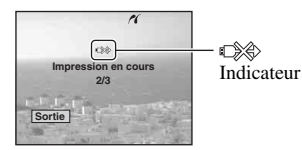

# **Pour imprimer d'autres images**

Après l'étape 3, sélectionnez [Sélec] et l'image désirée avec  $\triangle$ / $\nabla$ , puis effectuez les opérations depuis l'étape 1.

## **Pour imprimer les images de l'écran planche index**

Effectuez les opérations de « Etape 1 : préparation de l'appareil photo » (page 69) et « Etape 2 : raccordement de l'appareil photo à l'imprimante » (page 70), puis procédez comme il est indiqué ci-dessous. Lorsque vous connectez l'appareil à l'imprimante, le menu d'impression apparaît. Sélectionnez [Annuler] pour faire disparaître le menu d'impression, puis procédez comme suit :

- $\odot$  Appuyez sur  $\blacksquare$  (Index). L'écran planche index apparaît.
- 2 Appuyez sur MENU pour afficher le menu.
- 3 Sélectionnez  $[\Delta]$  (Imprim) avec  $\blacktriangleright$ , puis appuyez sur  $\bullet$ .
- 4 Sélectionnez la méthode d'impression désirée avec  $\blacktriangleleft/\blacktriangleright$ , puis appuyez sur  $\blacklozenge$ .

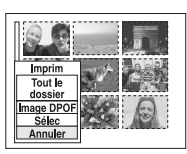

#### [Sélec]

Pour sélectionner et imprimer toutes les images sélectionnées. Sélectionnez l'image à imprimer avec  $\triangle$ /  $\nabla/$  $\blacktriangleleft$   $\blacktriangleright$ , puis appuyez sur  $\bullet$  pour afficher la marque  $\sqrt{\cdot}$  (Répétez cette procédure pour sélectionner d'autres images.) Appuyez ensuite sur MENU.

#### [Image DPOF]

Pour imprimer toutes les images portant la marque (demande d'impression), quelle que soit l'image affichée.

#### [Tout le dossier]

Pour imprimer toutes les images dans le dossier.

5 Effectuez les opérations des étapes 2 et 3 de « Etape 3 : Impression » (page 70).
# **Impression en magasin**

Vous pouvez porter un « Memory Stick » contenant des images prises avec votre appareil dans un magasin de photo. Vous pouvez ajouter la marque (demande d'impression) à vos images pour ne pas avoir à les resélectionner lorsque vous prévoyez de les faire tirer dans un magasin offrant des services de tirage photo compatibles DPOF.

• Vous ne pouvez pas imprimer d'images stockées dans la mémoire interne directement à partir de l'appareil en magasin. Copiez les images sur un « Memory Stick », puis apportez-le en magasin.

# **Qu'est-ce que le DPOF ?**

DPOF (Digital Print Order Format) est une fonction permettant d'ajouter une marque (demande d'impression) sur les images que vous désirez imprimer ultérieurement.

- Vous pouvez également imprimer les images portant la marque (demande d'impression) à l'aide d'une imprimante compatible avec la norme DPOF (Digital Print Order Format) ou d'une imprimante compatible PictBridge.
- Vous ne pouvez pas placer une marque d'impression sur les films.
- Lorsque vous marquez des images prises en mode [Multi-raf], toutes les images sont imprimées sur une feuille divisée en 16 sections.

# **Lorsque vous portez un « Memory Stick » à un magasin**

- Demandez au magasin de photo quels sont les types de « Memory Stick » acceptés.
- Si un « Memory Stick » n'est pas accepté par le magasin, copiez les images à tirer sur un autre support tel qu'un CD-R avant de les donner au magasin.
- Lorsque vous portez un « Memory Stick Duo », n'oubliez pas de porter l'adaptateur Memory Stick Duo avec lui.
- Avant de porter des données d'image à un magasin, copiez-les toujours sur un disque (copie de sauvegarde).
- Vous ne pouvez pas spécifier le nombre de tirages.

# **Marquage en mode image unique**

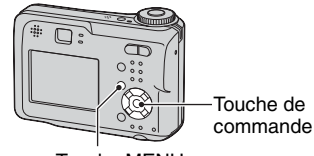

Touche MENU

# **1 Affichez l'image que vous désirez imprimer.**

# **2 Appuyez sur MENU pour afficher le menu.**

# **3 Sélectionnez DPOF avec** b**/**B**, puis appuyez sur**  $\bullet$ **.**

Une marque  $\mathbf{\mathfrak{m}}$  (demande d'impression) est ajoutée à l'image.

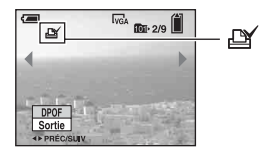

**4 Pour marquer d'autres images, affichez l'image désirée avec** b**/**B**, puis appuyez sur**  $\bullet$ **.** 

# **Pour enlever la marque en mode image unique**

Appuyez sur ● à l'étape 3 ou 4.

# **Marquage en mode planche index**

- **1 Affichez l'écran planche index. (**t *étape 6 de « Lisez ceci en premier »***)**
- **2 Appuyez sur MENU pour afficher le menu.**
- **3 Sélectionnez DPOF avec** b**/**B**, puis appuyez sur**  $\bullet$ **.**

# **4** Sélectionnez [Sélec] avec ▲/▼, puis appuyez sur  $\bullet$ .

• Il n'est pas possible d'ajouter une marque **A** à [Tout le dossier].

# **5 Sélectionnez l'image que vous désirez marquer avec ▲/▼/◀/▶, puis appuyez sur**  $\bullet$ **.**

Une marque  $\mathbb{N}$  verte apparaît sur l'image sélectionnée.

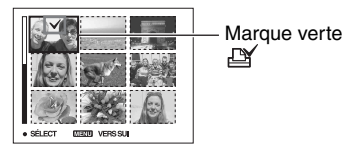

**6 Pour marquer d'autres images, répétez l'opération de l'étape 5.**

**7 Appuyez sur MENU.**

# **8 Sélectionnez [OK] avec** B**, puis**  appuyez sur  $\bullet$ .

La marque  $\mathbf{\mathfrak{m}}$  devient blanche.

Pour annuler, sélectionnez [Annuler] à l'étape 4 ou [Sortie] à l'étape 8, puis appuyez sur  $\bullet$ .

# **Pour enlever la marque en mode planche index**

Sélectionnez les images dont vous désirez enlever la marque à l'étape 5, puis appuyez  $\sin \Theta$ .

# **Pour enlever toutes les marques dans le dossier**

Sélectionnez [Tout le dossier] à l'étape 4 puis appuyez sur  $\bullet$ . Sélectionnez [Désact], puis appuyez sur  $\bullet$ .

# *Raccordement de l'appareil à un téléviseur* **Visualisation des images sur un téléviseur**

Vous pouvez visualiser les images sur un écran téléviseur en raccordant l'appareil à un téléviseur.

Mettez l'appareil et le téléviseur hors tension avant de raccorder l'appareil au téléviseur avec le câble de raccordement A/V.

- Pour le DSC-ST80, consultez le mode d'emploi de la « Cyber-shot Station ».
- **1 Connectez le câble pour borne multi-usage (fourni avec DSC-S90/ S80/S60) au multiconnecteur de l'appareil et aux prises d'entrée audio/vidéo du téléviseur.**

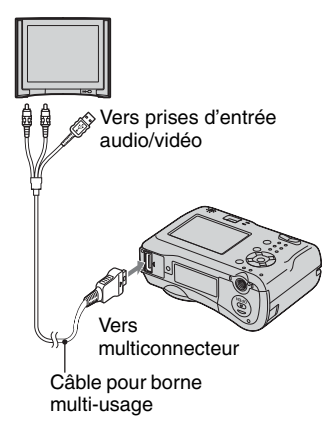

- Placez l'appareil avec son écran tourné vers le haut.
- Si votre téléviseur comporte des prises d'entrée stéréo, branchez la fiche audio (noire) du câble pour borne multi-usage à la prise audio gauche.

# **2 Allumez le téléviseur et placez le commutateur d'entrée TV/vidéo sur « video ».**

• Pour plus d'informations, consultez le mode d'emploi du téléviseur.

**3 Placez le sélecteur de mode sur et mettez l'appareil sous tension.**

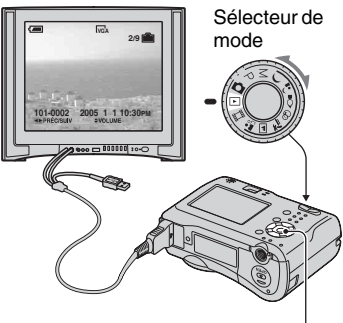

Touche de commande

Les images prises avec l'appareil apparaissent sur l'écran TV.

Appuyez sur  $\blacktriangleleft/\blacktriangleright$  de la touche de commande pour sélectionner l'image désirée.

• Si vous vous trouvez à l'étranger, il peut être nécessaire de sélectionner la sortie de signal vidéo correspondant au système de télévision local (page 53).

# **Systèmes de télévision couleur**

Pour visualiser les images sur un téléviseur, vous devez utiliser un téléviseur doté d'une prise d'entrée vidéo ainsi que le câble pour borne multi-usage (fourni avec le modèle DSC-S90/S80/S60) ou le câble de raccordement A/V (fourni avec le modèle DSC-ST80). Le système de couleur du téléviseur doit être le même que celui de votre appareil photo numérique. Vérifiez les listes suivantes :

# **Système NTSC**

Amérique centrale, Bahamas, Bolivie, Canada, Chili, Colombie, Corée, Équateur, États-Unis, Jamaïque, Japon, Mexique, Pérou, Philippines, Surinam, Taiwan, Venezuela, etc.

# **Système PAL**

Allemagne, Australie, Autriche, Belgique, Chine, Danemark, Espagne, Finlande, Hong Kong, Hongrie, Italie, Koweït, Malaisie, Nouvelle Zélande, Norvège, Pays-Bas, Pologne, Portugal, République slovaque, République tchèque, Royaume-Uni, Singapour, Suède, Suisse, Thaïlande, etc.

# **Système PAL-M**

Brésil

# **Système PAL-N**

Argentine, Paraguay, Uruguay

# **Système SECAM**

Bulgarie, France, Guyane, Iran, Iraq, Monaco, Russie, Ukraine, etc.

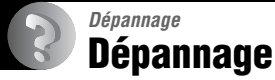

En cas de problème avec cet appareil, essayez d'abord les solutions suivantes :

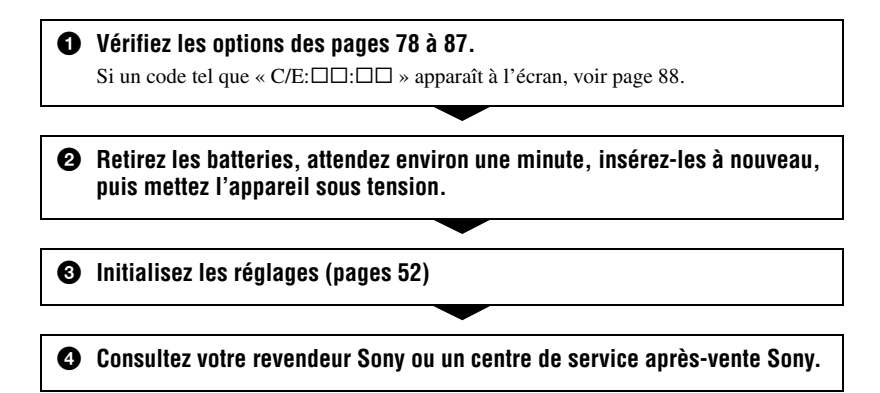

En envoyant votre appareil en réparation, vous acceptez que le contenu de la mémoire interne puisse être visualisé.

# <span id="page-77-0"></span>**Piles/batteries et alimentation**

Pour le modèle DSC-ST80, consultez également le mode d'emploi de la « Cyber-shot Station ».

## **L'indication de charge restante est incorrecte ou elle est suffisante, mais la batterie se décharge trop rapidement.**

- Ce phénomène se produit lorsque vous utilisez l'appareil dans un endroit très chaud ou très froid (page 93).
- En cas d'utilisation de piles alcalines/Oxy Nickel Primary Battery, la durée restante peut ne pas s'afficher correctement.
- Les batteries sont déchargées. Installez des batteries chargées ou installez-en des neuves (→ étape 1 de « Lisez ceci en premier »).
- Les bornes des batteries ou du logement des batteries sont sales, ce qui empêche une charge suffisante. Nettoyez-les avec un coton-tige, etc. (page 93).
- Lors de l'utilisation de batteries NiMH, la durée restante affichée diffère de la durée réelle en raison d'un effet de mémoire (page 93), etc. Déchargez complètement les batteries, puis rechargez-les pour corriger l'affichage.
- Les batteries sont usées (page 93). Installez-en des neuves.

# **Les batteries se déchargent trop rapidement.**

- Rechargez les batteries NiMH suffisamment ( $\rightarrow$  étape 1 de « Lisez ceci en premier »).
- Vous utilisez l'appareil dans un endroit très froid (page 93).
- Les batteries sont usées (page 93). Installez-en des neuves.

# **Impossible de mettre l'appareil sous tension.**

- Installez correctement les batteries  $(\rightarrow \text{étape 1 de} \times \text{Lisez ceci en premier »}).$
- Les batteries sont déchargées. Installez des batteries chargées ou installez-en des neuves (→ étape 1 de « Lisez ceci en premier »).
- Les batteries sont usées (page 93). Installez-en des neuves.

# **L'appareil est brusquement mis hors tension.**

- Si vous n'utilisez pas l'appareil pendant trois minutes environ alors qu'il est sous tension, il s'éteint automatiquement pour économiser la batterie. Mettez à nouveau l'appareil sous tension (→ *étape 2 de* « *Lisez ceci en premier »*).
- $\bullet$  Les batteries sont déchargées. Installez des batteries chargées ou installez-en des neuves ( $\rightarrow$ *étape 1 de « Lisez ceci en premier »*).

# **Prise de vue d'images fixes/films**

# **L'écran ne s'allume pas alors que l'appareil est sous tension.**

• Allumez l'écran (page 20).

#### **Vous ne pouvez pas enregistrer d'images.**

- Vérifiez l'espace disponible sur la mémoire interne ou le « Memory Stick » (page 17). S'ils sont pleins, effectuez l'une des opérations suivantes :
	- Effacez les images inutiles (t *étape 6 de « Lisez ceci en premier »*).
	- Changez le « Memory Stick ».
- Placez le taquet de protection en écriture du « Memory Stick » en position d'enregistrement (page 91).
- La prise de vue n'est pas possible pendant la charge du flash.
- Placez le sélecteur de mode sur une position autre que  $\blacktriangleright$  et  $\blacktriangleright$  de la prise de vue d'images fixes.
- Placez le sélecteur de mode sur **le la** lors de la prise de vue de films.
- La taille d'image se trouve sur [640(Fine)] lors de la prise de vue de films. Effectuez l'une des opérations suivantes :
	- Sélectionnez une autre option de taille d'image que [640(Fine)].
- Insérez un « Memory Stick PRO » (page 91).

## **Le sujet n'est pas visible à l'écran.**

• Placez le sélecteur de mode sur une position autre que  $\blacktriangleright$  (page 25).

#### **L'enregistrement est très long.**

• La fonction d'obturation lente NR est activée (page 26). Ceci n'est pas une anomalie.

#### **L'image n'est pas nette.**

- Le sujet est trop proche. Effectuez la prise de vue en mode de prise de vue rapprochée (macro). Veillez à ce que l'objectif se trouve à une distance du sujet supérieure à la distance de prise de vue minimum, environ 10 cm (4 pouces) (W)/50 cm (19 3/4 pouces) (T), lors de la prise de vue (t *étape 5 de « Lisez ceci en premier »*).
- (mode crépuscule) ou (mode paysage) est sélectionné comme mode Scène lors d'une prise de vue d'images fixes.
- La fonction de mise au point préprogrammée est sélectionnée. Sélectionnez le mode de mise au point automatique (page 31).
- Voir « Si le sujet n'est pas net » page 32.

#### **Le zoom ne fonctionne pas.**

• Il n'est pas possible de changer le facteur de zoom pendant la prise de vue d'un film.

## **Le zoom numérique de précision ne fonctionne pas.**

- Placez [Zoom numérique] sur [Précision] (page 45).
- Cette fonction ne peut pas être utilisée pendant la prise de vue de films.

## **Le zoom intelligent ne fonctionne pas.**

• Placez [Zoom numérique] sur [Intellig] (page 45).

- Cette fonction ne peut pas être utilisée dans les conditions suivantes :
	- La taille d'image est sur [4M] ou [3:2].
	- Prise de vue en mode [Multi-raf].
	- Prise de vue de films.

#### **Le flash ne fonctionne pas.**

- Le flash est sur  $\circledast$  (pas de flash) ( $\rightarrow$  étape 5 de « Lisez ceci en premier »).
- Vous ne pouvez pas utiliser le flash lorsque :
	- [Mode] (Mode ENR) se trouve sur [Rafale] ou [Multi-raf] (page 34).
	- $\bigcup$  (mode crépuscule) ou  $\Omega$  (mode bougies) du mode Scène, ou  $\Box$  (film) est sélectionné.
- Placez le flash sur  $\sharp$  (flash toujours actif) ( $\to \text{étape 5 de} \ast \text{Lisez ceci en premier}$ ) pour prendre des images fixes lorsque  $\blacksquare$  (mode paysage),  $\mathcal{R}$  (mode neige) ou  $\mathcal{R}$  (mode plage) est sélectionné comme mode Scène.

## **La fonction de prise de vue rapprochée (macro) est inopérante.**

•  $\bigcup$  (mode crépuscule),  $\blacksquare$  (mode paysage) ou  $\Omega$  (mode bougies) est sélectionné comme mode Scène (page 26).

#### **L'horodatage est incorrect.**

• Réglez correctement la date et l'heure (t *étape 2 de « Lisez ceci en premier »*).

## **Le nombre F et la vitesse d'obturation clignotent lorsque vous enfoncez le déclencheur à mi-course et que vous le maintenez sur cette position.**

• L'exposition est incorrecte. Corrigez l'exposition (page 30).

## **L'image est trop sombre.**

- Vous photographiez un sujet éclairé par derrière. Sélectionnez le mode de mesure (page 32) ou réglez l'exposition (page 30).
- La luminosité de l'écran est insuffisante. Réglez la luminosité du rétroéclairage de l'écran LCD (page 52).
- Allumez l'écran (page 20).

#### **L'image est trop lumineuse.**

- Le sujet est éclairé par un projecteur dans un endroit sombre (sur une scène, par exemple). Réglez l'exposition (page 30).
- La luminosité de l'écran est excessive. Réglez la luminosité du rétroéclairage de l'écran LCD (page 52).

## **Les couleurs d'image ne sont pas correctes.**

• La fonction d'effet d'image est activée. Désactivez la fonction d'effet d'image (page 35).

#### **Des raies verticales apparaissent lorsque vous photographiez un sujet très éclairé.**

• Le phénomène de maculage s'est produit. Ce phénomène n'est pas une anomalie.

#### **Il y a du bruit sur l'image lorsque vous regardez l'écran dans un endroit sombre.**

• L'appareil tente d'améliorer la visibilité de l'écran en augmentant temporairement la luminosité de l'image dans des conditions de faible éclairage. Ceci est sans effet sur l'image enregistrée.

#### **Les yeux du sujet sont rouges.**

- Placez [Attén yeux roug] sur [Activé] dans le menu  $\blacksquare$  (Réglages) (page 46).
- Prenez le sujet depuis une distance plus proche que la distance de prise de vue recommandée à l'aide du flash (t *étape 5 de « Lisez ceci en premier »*).
- Eclairez la pièce avant de prendre le sujet.

## **L'image que vous voyez par le viseur ne représente pas le champ de prise de vue réel.**

• Un phénomène de parallaxe se produit lorsque le sujet est proche. Pour vérifier le champ de prise de vue, utilisez l'écran.

#### **Impossible d'effectuer une prise de vue en rafale.**

- La mémoire interne ou le « Memory Stick » est plein(e). Effacez les images inutiles ( $\rightarrow$  étape *6 de « Lisez ceci en premier »*).
- Le niveau de la batterie est faible. Installez des batteries chargées ou installez-en des neuves.

#### **Une trame inconnue apparaît dans le viseur.**

• Ceci est dû à la structure du viseur. Ceci n'est pas une anomalie.

# **Visualisation d'images**

Voir « Ordinateurs » (page 83) en plus des points ci-dessous.

#### **L'appareil ne lit pas les images.**

- Placez le sélecteur de mode sur  $\blacktriangleright$  (page 25).
- Le nom de dossier/fichier a été changé sur l'ordinateur.
- Si un fichier d'image a été édité sur un ordinateur ou prise avec un modèle d'appareil différent du vôtre, il n'est pas garanti que vous pourrez le visualiser sur votre appareil.
- L'appareil est en mode USB. Supprimez la communication USB (page 61).

## **L'image est grossière au début de la lecture.**

• Il se peut que l'image apparaisse instable juste au début de la lecture. Ceci est dû au traitement d'image. Ceci n'est pas une anomalie.

## **L'image n'apparaît pas sur l'écran du téléviseur.**

- Vérifiez [Sortie Vidéo] pour déterminer si le signal de sortie vidéo de l'appareil est réglé pour le système de couleur du téléviseur (page 53).
- Vérifiez si la connexion est correcte (page 75).
- Le câble pour borne multi-usage est connecté. Déconnectez-le en utilisant la procédure correcte (page 61).

## **L'image n'apparaît pas sur l'écran.**

• Si le câble pour borne multi-usage est connecté, déconnectez-le (page 75).

# **Effacement/Edition d'images**

#### **Vous ne pouvez pas effacer une image.**

- Annulez la protection (page 39).
- Placez le taquet de protection en écriture du « Memory Stick » en position d'enregistrement (page 91).

#### **Vous avez effacé une image par erreur.**

- Lorsque vous avez effacé une image, vous ne pouvez pas la récupérer. Nous vous recommandons d'activer la protection d'image (page 38) ou de placer le taquet de protection en écriture du
	- « Memory Stick » sur la position LOCK (page 91) pour empêcher un effacement accidentel.

## **La fonction de changement de taille est inopérante.**

• Il n'est pas possible de redimensionner des films et des images multi-rafale.

## **Il n'est pas possible d'afficher une marque DPOF (demande d'impression).**

• Il n'est pas possible d'afficher des marques d'impression DPOF (demande d'impression) sur les films.

## **Vous ne parvenez pas à couper des passages d'un film.**

- Le film est trop court pour une coupure de scènes (moins de deux secondes environ).
- Annulez la protection (page 39).
- La coupure de scènes n'est pas possible pour des images fixes.

# **Ordinateurs**

## **Vous ignorez si le système d'exploitation de votre ordinateur est compatible avec cet appareil.**

• Vérifiez « Environnement matériel et logiciel recommandé » (page 56) pour Windows, et « Environnement recommandé » (page 66) pour Macintosh.

## **Vous ne parvenez pas à installer le pilote USB.**

• Dans Windows 2000, ouvrez une session en tant qu'administrateur (administrateurs autorisés) (page 57).

## **Votre ordinateur ne reconnaît pas l'appareil.**

- Mettez l'appareil sous tension ( $\rightarrow$  étape 2 de « Lisez ceci en premier »).
- Lorsque le niveau de charge de la batterie est faible, installez des batteries complètement chargées, installez-en des neuves (t *étape 1 de « Lisez ceci en premier »*) ou utilisez l'adaptateur secteur (non fourni)(page 14).
- Utilisez le câble pour borne multi-usage (DSC-S90/S80/S60) ou Cyber-shot Station (DSC-ST80) (page 58).
- Déconnectez le câble pour borne multi-usage (DSC-S90/S80/S60) ou Cyber-shot Station (DSC-ST80) au niveau de l'ordinateur et de l'appareil, puis reconnectez-le fermement. Assurezvous que « Mode USB Normal » s'affiche (page 58).
- Placez [Connexion USB] sur [Normal] dans le menu  $\blacksquare$  (Réglages) (page 53).
- Déconnectez tous les périphériques autres que l'appareil photo, le clavier et la souris des connecteurs USB de l'ordinateur.
- Raccordez l'appareil directement à l'ordinateur sans passer par un concentrateur USB ou un autre périphérique (page 58).
- Le pilote USB n'est pas installé. Installez le pilote USB (page 57).
- L'ordinateur ne reconnaît pas correctement le périphérique car vous avez connecté l'appareil à l'ordinateur avec le câble pour borne multi-usage (DSC-S90/S80/S60) ou la Cyber-shot Station (DSC-ST80) avant d'installer le « Pilote USB » depuis le CD-ROM fourni. Supprimez le périphérique reconnu par erreur de votre ordinateur, puis installez le pilote USB (voir le point suivant).

#### **L'icône Disque amovible n'apparaît pas sur l'écran de l'ordinateur lorsque vous connectez l'appareil à l'ordinateur.**

- Réinstallez le pilote USB en procédant comme il est indiqué ci-dessous. La procédure suivante est donnée pour un ordinateur Windows.
	- **1** Cliquez sur [My Computer] avec le bouton droit de la souris pour afficher le menu, puis cliquez sur [Properties].

L'écran « System Properties » apparaît.

- **2** Cliquez sur [Hardware]  $\rightarrow$  [Device Manager].
	- Sous Windows 98/98SE/Me, cliquez sur l'onglet [Device Manager].
	- Le « Device Manager » apparaît.
- **3** Cliquez sur  $\lceil \cdot \rceil$  Sony DSC] avec le bouton droit de la souris, puis cliquez sur [Uninstall]  $\rightarrow$ [OK].

Le périphérique est supprimé.

**4** Installez le pilote USB (page 57).

## **Vous ne parvenez pas à copier des images.**

- Connectez correctement l'appareil à l'ordinateur à l'aide du câble pour borne multi-usage (DSC-S90/S80/S60) ou de la Cyber-shot Station (DSC-ST80) (page 58).
- Utilisez la procédure de copie spécifiée pour votre système d'exploitation (pages 59, 66).
- La prise de vue peut être impossible si vous utilisez un « Memory Stick » formaté sur un ordinateur. Effectuez la prise de vue avec un « Memory Stick » formaté sur l'appareil (page 50).

## **Après l'établissement de la connexion USB, « PicturePackage » ne démarre pas automatiquement.**

- Ouvrez « PicturePackage Menu » et vérifiez les [Settings].
- Etablissez la connexion USB une fois que l'ordinateur est allumé (page 58).

## **L'image ne peut pas être lue sur un ordinateur.**

- Si vous utilisez « PicturePackage », cliquez sur Aide en haut et à droite de chaque écran.
- Consultez le fabricant de l'ordinateur ou du logiciel.

## **L'image et le son sont interrompus par des bruits parasites lorsque vous visualisez un film sur un ordinateur.**

• Le film est lu directement depuis la mémoire interne ou le « Memory Stick ». Copiez le film sur le disque dur de votre ordinateur, puis visualisez le film depuis le disque dur (page 57).

## **Vous ne parvenez pas à imprimer une image.**

• Vérifiez les paramètres d'imprimante.

## **Après avoir été copiées sur un ordinateur, les images ne peuvent pas être visualisées sur l'appareil.**

- Copiez-les dans un dossier reconnu par l'appareil tel que « 101MSDCF » (page 62).
- Effectuez les opérations correctement (page 63).

# **« Memory Stick »**

## **Impossible d'insérer un « Memory Stick ».**

• Insérez-le dans le bon sens ( $\rightarrow$  étape 3 de « Lisez ceci en premier »).

## **Impossible d'enregistrer sur un « Memory Stick ».**

- Placez le taquet de protection en écriture du « Memory Stick » en position d'enregistrement (page 91).
- Le « Memory Stick » est plein. Effacez les images inutiles  $\left(\rightarrow \text{étape 6 de} \times \text{Lisez ceci en}\right)$ *premier »*).
- Insérez un « Memory Stick PRO » (page 21) lorsque vous enregistrez des films avec la taille d'image réglée sur [640(Fine)].

#### **Impossible de formater un « Memory Stick ».**

• Placez le taquet de protection en écriture du « Memory Stick » en position d'enregistrement (page 91).

#### **Vous avez formaté un « Memory Stick » par erreur.**

• Toutes les données du « Memory Stick » sont effacées par le formatage. Vous ne pouvez pas les restaurer. Pour empêcher un effacement accidentel, nous vous recommandons de placer le taquet de protection en écriture du « Memory Stick » sur la position LOCK (page 91).

# **Mémoire interne**

## **L'appareil photo ou votre ordinateur ne peut pas lire les données de la mémoire interne.**

• Un « Memory Stick » est inséré dans l'appareil. Retirez-le  $\rightarrow$  étape 3 de *« Lisez ceci en premier »*).

## **Impossible d'enregistrer des images dans la mémoire interne.**

• Un « Memory Stick » est inséré dans l'appareil. Retirez-le  $(\rightarrow \text{étape 3 de} \times \text{Lisez ceci en})$ *premier »*).

#### **L'espace disponible sur la mémoire interne n'augmente pas, même lorsque vous copiez les données stockées dans la mémoire interne sur un « Memory Stick ».**

• Les données ne sont pas effacées après la copie. Exécutez la commande [Formater] (page 49) pour formater la mémoire interne après avoir copié les données.

## **Impossible de copier les données stockées dans la mémoire interne sur un « Memory Stick ».**

• Le « Memory Stick » est plein. Vérifiez l'espace disponible.

#### **Impossible de copier les données stockées sur le « Memory Stick » ou sur l'ordinateur dans la mémoire interne.**

• Les données stockées sur le « Memory Stick » ou sur l'ordinateur ne peuvent pas être copiées dans la mémoire interne.

# **Imprimante compatible PictBridge**

## **Impossible d'établir une connexion.**

- Vous ne pouvez pas connecter directement l'appareil à une imprimante qui n'est pas compatible avec la norme PictBridge. Renseignez-vous auprès du fabricant de l'imprimante pour savoir si l'imprimante est compatible PictBridge.
- Assurez-vous que l'imprimante est sous tension et peut être connectée à l'appareil.
- Placez [Connexion USB] sur [PictBridge] dans le menu **[30]** (Réglages) (page 53).

• Déconnectez le câble pour borne multi-usage (DSC-S90/S80/S60) ou Cyber-shot Station (DSC-ST80), puis reconnectez-le. Si un message d'erreur s'affiche sur l'imprimante, consultez le mode d'emploi de l'imprimante.

## **L'écran LCD s'éteint lorsque vous connectez l'appareil photo à l'imprimante.**

• Placez [Connexion USB] sur [PictBridge], puis connectez à nouveau l'appareil photo (page 69).

## **Impossible d'imprimer les images.**

- Assurez-vous que l'appareil est correctement connecté à l'imprimante à l'aide du câble pour borne multi-usage (DSC-S90/S80/S60) ou Cyber-shot Station (DSC-ST80).
- Mettez l'imprimante sous tension. Pour plus d'informations, consultez son mode d'emploi.
- Si vous sélectionnez [Sortie] pendant l'impression, il se peut que vous ne puissiez pas imprimer des images. Déconnectez le câble pour borne multi-usage (DSC-S90/S80/S60) ou Cyber-shot Station (DSC-ST80), puis reconnectez-le. Si vous ne pouvez toujours pas imprimer vos images, déconnectez le câble, mettez l'imprimante hors tension, remettez-la sous tension, puis reconnectez le câble.
- Les films ne peuvent pas être imprimés.
- Il se peut que vous ne puissez pas imprimer des images prises avec des appareils autres que celui-ci ou des images modifiées sur un ordinateur.

#### **L'impression est annulée.**

• Vous avez déconnecté le câble pour borne multi-usage (DSC-S90/S80/S60) ou Cyber-shot Station (DSC-ST80) avant que l'indicateur (Ne déconnectez pas le câble pour borne multi-usage/câble USB) n'ait disparu.

## **Impossible d'horodater ou d'imprimer des images en mode planche index.**

- L'imprimante n'offre pas ces fonctions. Renseignez-vous auprès du fabricant de l'imprimante pour savoir si l'imprimante offre ces fonctions.
- Avec certaines imprimantes, l'horodatage n'est pas possible en mode planche index. Consultez le fabricant de l'imprimante.

## **« ---- -- -- » est imprimé sur la partie d'horodatage de l'image.**

• Des images sans données d'enregistrement ne peuvent pas être imprimées avec la date. Placez [Date] sur [Désact], puis réimprimez l'image (page 71).

## **Impossible de sélectionner la taille d'impression.**

• Renseignez-vous auprès du fabricant de l'imprimante pour savoir si l'imprimante offre la taille d'impression désirée.

## **Impossible d'imprimer l'image dans la taille sélectionnée.**

- Si vous changez de taille de papier après avoir connecté l'appareil à l'imprimante, déconnectez le câble pour borne multi-usage (DSC-S90/S80/S60) ou Cyber-shot Station (DSC-ST80), puis reconnectez-le.
- Le paramétrage de l'impression sur l'appareil diffère de celui sur l'imprimante. Changez le paramétrage de l'impression sur l'appareil (page 71) ou sur l'imprimante.

## **Impossible d'utiliser l'appareil après avoir annulé une impression.**

• Patientez un instant pour permettre à l'imprimante d'exécuter l'opération d'annulation. Cette opération peut demander un certain temps selon les imprimantes.

# **Divers**

## **L'appareil ne fonctionne pas.**

- Utilisez le type de piles/batteries compatible avec cet appareil photo (page 93).
- La charge de la batterie est faible (l'indicateur  $\spadesuit$  apparaît). Rechargez les batteries ou installez-en des neuves (t *étape 1 de « Lisez ceci en premier »*).

## **L'appareil est sous tension, mais ne fonctionne pas.**

• Le microprocesseur intégré ne fonctionne pas correctement. Retirez les batteries, attendez une minute, réinstallez-les et mettez l'appareil sous tension.

## **Impossible d'identifier un indicateur à l'écran.**

• Voir page 16.

## **L'objectif est embué.**

• Une condensation d'humidité s'est produite. Mettez l'appareil hors tension et attendez environ une heure avant de le réutiliser (page 95).

## **L'appareil chauffe lorsque vous l'utilisez longtemps.**

• Ceci n'est pas une anomalie.

## **L'objectif ne se déplace pas lorsque vous mettez l'appareil hors tension.**

• Les batteries sont déchargées. Rechargez les batteries ou installez-en des neuves  $\leftrightarrow$  *étape 1 de « Lisez ceci en premier »*) ou utilisez l'adaptateur secteur (non fourni).

#### **L'écran de réglage de l'horloge apparaît lorsque vous mettez l'appareil sous tension.**

• Réglez à nouveau la date et l'heure ( $\rightarrow$  étape 2 de « Lisez ceci en premier »).

# **Indicateurs d'avertissement et messages**

# **Affichage d'autodiagnostic Messages**

Si un code commençant par une lettre apparaît, ceci est un affichage d'autodiagnostic de l'appareil. Les deux derniers chiffres (indiqués par  $\square \square$ ) diffèrent selon l'état de l'appareil. Si vous ne parvenez pas à résoudre vousmême le problème après avoir essayé les remèdes ci-dessous plusieurs fois, adressezvous à votre revendeur Sony ou un centre de service après-vente Sony.

# **C:32:**□□

• Problème de la partie matérielle de l'appareil. Mettez l'appareil hors tension, puis remettez-le sous tension.

# **C:13: 00**

- L'appareil ne peut pas lire ou écrire les données. Mettez l'appareil hors tension puis sous tension ou réinsérez le « Memory Stick » à plusieurs reprises.
- Une erreur de formatage s'est produite dans la mémoire interne ou le « Memory Stick » dans l'appareil n'a pas été formaté. Formatez le support (pages 49, 50).
- Le « Memory Stick » inséré ne peut pas être utilisé avec votre appareil ou les données sont endommagées. Insérez un nouveau « Memory Stick » (page 91).

# $E:61: \square \square$

# **E:91:**  $\Box$  $\Box$

# **E:92:**  $\Pi\Pi$

• Un dysfonctionnement de l'appareil s'est produit. Réinitialisez l'appareil (page 52), puis remettez-le sous tension.

Si les messages ci-dessous apparaissent, suivez les instructions.

# **Éteignez, puis rallumez**

• Un problème de l'objectif a provoqué une erreur.

#### $\Gamma$

• Le niveau de la batterie est faible. Chargez les batteries (→ étape 1 de *« Lisez ceci en premier »*). Dans certaines conditions d'utilisation ou avec certains types de piles/batteries, cet indicateur peut clignoter bien que la batterie dispose encore d'une autonomie de 5 à 10 minutes.

# **Erreur système**

• Mettez l'appareil hors tension, puis remettez-le sous tension  $(\rightarrow \text{étape 2 de})$ *« Lisez ceci en premier »*).

# **Erreur mémoire interne**

• Mettez l'appareil hors tension, puis remettez-le sous tension  $(\rightarrow \text{étape 2 de})$ *« Lisez ceci en premier »*).

# **Erreur de Memory Stick**

- Insérez le « Memory Stick » correctement.
- Le « Memory Stick » inséré ne peut pas être utilisé avec votre appareil (page 91).
- Le « Memory Stick » est endommagé.
- La partie des bornes du « Memory Stick » est sale.

# **Erreur type Memory Stick**

• Le « Memory Stick » inséré ne peut pas être utilisé avec votre appareil (page 91).

## **Erreur de formatage**

• Reformatez le support (pages 49, 50).

## **Memory Stick verrouillé**

• Placez le taquet de protection en écriture du « Memory Stick » en position d'enregistrement (page 91).

## **Pas d'espace dans mémoire interne Pas d'espace mémoire sur Memory Stick**

• Effacez les images ou fichiers inutiles (→ étape 6 de « Lisez ceci en *premier »*).

## **Mémoire en lecture seule**

• Votre appareil ne peut pas enregistrer ou effacer des images sur ce « Memory Stick ».

# **Pas de fichier**

• Aucune image n'a été enregistrée dans la mémoire interne.

# **Pas de fich ds ce doss**

- Aucune image n'a été enregistrée dans ce dossier.
- Vous n'avez pas effectué les opérations correctement lors de la copie d'images depuis votre ordinateur (page 63).

# **Erreur de dossier**

• Un dossier avec le même numéro de trois caractères existe déjà sur le « Memory Stick ». (par exemple : 123MSDCF et 123ABCDE). Sélectionnez d'autres dossiers ou créez un nouveau dossier (page 50).

## **Imposs créer nouv doss**

• Un dossier avec un nom commençant par « 999 » existe déjà sur le « Memory Stick ». Dans ce cas, vous ne pouvez plus créer de dossiers.

# **Enregist impossible**

• L'appareil ne peut pas enregistrer les images dans le dossier sélectionné. Sélectionnez un autre dossier (page 51).

#### **Erreur de fichier**

• Une erreur s'est produite pendant la lecture de l'image.

# **Protection de fichier**

• Désactivez la protection (page 39).

## **Dépassement taille imag**

• Vous essayez de visionner une image dont la taille ne peut pas être lue sur cet appareil.

## **Division impossible**

- Le film n'est pas assez long pour être divisé (moins de deux secondes environ).
- Le fichier n'est pas un film.

## **Opération invalide**

• Vous essayez de lire un fichier créé sur un autre appareil que celui-ci.

## **(Indicateur d'avertissement de vibrations)**

• Un « bougé » de l'appareil peut se produire car l'éclairage est insuffisant. Utilisez le flash, montez l'appareil sur un trépied ou fixez-le de façon qu'il soit immobile.

## **640(Fine) non disponible**

• 640(Fine) Les films de taille ne peuvent être enregistrés qu'avec un « Memory Stick PRO ». Insérez un « Memory Stick PRO » ou sélectionnez une taille d'image autre que [640(Fine)].

## **Activez imprimante à raccorder**

- [Connexion USB] se trouve sur [PictBridge], mais l'appareil est raccordé à un périphérique non compatible PictBridge. Vérifiez le périphérique.
- La connexion n'a pas été établie. Déconnectez le câble pour borne multiusage (DSC-S90/S80/S60) ou Cybershot Station (DSC-ST80), puis reconnectez-le. Si un message d'erreur s'affiche sur l'imprimante, consultez le mode d'emploi de l'imprimante.

## **Raccorde à dispositif PictBridge**

• Vous avez essayé d'imprimer des images avant que la connexion de l'imprimante n'ait été établie. Raccordez une imprimante compatible PictBridge.

## **Pas d'image imprimable**

- Vous avez essayé d'exécuter la commande [Image DPOF] sans ajouter de marque DPOF (demande d'impression) sur la ou les images.
- Vous avez essayé d'exécuter la commande [Tout le dossier] alors que le dossier sélectionné ne contenait que des films. Il n'est pas possible d'imprimer des films.

**Imprimante occupée Erreur papier Pas de papier Erreur encre Encre basse Encre épuisée**

• Vérifiez l'imprimante.

#### **Erreur imprimante**

- Vérifiez l'imprimante.
- Vérifiez si l'image à imprimer n'est pas endommagée.

# €

• La transmission des données vers l'imprimante n'est peut-être pas encore terminée. Ne déconnectez pas le câble pour borne multi-usage (DSC-S90/S80/ S60) ni le câble USB (DSC-ST80).

#### **Traitement en cours**

• L'imprimante exécute l'opération d'annulation de la tâche d'impression actuelle. Vous ne pouvez pas imprimer tant que cette opération n'est pas terminée. Cette opération peut être longue sur certaines imprimantes.

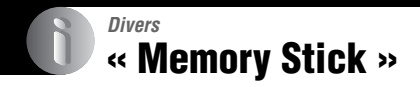

Un « Memory Stick » est un support d'enregistrement à circuit intégré portable et compact. Les types de « Memory Stick » pouvant être utilisés avec cet appareil sont indiqués dans le tableau ci-dessous. Toutefois, un bon fonctionnement ne peut pas être garanti pour toutes les fonctions du « Memory Stick ».

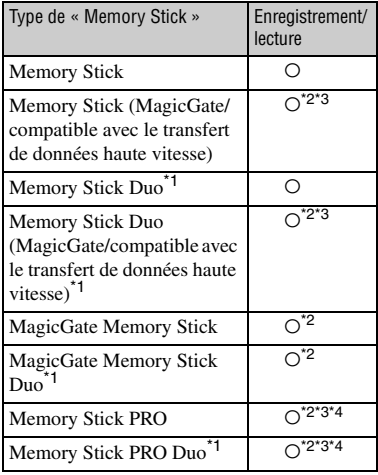

<sup>1</sup>Avant d'utiliser un « Memory Stick Duo » avec cet appareil, insérez-le dans un adaptateur Memory Stick Duo.

\*2Le « MagicGate Memory Stick » et le « Memory Stick PRO » sont dotés des fonctions MagicGate. MagicGate est une technologie de protection des droits d'auteur utilisant un cryptage. Un enregistrement/une lecture des données nécessitant les fonctions MagicGate ne peut pas

être exécuté(e) avec cet appareil.

- <sup>\*3</sup>Prend en charge le transfert des données à haute vitesse par une interface parallèle.
- \*4Des films de taille 640(Fine) ne peuvent pas être enregistrés.
- Si le « Memory Stick » a été formaté sur un ordinateur, son fonctionnement n'est pas garanti sur cet appareil.
- Les vitesses de lecture/écriture dépendent de la combinaison de « Memory Stick » et de matériel utilisée.

# **Remarques sur l'utilisation d'un « Memory Stick » (non fourni)**

• Lorsque le taquet de protection en écriture se trouve sur LOCK, vous ne pouvez pas enregistrer, monter ou effacer des images.

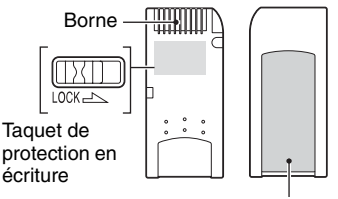

Espace pour l'étiquette

La position et/ou la forme du taquet de protection en écriture diffère selon le « Memory Stick » utilisé.

- Ne retirez pas le « Memory Stick » pendant la lecture ou l'enregistrement des données.
- Les données peuvent être endommagées dans les cas suivants :
	- si vous retirez le « Memory Stick » ou mettez l'appareil hors tension pendant une opération de lecture ou d'écriture
	- si vous utilisez le « Memory Stick » dans des endroits soumis à l'électricité statique ou à des bruits parasites
- Nous vous recommandons d'effectuer une copie de sauvegarde de vos données importantes.
- Ne collez rien d'autre que l'étiquette fournie dans l'espace prévu à cet effet.
- Lorsque vous posez l'étiquette fournie, collez-la sur l'espace pour l'étiquette. Veillez à ce que l'étiquette ne dépasse pas.
- Rangez le « Memory Stick » dans le boîtier fourni pour le transporter ou le ranger.
- Ne touchez pas la borne du « Memory Stick » avec les doigts ou un objet métallique.
- Ne soumettez pas le « Memory Stick » à des chocs, ne le pliez pas et ne le laissez pas tomber.
- Ne démontez pas et ne modifiez pas le « Memory Stick ».
- N'exposez pas le « Memory Stick » à l'eau.
- N'utilisez pas ou ne rangez pas le « Memory Stick » dans les conditions suivantes :
	- endroits très chauds tels que l'intérieur d'un véhicule garé en plein soleil
	- endroits exposés aux rayons directs du soleil
	- endroits humides ou avec des substances corrosives

# **Remarques sur l'utilisation d'un « Memory Stick Duo » (non fourni)**

- Avant d'utiliser un « Memory Stick Duo » avec cet appareil, insérez-le dans un adaptateur Memory Stick Duo. Si vous insérez un « Memory Stick Duo » sans adaptateur Memory Stick Duo dans un matériel compatible « Memory Stick », vous risquez de ne pas pouvoir le retirer.
- Lorsque vous insérez un « Memory Stick Duo » dans un adaptateur Memory Stick Duo, assurezvous qu'il est tourné dans le sens correct.
- Lorsque vous utilisez un « Memory Stick Duo » inséré dans un adaptateur Memory Stick Duo avec cet appareil, assurez-vous qu'il est tourné dans le sens correct. Notez qu'un usage incorrect peut endommager le matériel.
- N'insérez pas un adaptateur Memory Stick Duo sans « Memory Stick » à l'intérieur d'un appareil compatible « Memory Stick Duo ». Ceci pourrait provoquer un dysfonctionnement de l'appareil.
- Pour formater un « Memory Stick Duo », insérezle dans un adaptateur Memory Stick Duo.
- Si le « Memory Stick Duo » est doté d'un taquet de protection en écriture, placez celui-ci en position d'autorisation d'écriture.

# **Remarque sur l'utilisation d'un « Memory Stick PRO » (non fourni)**

• Le bon fonctionnement de « Memory Stick PRO » d'une capacité de jusqu'à 2 Go a été vérifié sur cet appareil.

# **Chargeur de batteries et piles/batteries**

# **Chargeur de batteries (fourni avec le modèle DSC-S90/S80)**

- Chargez uniquement les batteries NiMH Sony dans le chargeur de batteries fourni avec l'appareil. Si vous tentez de charger d'autres types de batteries (par exemple, des piles au manganèse, des piles sèches alcaline, des batteries primaires au lithium ou des batteries Ni-Cd) que ceux spécifiés, celles-ci risquent de couler, de surchauffer ou d'exploser, ce qui pourrait provoquer des brûlures ou des blessures.
- Retirez les batteries chargées du chargeur. Si vous continuez à les charger, il existe un risque de fuite, de surchauffe, d'explosion ou de choc électrique.
- Lors de la charge de batteries haute capacité autres que celles fournies à l'aide du chargeur livré, il se peut que la capacité totale des batteries ne soit pas disponible.
- Lorsque le témoin CHARGE clignote, cela peut signifier qu'une erreur s'est produite au niveau des batteries ou que des batteries autres que celles spécifiées ont été insérées. Vérifiez que le type des batteries insérées correspond au type spécifié. Si le type ne correspond pas, retirez toutes les batteries, remplacez-les par des batteries neuves ou appropriées, puis vérifiez que le chargeur fonctionne correctement. S'il ne fonctionne pas correctement, une erreur s'est peut-être produite au niveau des batteries.
- Si le chargeur de batteries est sale, la charge risque de ne pas s'effectuer correctement. Nettoyez le chargeur avec un chiffon sec, etc.

# **Piles/batteries utilisables avec l'appareil**

Batteries NiMH HR15/51:HR6 (format AA) (2)

- NH-AA-DA (2) (fournies avec le modèle DSC-S90/S80)
- NH-AA-2DB doubles, etc.

Batterie NP-NH25 (fournie avec le modèle DSC-ST80)

Piles alcalines R6 (format AA) (2) (fournies avec le modèle DSC-S60)

ZR6 (format AA) Oxy Nickel Primary Battery (2)

# **Piles/batteries non utilisables avec l'appareil**

Piles au manganèse Piles au lithium

Batteries Ni-Cd

L'utilisation des batteries décrites ci-dessus ne garantit pas le fonctionnement de l'appareil photo à des performances optimales (perte d'intensité possible).

# **Batteries NiMH**

- Ne retirez pas l'enveloppe externe et n'endommagez pas les batteries. N'utilisez jamais de batteries dont l'enveloppe externe a été partiellement ou complètement retirée ou des batteries endommagées. Elles peuvent surchauffer, fuir ou exploser et provoquer des brûlures ou des blessures. Elles peuvent également engendrer un dysfonctionnement du chargeur de batteries.
- Transportez toujours les batteries NiMH dans leur étui (fourni avec le modèle DSC-S90/S80). Dans le cas contraire, des objets métalliques pourraient court-circuiter les bornes + et - et entraîner un risque de surchauffe ou d'incendie.
- Si les bornes des batteries NiMH sont sales, il est possible qu'elles ne se chargent pas correctement. Nettoyez-les à l'aide d'un chiffon sec, etc.
- Lors de l'achat ou si les batteries NiMH n'ont pas été utilisées pendant longtemps, il est possible qu'elles ne se chargent pas complètement. Ce problème est fréquent avec ce type de batterie et ne constitue pas un dysfonctionnement. Le cas échéant, la décharge complète des batteries et leur recharge, à plusieurs reprises, devraient résoudre le problème.
- Si vous rechargez les batteries NiMH avant de les avoir totalement déchargées, l'avertissement de faible charge risque de s'afficher plus tôt que prévu. Ce phénomène est appelé « effet de mémoire »\*. Si le problème survient, le fait de charger les batteries après les avoir totalement déchargées devrait résoudre le problème.
	- \* « Effet de mémoire » : situation au cours de laquelle la capacité des batteries est provisoirement réduite.
- Pour décharger complètement les batteries, placez l'appareil photo en mode diaporama (page 39) jusqu'à leur épuisement.
- Ne mélangez pas des batteries neuves et usagées.
- N'exposez pas les batteries à l'eau. La batterie n'est pas étanche à l'eau.

# **Comment utiliser efficacement les batteries NiMH**

- Les batteries se déchargent, même lorsqu'elles ne sont pas utilisées. Il est conseillé de les recharger juste avant leur utilisation.
- Les performances et l'autonomie des batteries diminuent dans des endroits à basse température. Pour prolonger l'autonomie des batteries, il est recommandé de les ranger dans l'étui fourni, dans une poche près du corps pour les réchauffer, et de les insérer dans l'appareil photo juste avant la prise de vue.
- Si les bornes des batteries et du logement sont sales, l'autonomie des batteries risque d'être considérablement réduite. Nettoyez-les de temps en temps à l'aide d'un chiffon sec, etc.
- Si vous prenez de nombreuses photos à l'aide du zoom et du flash, les batteries s'épuisent plus rapidement.
- Nous recommandons d'avoir à portée de main des batteries de rechange pour deux ou trois fois la durée de prise de vue escomptée et d'effectuer des essais avant d'utiliser véritablement l'appareil photo.

# **Autonomie des batteries NiMH**

- La durée de service des batteries est limitée. Leur capacité diminue progressivement à l'usage et avec le temps. Lorsque le temps de fonctionnement des batteries semble s'être considérablement réduit, il est probable qu'elles soient en fin de vie.
- L'autonomie des batteries varie en fonction de l'environnement, des conditions d'entreposage et de fonctionnement et de leur type.

# **Piles alcalines/Oxy Nickel Primary Battery**

- L'autonomie des piles alcalines/Oxy Nickel Primary Battery est plus courte que celle des batteries NiMH. De ce fait, l'alimentation peut être interrompue bien que l'indicateur de capacité restante des piles affiche une puissance suffisante.
- Les performances des piles varient grandement d'un type et d'un fabricant à l'autre. Dans certains cas, l'autonomie des piles peut être considérablement réduite. Ces différences sont particulièrement marquées à basse température. Ainsi, vous ne pourrez peut-être pas prendre de photos à des températures inférieures à 5 °C  $(41 \degree F)$ .
- Ne mélangez pas des piles neuves et usagées.
- Les informations fournies par l'indicateur de capacité des piles peuvent être erronées lors de l'utilisation de piles alcalines/Oxy Nickel Primary Battery.
- En raison des caractéristiques des piles alcalines/Oxy Nickel Primary Battery, la durée de prise de vue disponible et la durée de lecture disponible sont deux choses bien différentes. De ce fait, il est possible que l'appareil photo s'éteigne alors que l'objectif est déployé, si vous modifiez la position du sélecteur de mode. Dans ce cas, remplacez les piles par des piles neuves ou des batteries NiMH complètement chargées.

# **Précautions concernant la batterie NP-NH25**

• Consultez le mode d'emploi de la « Cyber-shot Station ».

# **Précautions**

# ■ Ne laissez pas l'appareil dans les **endroits suivants :**

• Endroits très chauds

Dans des endroits tels qu'un véhicule stationné en plein soleil, le boîtier de l'appareil peut se déformer et ceci peut provoquer un dysfonctionnement.

- En plein soleil ou près d'une source de chaleur Le boîtier de l'appareil risquerait de se décolorer ou se déformer et ceci pourrait provoquer un dysfonctionnement.
- Endroits soumis à des vibrations oscillantes
- Proximité d'un champ magnétique puissant
- Endroits sablonneux ou poussiéreux

Veillez à ce que du sable ou de la poussière ne pénètre pas dans l'appareil. Ceci risquerait d'entraîner un dysfonctionnement de l'appareil pouvant dans certains cas être irréparable.

# **x Nettoyage**

#### **Nettoyage de l'écran LCD**

Essuyez la surface de l'écran avec un kit de nettoyage LCD (non fourni) pour enlever les traces de doigts, la poussière, etc.

#### **Nettoyage de l'objectif**

Essuyez l'objectif avec un chiffon doux pour enlever les traces de doigts, la poussière, etc.

#### **Nettoyage de l'extérieur de l'appareil**

Nettoyez l'extérieur de l'appareil avec un chiffon doux légèrement imbibé d'eau, puis essuyez-le avec un chiffon sec. Pour ne pas risquer d'endommager la finition ou le boîtier, évitez ce qui suit :

- produits chimiques tels que diluants, benzine, alcool, lingettes nettoyantes jetables, insectifuges, insecticides, etc.
- manipulation de l'appareil avec l'une des substances ci-dessus sur les mains.
- contact prolongé avec du caoutchouc ou du vinyle.

# **■ Températures de fonctionnement**

Cet appareil est conçu pour être utilisé à des températures comprises entre 0 et 40 °C (32 et 104 °F). Si vous utilisez des piles alcalines/Oxy Nickel Primary Battery, la plage de températures est comprise entre 5 °C et 40 °C (41 °F et 104 °F). Il est déconseillé de l'utiliser dans des endroits très froids ou très chauds dont la température se trouve hors de ces limites.

# x **Condensation d'humidité**

Si vous amenez directement l'appareil d'un endroit froid à un endroit chaud, de l'humidité peut se condenser à l'intérieur ou à l'extérieur de l'appareil. Cette condensation pourrait provoquer un dysfonctionnement de l'appareil.

#### **La condensation d'humidité se produit facilement dans les cas suivants :**

- Vous amenez l'appareil depuis un endroit froid tel qu'une piste de ski dans une pièce chauffée.
- Vous sortez l'appareil d'une pièce ou d'un intérieur de voiture climatisés par temps chaud, etc.

#### **Comment prévenir la condensation d'humidité**

Lorsque vous amenez l'appareil d'un endroit froid à un endroit chaud, placez-le dans un sac en plastique et laissez-le s'adapter aux conditions ambiantes pendant une heure environ.

#### **En cas de condensation d'humidité**

Mettez l'appareil hors tension et attendez environ une heure pour permettre à l'humidité de s'évaporer. Si vous essayez de photographier alors qu'il y a encore de l'humidité dans l'objectif, les images risquent de ne pas être nettes.

# **Example 12 Batterie interne rechargeable**

Cet appareil comporte une batterie interne rechargeable pour la conservation de la date, de l'heure et des autres réglages lorsque l'appareil est allumé ou éteint.

La batterie rechargeable se recharge continuellement tant que vous utilisez l'appareil. Si vous n'utilisez l'appareil que pendant de courtes périodes, elle se décharge progressivement. Si l'appareil reste inutilisé pendant un mois environ, elle se décharge complètement. Rechargez alors cette batterie rechargeable avant d'utiliser l'appareil.

Lorsque cette batterie rechargeable n'est pas chargée, vous pouvez utiliser l'appareil, mais vous ne pouvez pas effectuer l'horodatage.

#### **Méthode de charge**

Installez des batteries suffisamment chargées dans l'appareil ou branchez l'appareil à une prise murale à l'aide de l'adaptateur secteur (non fourni), puis laissez l'appareil photo hors tension pendant au moins 24 heures.

# **Spécifications**

# **Appareil photo**

# **[Système]**

Dispositif d'image CCD couleur 6,85 mm, (type 1/2,7), filtre à couleurs primaires Nombre total de pixels de l'appareil Environ  $4\overline{2}31\overline{0}00$  pixels Nombre de pixels utiles de l'appareil Environ 4 065 000 pixels Objectif Carl Zeiss Vario-Tessar Objectif zoom 3×  $f = 6.0 - 18.0$  mm (39 - 117 mm) converti en appareil photo 35 mm) F2,8 - 5,2 Contrôle de l'exposition Exposition automatique, exposition manuelle, sélection de scène (7 modes) Balance des blancs Automatique, lumière du jour, nuageux, fluorescent, incandescent Format de fichier (compatible DCF) Images fixes : Exif Ver. 2.2 Compatible JPEG, compatible DPOF Films : compatible MPEG1 (Mono) Support d'enregistrement Mémoire interne 32 Mo « Memory Stick » Flash Distance recommandée (ISO sur Auto) : 0,2 m to 4,5 m (7 7/8 ponces to 178 1/2 ponces) (W)/0,5 m to 2,5 m (19 3/4 ponces to 98 1/2 ponces) (T) **[Connecteurs d'entrée et de sortie]** Multiconnecteur Connecteur USB Hi-Speed USB (compatible USB 2.0) **[Ecran LCD]**

Panneau LCD DSC-S90 : Matrice active TFT 6,2 cm (type 2,5) DSC-S80/ST80/S60 : Matrice active TFT 5,1 cm (type 2,0)

Nombre total de points 115 200 (480  $\times$  240) points

# **[Alimentation, caractéristiques générales]**

Alimentation Batteries NiMH HR15/51:HR6 (format AA) (2) (fournies avec le modèle DSC-S90/S80), 2,4 V Piles alcalines R6 (format AA) (2) (fournies avec le modèle DSC-S60), 3 V Batterie NP-NH25 (1) (fournie avec le modèle DSC-ST80) ZR6 (format AA) Oxy Nickel Primary Battery (2) (non fourni), 3 V Adaptateur secteur AC-LS5K (non fourni), 4,2 V Consommation électrique (lors d'une prise de vue avec écran LCD allumé) DSC-S90 : 1,1 W DSC-S80/ST80/S60 : 1,0 W Température de fonctionnement 0 °C à +40 °C (+32 °F à  $+104 °F$ Température de stockage –20 °C à +60 °C (–4 °F à  $+140$  °F) Dimensions  $96.6 \times 64.4 \times 40.1$  mm  $(37/8 \times 25/8 \times 15/8)$  pouces) (l/h/p, parties saillantes maximum non comprises) Poids DSC-S90 : Environ  $253$  g (8 on.) (deux batteries et dragonne incluses) DSC-S80/ST80/S60 : Environ  $249$  g (8 on.) (deux batteries et dragonne incluses) Microphone à électret Haut-parleur Haut-parleur dynamique Exif Print Compatible PRINT Image Matching III Compatible PictBridge Compatible

# **Chargeur de batteries NiMH BC-CS2A/ CS2B (fourni avec le modèle DSC-S90/S80)**

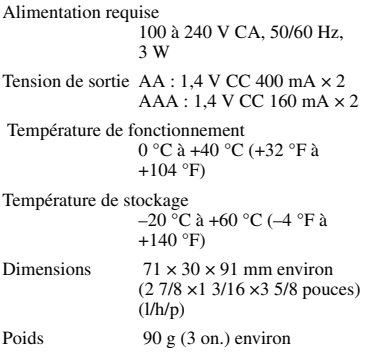

Pour le modèle DSC-ST80, consultez également le mode d'emploi de la « Cyber-shot Station ».

La conception et les spécifications sont sujettes à modifications sans préavis.

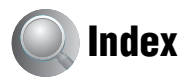

# **A**

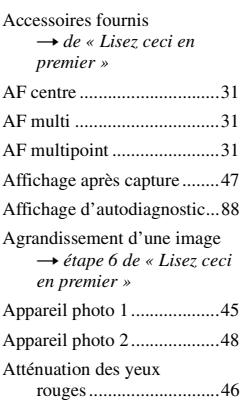

# **B**

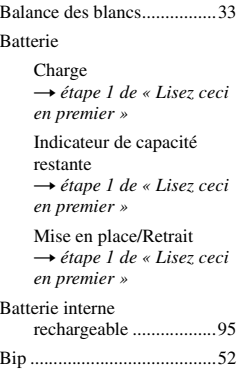

# **C**

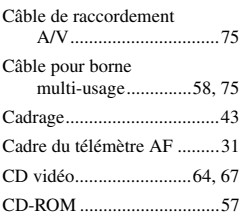

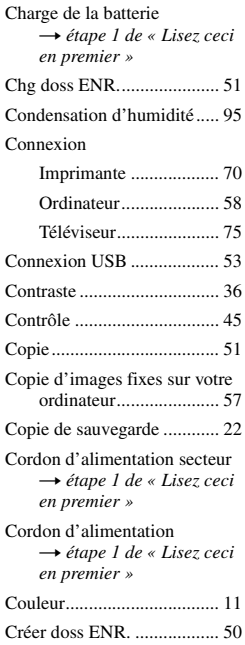

# **D**

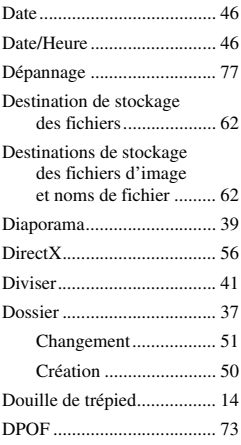

Dragonne t *de « Lisez ceci en premier »*

# **E**

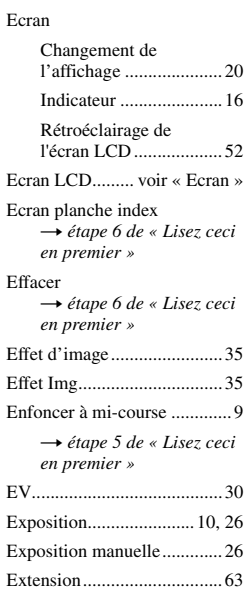

# **F**

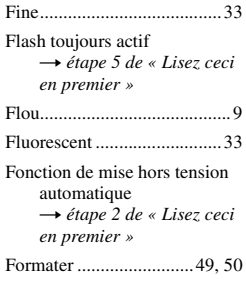

# **H**

Histogramme ..................20, 30

# **I**

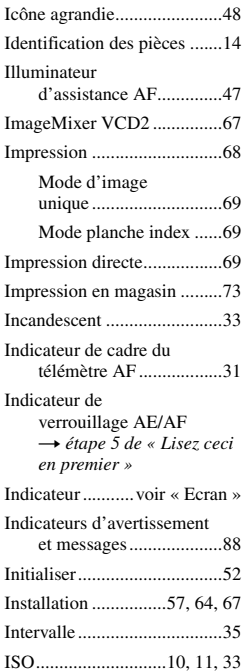

# **J**

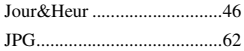

# **L**

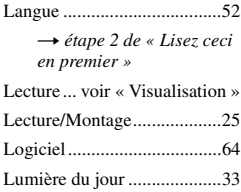

# **M**

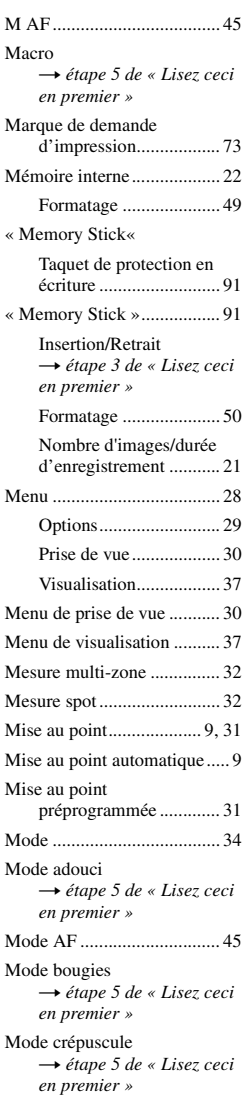

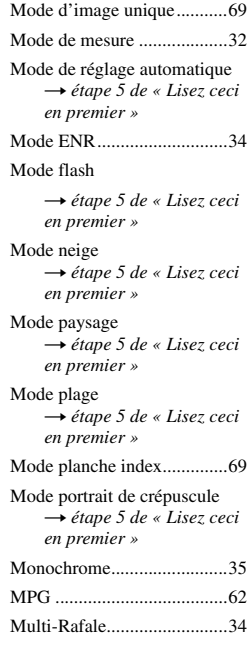

# **N**

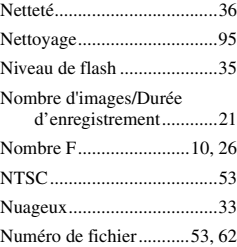

# **O**

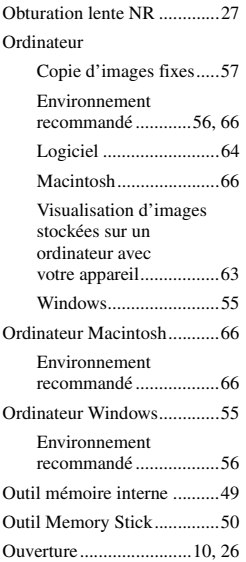

# **P**

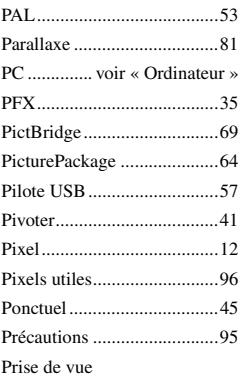

# Film

→ étape 5 de « Lisez ceci *en premier »*

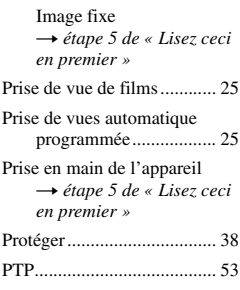

# **Q**

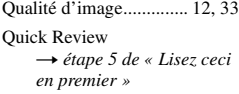

# **R**

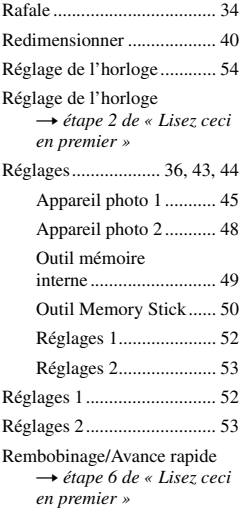

Retardateur → étape 5 de « Lisez ceci *en premier »*

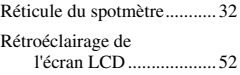

# **S**

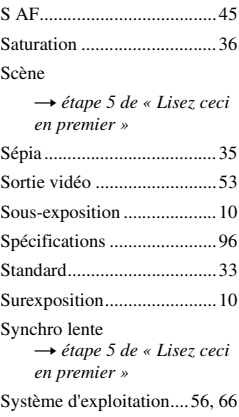

# **T**

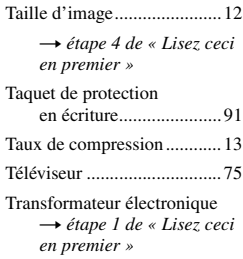

# **U**

Utilisation de l'appareil photo à l'étranger t *étape 1 de « Lisez ceci en premier »*

# **V**

Verrouillage AF ....................32 VGA → étape 4 de « Lisez ceci *en premier »* Visualisation Film t *étape 6 de « Lisez ceci en premier »* image fixe t *étape 6 de « Lisez ceci en premier »* Vitesse d'obturation........10, 26 Volume t *étape 6 de « Lisez ceci en premier »*

# **W**

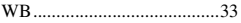

# **Z**

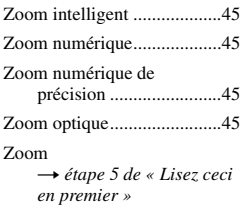

# **Marques**

- Cyber-shot et Cyber-shot Station sont des marques de Sony Corporation.
- « Memory Stick »,  $\mathbb{R}$  « Memory Stick PRO », MEMORY STICK PRO, « Memory Stick Duo », MEMORY STICK DUO, « Memory Stick PRO Duo », MEMORY STICK PRO DUO, « MagicGate », et MAGICGATE sont des marques de Sony Corporation.
- Picture Package est une marque de Sony Corporation.
- Microsoft, Windows, Windows Media et DirectX sont soit des marques déposées soit des marques de Microsoft Corporation aux États-Unis et/ou dans d'autres pays.
- Macintosh, Mac OS, QuickTime, iMac, iBook, PowerBook, Power Mac et eMac sont des marques ou des marques déposées d'Apple Computer, Inc.
- Macromedia et Flash sont des marques ou des marques déposées de Macromedia, Inc. aux Etats-Unis et/ou dans d'autres pays.
- Intel, MMX, et Pentium sont des marques ou des marques déposées d'Intel Corporation.
- Les noms de système et de produit utilisés dans ce manuel sont généralement des marques ou des marques déposées de leurs créateurs ou fabricants respectifs. Notez que les marques ™ ou ® ne sont pas toujours utilisées dans ce manuel.